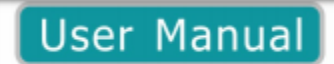

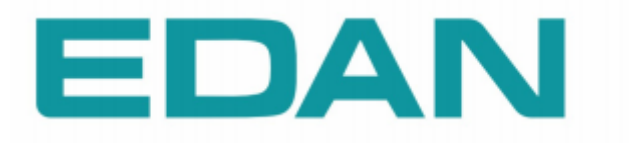

# **SE-1201**

Electrocardiograf

Versiunea 1.2

Digitally signed by Ţurcanu Ştefan Date: 2021.09.10 08:59:44 EEST Reason: MoldSign Signature Location: Moldova

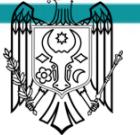

#### Despre acest manual

P / N: 01.54.455318

MPN: 01.54.455318012

Data lansării: decembrie 2014

© Copyright EDAN INSTRUMENTS, INC. 2014. Toate drepturile rezervate.

#### **Afirmație**

Acest manual vă va ajuta să înțelegeți mai bine funcționarea și întreținerea produsului. Se atențonează acest lucru deoarece produsul trebuie să fie utilizat în strictă conformitate cu acest manual. Dacăutilizatorul nu a respectat aceste prescripții aceasta poate duce la defecțiuni sau accidente pentru care Edan Instruments, Inc. (denumit în continuare EDAN) poate să nu fie tras la răspundere.

EDAN deține drepturile de autor ale acestui manual. Fără consimțământul scris prealabil al EDAN, orice materiale conținute în acest manual nu pot fi fotocopiate, reproduse sau traduse în alte limbi.

Materialele protejate de legea drepturilor de autor, incluzând, dar fără a se limita informațiile confidențiale, cum ar fi informații tehnice și informații privind brevete se conțin în acest manual și utilizatorul nu va dezvălui aceste informații pentru orice parte terță irelevantă.

Utilizatorul trebuie să înțeleagă că nimic din acest manual nu îi acordă, în mod expres sau implicit, niciun drept să licențieze proprietățile intelectuale ale EDAN.

EDAN deține drepturile de modificare, actualizare și, în cele din urmă, explicarea acestui manual.

#### **Responsabilitatea producătorului**

EDAN se consideră responsabil pentru orice efect asupra siguranței, fiabilității și performanței echipamentului dacă:

Operațiunile de asamblare, extensie, reajustare, modificare sau reparațiesunt efectuate de persoane autorizate de către EDAN și

Instalația electrică a camerei respective respectă standardele naționale și

Dispoitivul este utilizat în conformitate cu instrucțiunile de utilizare.

La cerere, EDAN poate furniza, cu compensare, diagrame de circuite necesare și alte informații către

tehnicianul calificat pentru a-l ajuta să întrețină și să repare anumite părți, pe care EDAN le poate defini ca fiind de întreținut.

## **Termeni utilizați în acest manual**

Acest ghid este conceput pentru a oferi concepte-cheie privind măsurile de siguranță.

## **AVERTIZARE**

O etichetă de **avertizare** avertizează împotriva anumitor acțiuni sau situații care ar putea avea drept rezultat răni sau deces a personalului.

## **ATENȚIUNE**

O etichetă de atențiune avertizează împotriva acțiunilor sau a situațiilor care ar putea deteriora echipamentul, produce date inexacte sau invalidarea unei proceduri.

## **NOTĂ**

O notă conține informații utile privind o funcție sau o procedură.

Cuprins

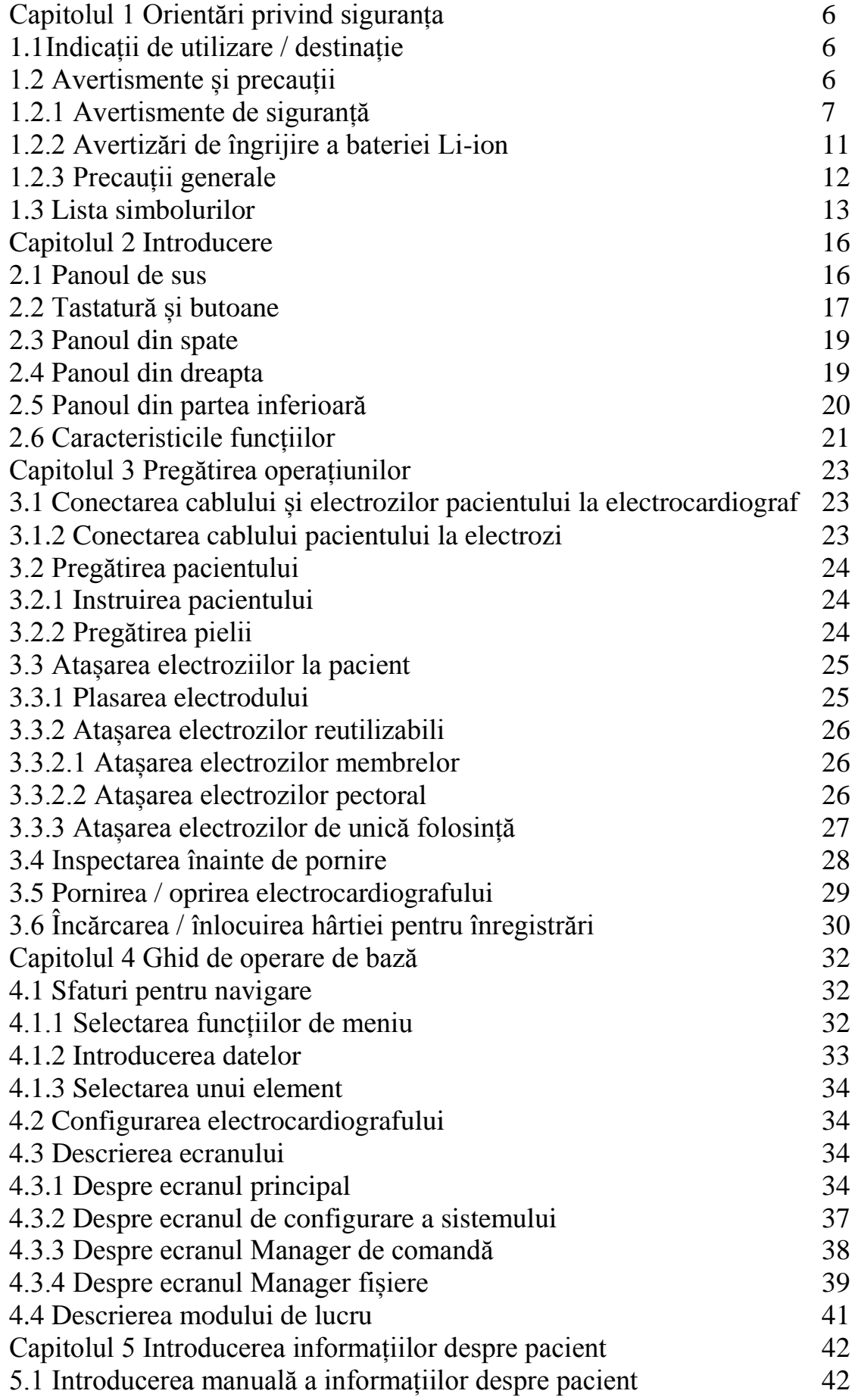

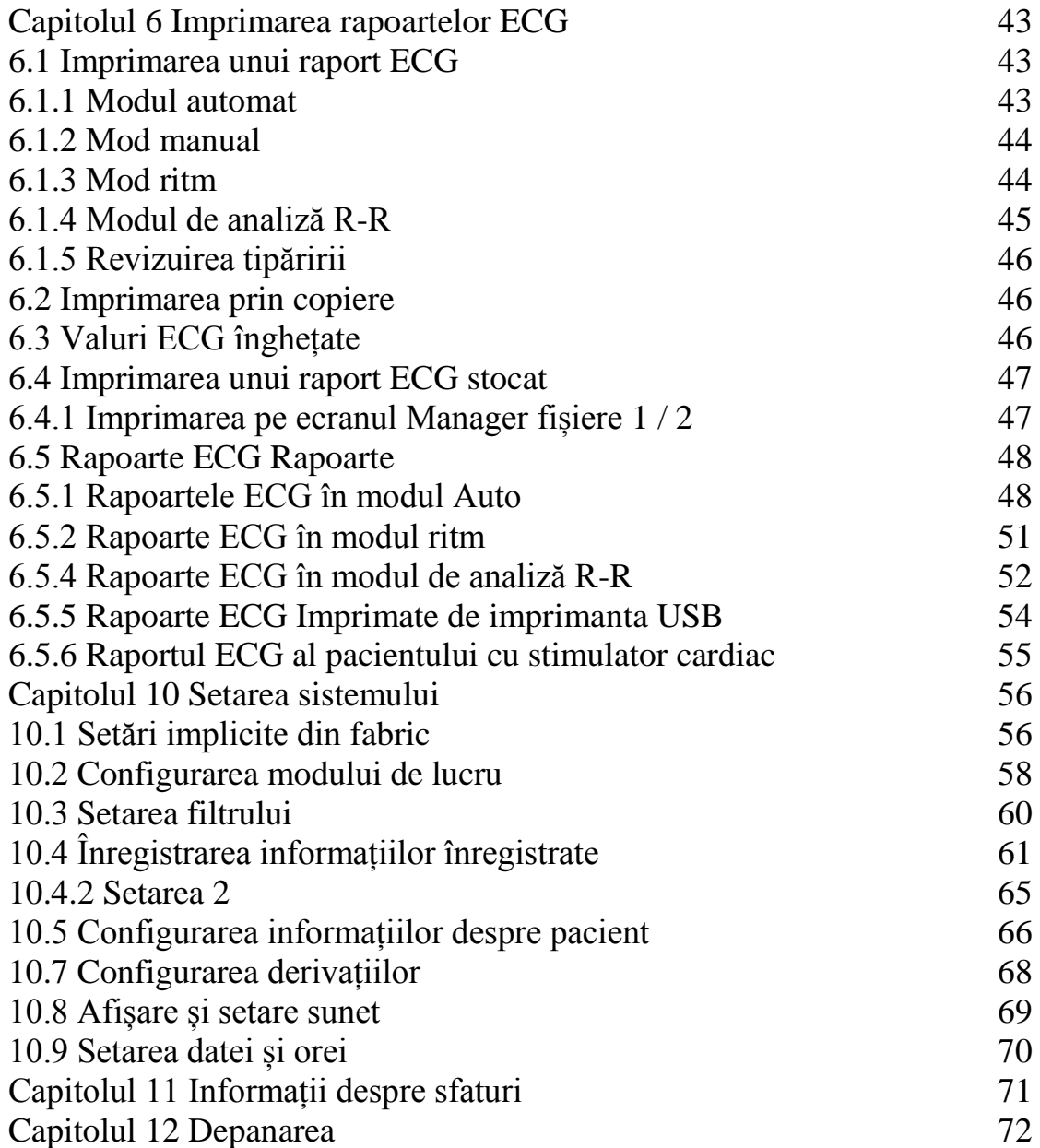

#### **Capitolul 1 Orientări privind siguranța**

Acest capitol oferă informații importante de siguranță referitoare la utilizarea electrocardiografului cu 12 canale.

#### **1.2 Indicații de utilizare / destinație**

Scopul propus a electrocardiografului cu 12 canale SE-1201 (denumit în continuare SE-1201) este să colecteze semnale ECG de la pacienți adulți și pediatrici prin electrozi ECG de suprafață corporală.

Electrocardiograful este destinat exclusiv utilizării în spitale sau în scopuri medicale de către medici și profesioniști instruiți din domeniul sănătății. Cardiograma înregistrată de electrocardiograf poate ajuta

utilizatorii pentru a analiza și a diagnostica bolile de inimă. Cu toate acestea, ECG interpretat cu măsurările și datele interpretate sunt oferite clinicienilor numai pe bază de consiliere.

## **AVERTIZARE**

1. Acest echipament nu este destinat utilizării interne sau aplicării cardiace directe.

2. Acest echipament nu este destinat utilizării la domiciliu.

3. Acest echipament nu este destinat tratării sau monitorizării.

4. Acest echipament este destinat exclusiv pacienților adulți și pediatrici.

5. Rezultatele date de echipament ar trebui examinate pe baza studiului general clinic a stării pacientului și nu pot înlocui verificarea regulată.

## **1.2 Avertismente și precauții**

Pentru a utiliza electrocardiograful în condiții de siguranță și eficiență și pentru a evita posibilele pericole cauzate prin funcționarea necorespunzătoare, citiți manualul de utilizare și asigurați-vă că sunteți familiarizat cu toate funcțiile echipamentului și procedurile adecvate de operare înainte de utilizare. Acordați mai multă atenție următoarelor informații de avertizare și precauție.

## **1.2.1 Avertismente de siguranță**

## AVERTIZARE

1. Electrocardiograful este destinat utilizării de către medici sau personal calificat instruit profesional. Ei ar trebui să fie familiarizați cu conținutul acestui manual de utilizare înainte de operare.

2. Numai inginerii de service calificați pot instala acest echipament, și numai inginerii autorizați de producător pot deschide carcasa. În caz contrar, pot apărea pericole de siguranță.

3. PERICOL DE EXPLOZIE - Nu utilizati electrocardiograful în prezenta de amestecuri anestezice inflamabile cu oxigen sau alți agenți inflamabili.

4. RISCUL DE ELECTROCUTARE - conectorul de alimentare trebuie să fie o priză cu împământare la nivel de spital. Nu încercați niciodată să adaptați fișa cu trei vârfuri pentru a se potrivi unei prize cu două sloturi.

5. Asigurați-vă că alimentarea este oprită și că cablul de alimentare este deconectat de la Priza AC înainte de a conecta sau deconecta echipamentul. În caz contrar, poate apărea șoc electric sau pot aparea alte leziuni la pacient sau operator.

6. Dacă integritatea conductorului de protecție extern este îndoielnică, echipamentul ar trebui să fie

să fie alimentat de bateria internă reîncărcabilă li-ion.

7. Nu utilizați acest echipament în prezența unei electricități statice ridicate sau a unei echipamente de înaltă tensiune deoarece pot genera scântei.

8. Pot fi folosite numai cabluri și accesorii furnizate de producător. Altfel, nu se poate garanta performanța și protecția împotriva șocurilor electrice.

9. Utilizarea cablurilor pacientului și a altor accesorii care nu sunt furnizate de producător pot duce la creșterea emisiilor sau la scăderea imunității echipamentului.

10. Asigurați-vă că toți electrozii sunt conectați corect la pacient înainte de operare.

11. Asigurați-vă că părțile conductoare ale electrozilor și ale conectorilor asociați, inclusiv neutri nu intră în contact cu pământul sau cu alte obiecte conductoare.

12. Dacă se utilizează electrozii reutilizabili cu gel în timpul defibrilației, recuperarea electrocardiografului va dura mai mult de 10 secunde. Producatorul recomandă utilizarea în permanență a electrozilor de unică folosință.

13. Electrozii de metale diferite nu trebuie utilizați; în caz contrar, poate provoca un nivel ridicat de

tensiune de polarizare.

14. Electrozii de unică folosință pot fi utilizați doar o singură dată.

15. Electrocardiograful a fost testat în siguranță cu accesoriile recomandate, și nu există nici un pericol atunci când electrocardiograful funcționează cu stimulatoare cardiace sau cu alți stimulatori.

16. Nu atingeți pacientul, patul, masa sau echipamentul în timp ce utilizați ECG împreună cu un defibrilator.

17. Nu atingeți simultan părțile accesibile ale echipamentului electric și ale pacientului.

18. Utilizarea echipamentelor care aplică tensiuni de înaltă frecvență pacientului (inclusive echipament electrochirurgical și unele traductoare de respirație) nu este admisibilă și poate produce rezultate nedorite. Deconectați cablul de date pentru pacient de la electrocardiograf, sau detașați cablurile de la pacient înainte de a efectua orice procedura care utilizează echipamente chirurgicale de înaltă frecvență.

19. Dacă se utilizează tehnologia WIFI, pentru a menține conformitatea cu expunerea la FCC în RF, WIFI trebuie instalat și operat cu o distanță minimă de 20 cm între router și corpul uman. Nu trebuie să existe nici un scut în sau în jurul lui în care se utilizează WIFI.

20. Acordați o atenție deosebită examinării pentru a evita pierderea undelor EKG importante.

21. RISCUL DE ȘOC - Nu conectați echipamentul electric nemedical, care a fost furnizat ca parte a sistemului, direct la priza de perete atunci când echipamentul non-medicale este destinat să fie furnizat de o priză multiplă portabilă cu o priză cu transformator de izolare.

22. PERICOL DE ȘOC - Nu conectați echipamentul electric care nu a fost livrat ca parte a sistemului, la priza multiplă portabilă care alimentează sistemul.

23. Nu conectați nici un echipament la electrocardiograf sau accesorii care nu sunt aprobate de către producător sau care nu sunt ajustate la IEC / EN 60601-1-1. Operarea sau utilizarea echipamentelor sau a accesoriilor neautorizate cu electrocardiograful nu este testată și funcționarea și siguranța nu este garantată.

24. Nu este permisă folosirea oricărui echipament non-medical (cum ar fi imprimanta externă) în vecinătatea pacientului (1,5 m / 6 picioare).

25. Nu depășiți sarcina maximă permisă când utilizați dispozitivul portabil la prize multiplă (prizele) pentru alimentarea sistemului.

26. Prizele multi-port nu trebuie așezate pe podea.

27. Nu utilizați mufa multiplă sau extensia portabilă multiplă suplimentară în sistemul medical electric, cu excepția cazului în care este specificat ca parte a sistemului de către producător și multiplele prize portabile furnizate împreună cu sistemul vor fi utilizate numai pentru alimentarea cu energie a echipamentelor destinate să facă parte din sistem.

28. Echipamentele și accesoriile conectate la interfețele analogice și digitale trebuie să fie certificate

în conformitate cu standardele IEC / EN respective (de exemplu, IEC / EN 60950 pentru prelucrarea datelor și IEC / EN 60601-1 pentru echipamente medicale). Mai mult decât atât configurațiile trebuie să respecte versiunea valabilă a standardului IEC / EN 60601-1-1.

Prin urmare, oricine, care conectează echipamentele suplimentare la intrarea sau ieșirea semnalului pentru a configura un sistem medical, trebuie să se asigure că este în conformitate cu cerințele versiunii valide a standardului de sistem IEC / EN 60601-1-1. În cazul în care vă îndoiți, consultați departamentul nostru tehnic sau distribuitorul local.

29. Piese și accesorii utilizate trebuie să îndeplinească cerințele IEC / EN aplicabile

Seria de standarde de siguranță seria 60601 și / sau configurația sistemului trebuie să respecte standardul IEC / EN 60601-1-1 pentru sistemele electrice medicale.

30. Conectați orice accesoriu (cum ar fi imprimanta externă) sau alt dispozitiv (cum ar fi PC) la acest electrocardiograf pentru a face un sistem medical. În acest caz, suplimentar trebuie să se ia măsuri de siguranță în timpul instalării sistemului, și sistemul va furniza:

a) În mediul pacientului, un nivel de siguranță comparabil cu cel furnizat de

- echipamente electrice medicale conforme cu IEC / EN 60601-1 și -

b) În afara mediului pacientului, nivelul de siguranță adecvat pentru echipamentele electrice nemedicale care respectă alte standarde de siguranță IEC sau ISO.

31. Dacă sunt conectate mai multe instrumente la un pacient, suma curenților de scurgere poate depăși limitele prevăzute de IEC / EN 60601-1 și pot prezenta un pericol de siguranță.

Consultați personalul de service.

32. Bara de egalizare a potențialului poate fi conectată la cea a altor echipamente atunci când este necesar. Asigurați-vă că toate echipamentele sunt conectate la prize de egalizare a potențialului.

33. Electrocardiograful nu trebuie deservit sau reparat în timpul utilizării cu un pacient.

34. Cuplajul aparatului sau ștecherul de rețea este folosit ca mijloc de izolare de la rețeaua de alimentare.

Poziționați electrocardiograful într-o locație unde operatorul poate accesa cu ușurință un dispozitiv de deconectare.

35. Echipamentul medical trebuie să fie instalat și pus în funcțiune conform cu Anexa 2 Informații EMC.

36. Echipamentul nu ar trebui să fie utilizat în apropierea sau stivuit cu alte echipamente, se referă la distanțele de separare recomandate în Anexa 2 Informații EMC.

37. Echipamentele de comunicații RF portabile și mobile pot afecta echipamentele medicale electrice, se referă la distanțele de separare recomandate prevăzute în Anexa 2 Informații despre EMC.

38. Asamblarea electrocardiografului și modificările în timpul duratei efective de viață trebuie să fie

evaluate pe baza cerințelor IEC60601-1.

## **1.2.2 Avertizări de îngrijire a bateriei Li-ion**

## **AVERTIZARE**

1. Funcționarea necorespunzătoare poate determina bateria internă Li-ion să se (denumită în continuare acumulator) înfierbînte, aprinde sau explodeze și poate duce la scăderea capacității bateriei. De aceia este necesar să citiți cu atenție manualul de utilizare și să acordați mai multă atenție mesajelor de avertizare.

2. Numai inginerii calificați autorizați de producător pot deschide compartimentul bateriei și înlocui bateria cu baterii de aceluiași model.

3. PERICOL DE EXPLOZIE - Nu inversați anodul cucatodul la instalarea bateriei.

4. Nu încălziți sau stropiți bateria și nu o aruncați în foc sau apă.

5. Nu distrugeți bateria; Nu spargeți bateria cu un obiect ascuțit, cum ar fi un ac; Nu loviti cu un ciocan, pasiti pe el sau aruncati pentru a provoca un soc puternic; Nu dezasamblați sau modificați bateria.

6. Cînd se descoperă scurgeri sau mirosuri necorespunzătoare, opriți imediat utilizarea bateriei. Dacă pielea ta sau cârpa intră în contact cu lichidul de scurgere, curătati-l imediat cu apă curată. Dacă este scurgere de lichid în ochi, nu-i ștergeți. Spălați cu apă curată mai întâi și mergeți de urgență la medic.

7. Înlăturați corect sau reciclați bateria epuizată în conformitate cu reglementările locale.

8. Numai atunci când dispozitivul este oprit, bateria poate fi instalată sau scoasă.

9. Scoateți bateria de la electrocardiograf atunci când electrocardiograful nu se va folosi pentru perioadă de timp mai lungă.

10. Dacă bateria este stocată singură și nu este folosită pentru o perioadă lungă de timp, vă recomandăm să încărcați bateria cel puțin o dată la 6 luni pentru a preveni supradescărcarea.

## **1.2.3 Precauții generale**

## ATENȚIUNE

1. Evitați stropirea cu lichide și temperatura excesivă. Temperatura trebuie menținută între 5 ºC și 40 ºC în timpul funcționării și între - 20 ºC și 55 ºC în timpul transportului sau depozitării.

2. Nu utilizați echipamentul într-un mediu cu praf, cu ventilație incorectă sau în prezența de corozivi.

3. Asigurați-vă că nu există o sursă intensă de interferență electromagnetică în jurul echipamentului, cum ar fi emițătoare radio sau telefoane mobile etc. Atenție: echipamentelr mediale electrice mari cum ar fi echipamente electrochirurgice, echipamente radiologice și imagistica prin rezonanță magnetică, etc. pot provoca cîmpuri electromagnetice.

4. Siguranța ruptă trebuie înlocuită numai cu cea de aceluiași tip și clasificare ca și originalul.

5. Dispozitivul și accesoriile trebuie rebutate după reglementările locale. În mod alternativ, ele pot fi returnate dealerului sau producătorului pentru reciclare sau eliminare adecvată. Bateriile sunt deșeuri periculoase. Nu le aruncați împreună cu gunoiul menajer. La sfarsitul vietii duceți bateriile la punctele de colectare aplicabile pentru reciclarea bateriilor uzate. Pentru mai multe informații detaliate despre reciclarea acestui produs sau a bateriei, contactați-vă biroul local de afaceri sau magazinul în care ați achiziționat produsul.

6. Legea federală (SUA) limitează acest dispozitiv la vânzarea de către sau la ordinul unui medic.

## **1.3 Lista simbolurilor**

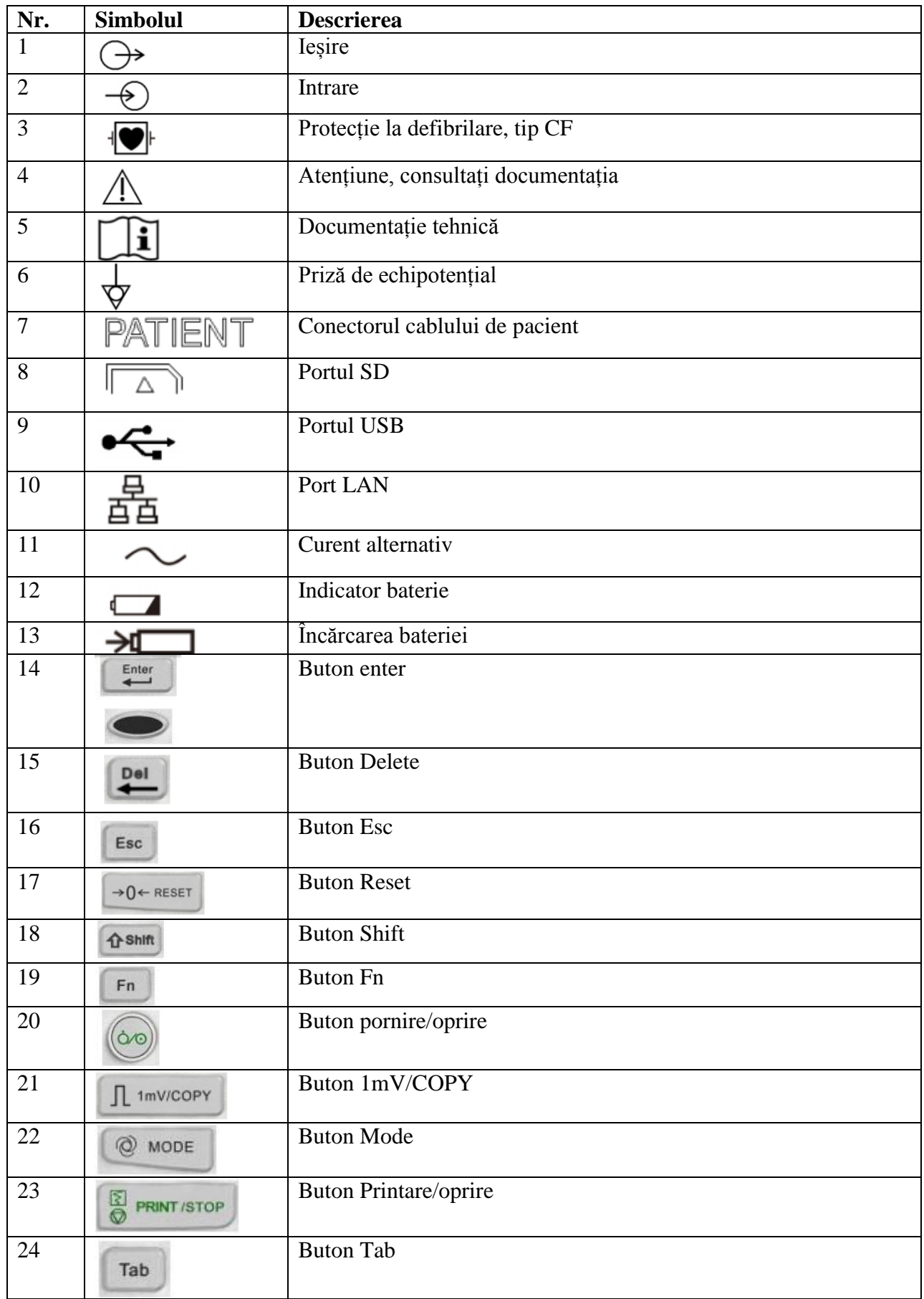

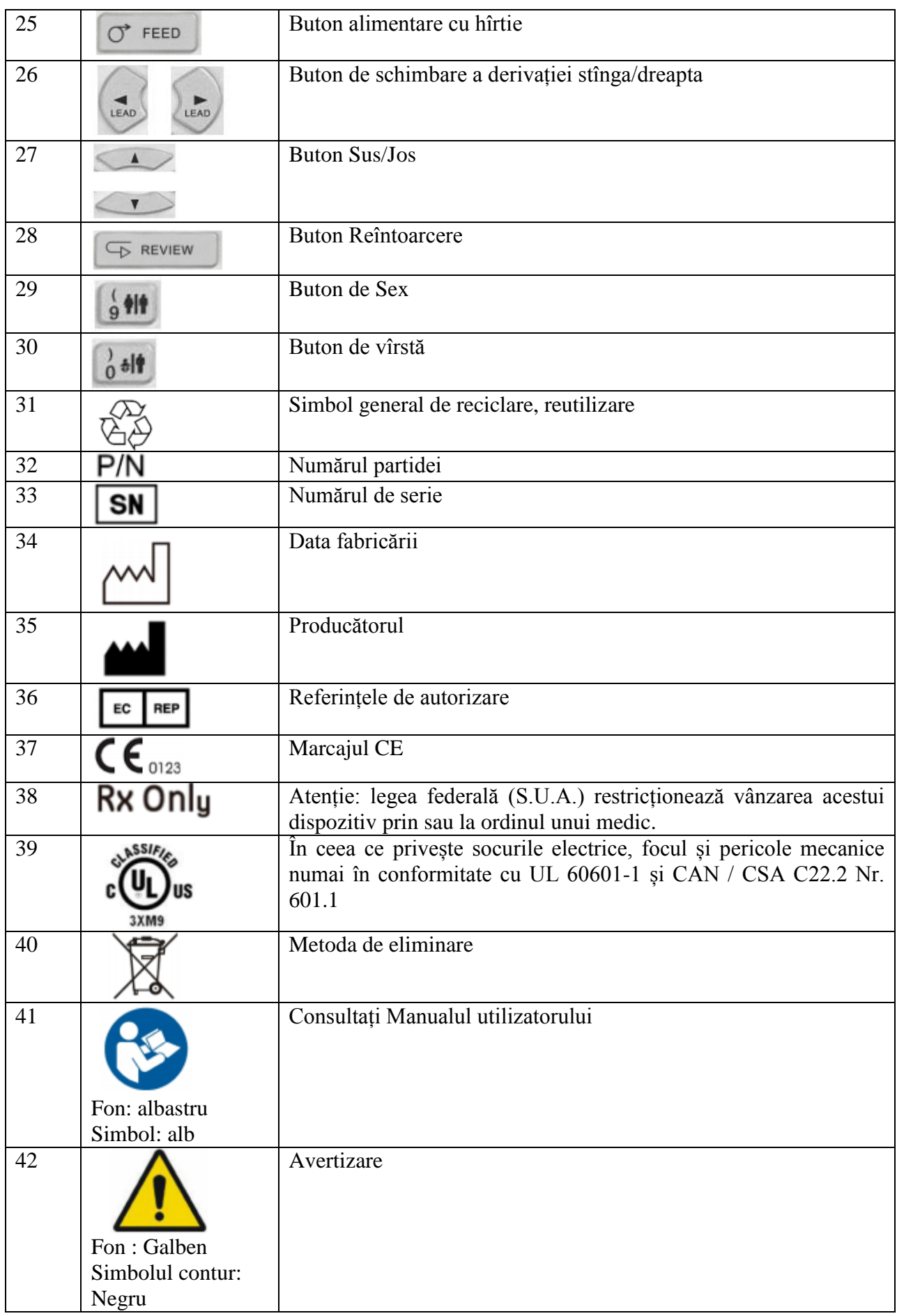

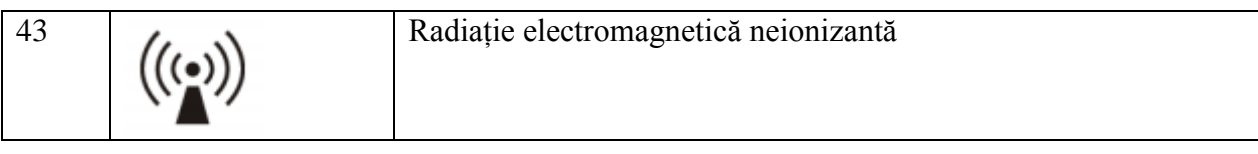

#### **Capitolul 2 Introducere**

SE-1201 adună simultan semnale ECG de pe 12 electrozi. Afișează meniul de operare, parametrii ECG precum și electrocardiograma. Derivațiile ECG pe 12 canale pot fi vizualizate pe ecranul LCD și tipărite prin utilizarea a înregistratorului termic de înaltă calitate. Datele ECG esantionate pot fi salvate, transmise și exportate.

Pot fi folosite modurile manual, automat, ritmul, analiza R-R sau mod oprit.

SE-1201 poate fi alimentat de la rețeaua de alimentare sau de la baterie.

Cu un recorder termic de înaltă rezoluție, un procesor pe 32 de biți și un memorizor de capacitate mare,

SE-1201 are o performanță avansată și o fiabilitate ridicată. Dimensiunea compactă îl face potrivit pentru clinici și spitale.

SE-1201 adoptă un ecran 800 x 480 LCD multicolor.

Configurația: unitatea principală, cablul de alimentare, cablul pacientului, electrozi pectorali, electrozii membrelor, electrozi de unică folosință , cleme aligator, hârtie termorezistentă, siguranțe, baterie.

NOTĂ: Imaginile și ferestrele din acest manual sunt doar pentru referință.

#### **2.1 Panoul de sus**

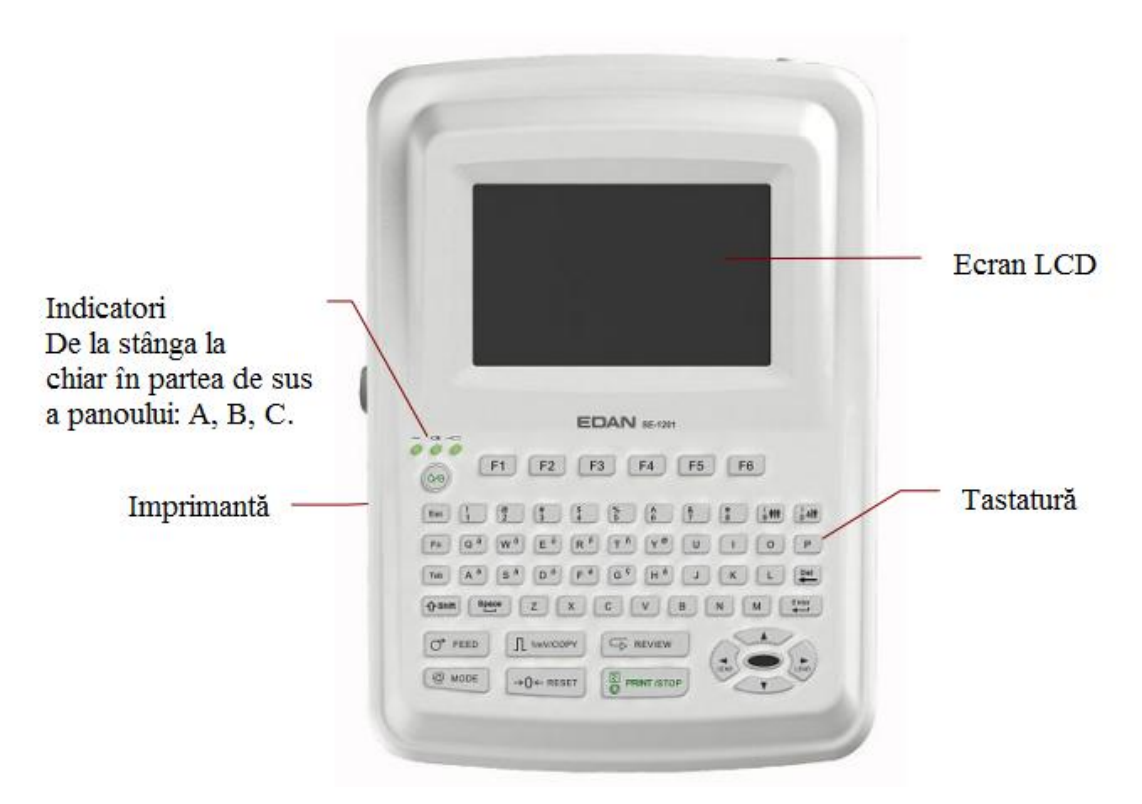

**Figura 2.1 SE-1201**

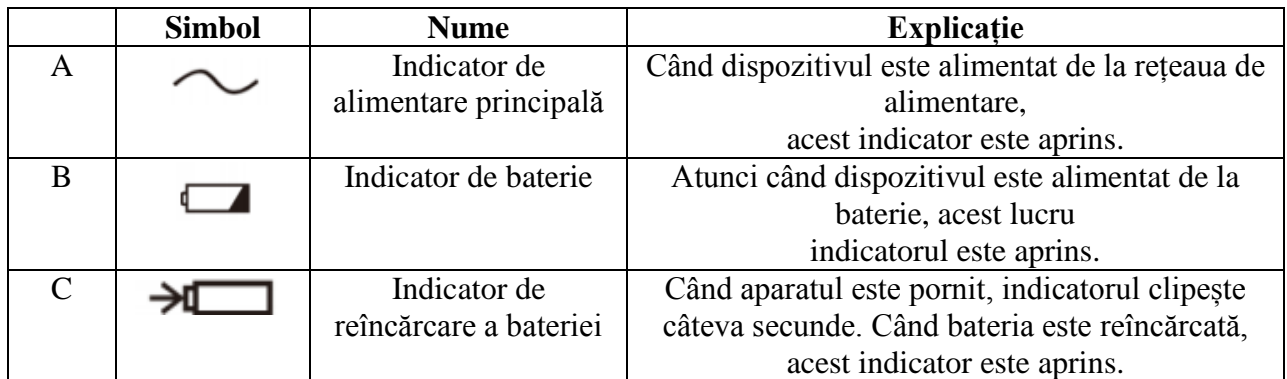

## **2.2 Tastatură și butoane**

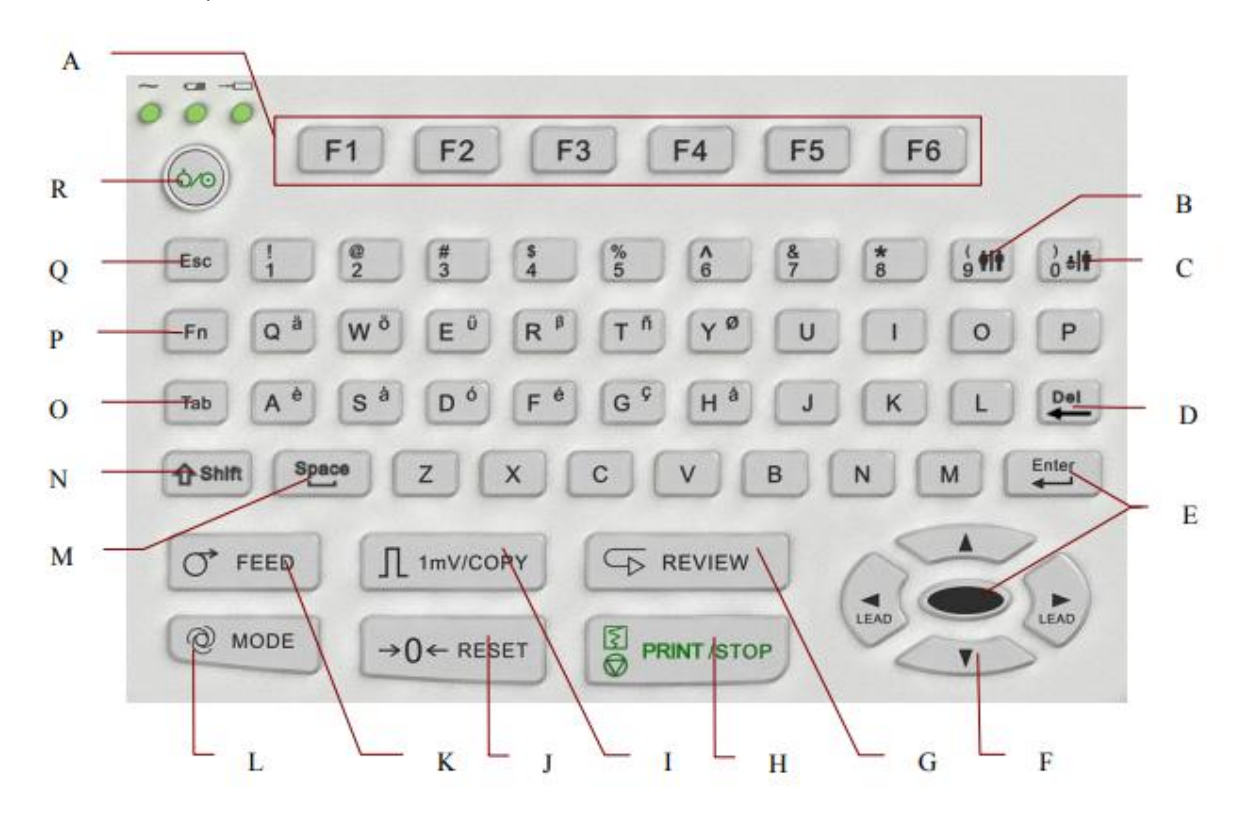

**Figura 2.2 SE-1201 Tastatura**

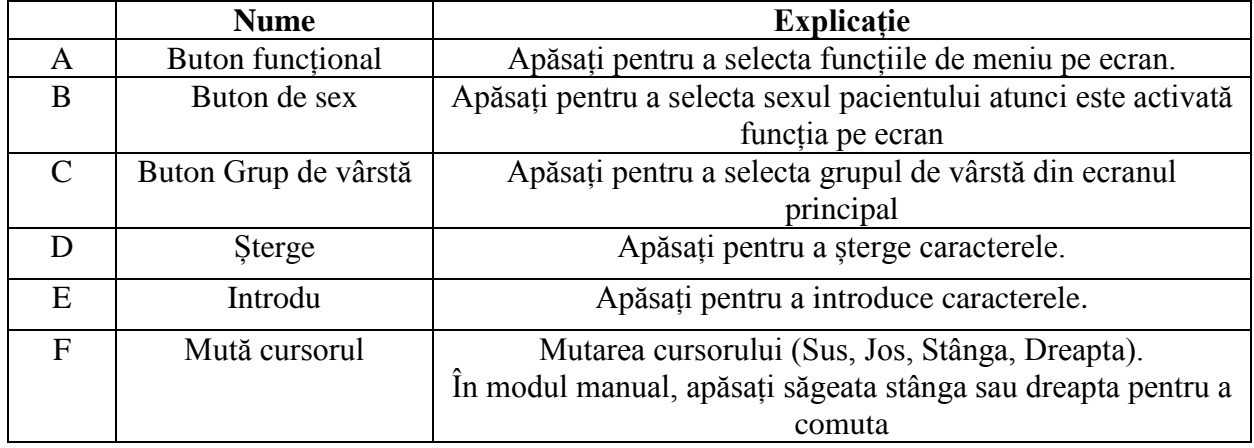

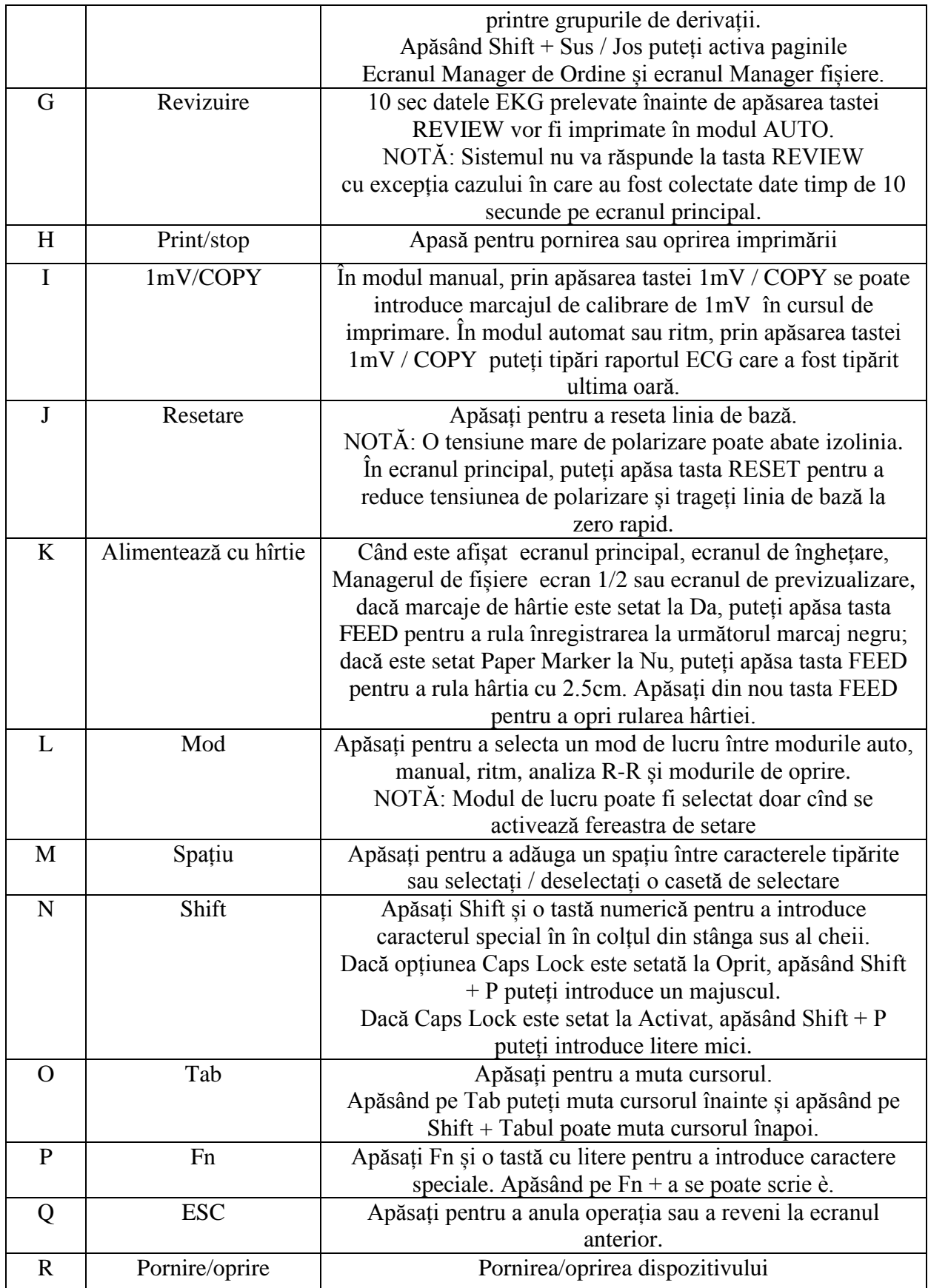

## **2.3 Panoul din spate**

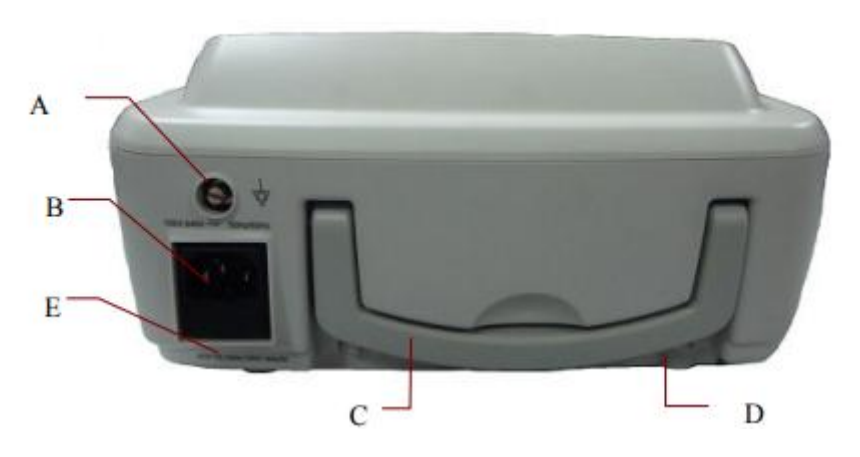

**Figura 2.3 SE-1201 Panoul din spate**

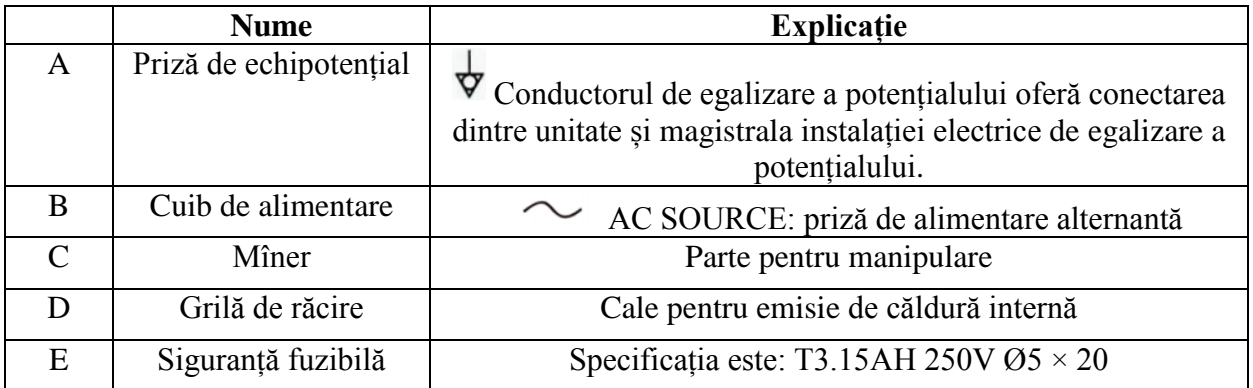

## **2.4 Panoul din dreapta**

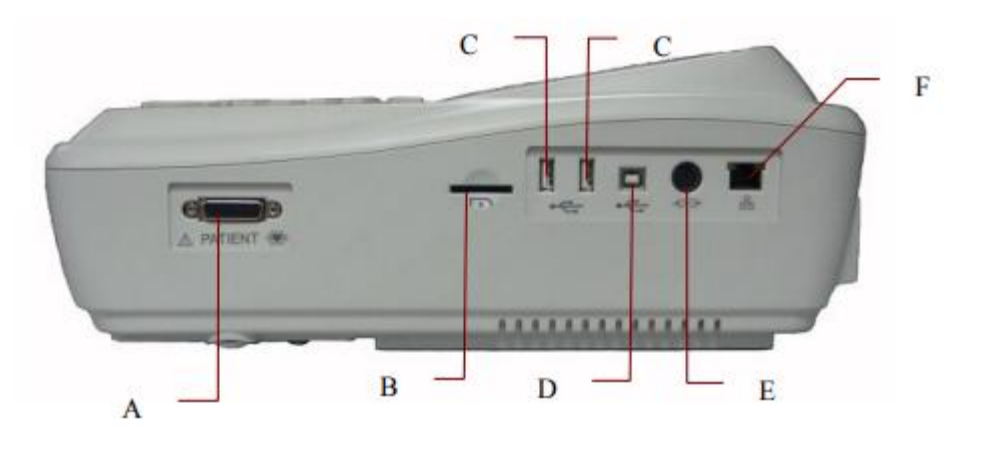

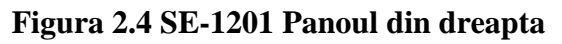

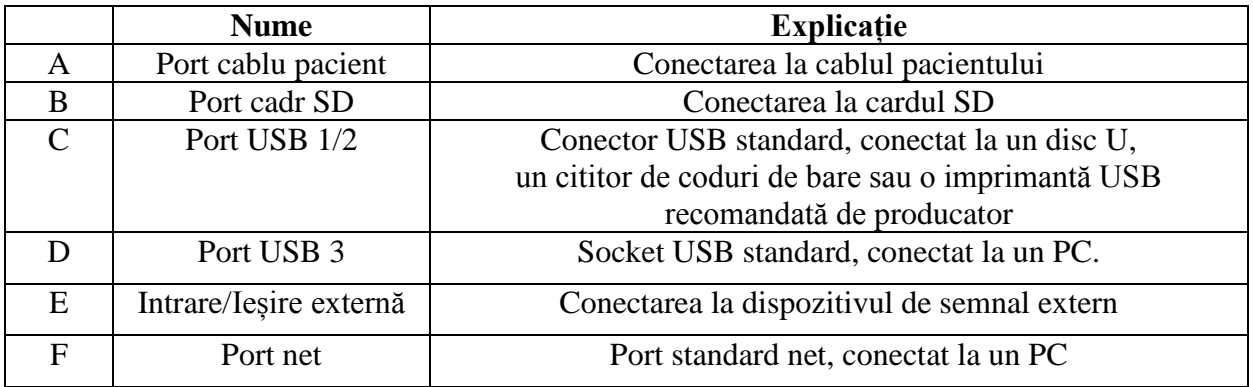

## **2.5 Panoul din partea inferioară**

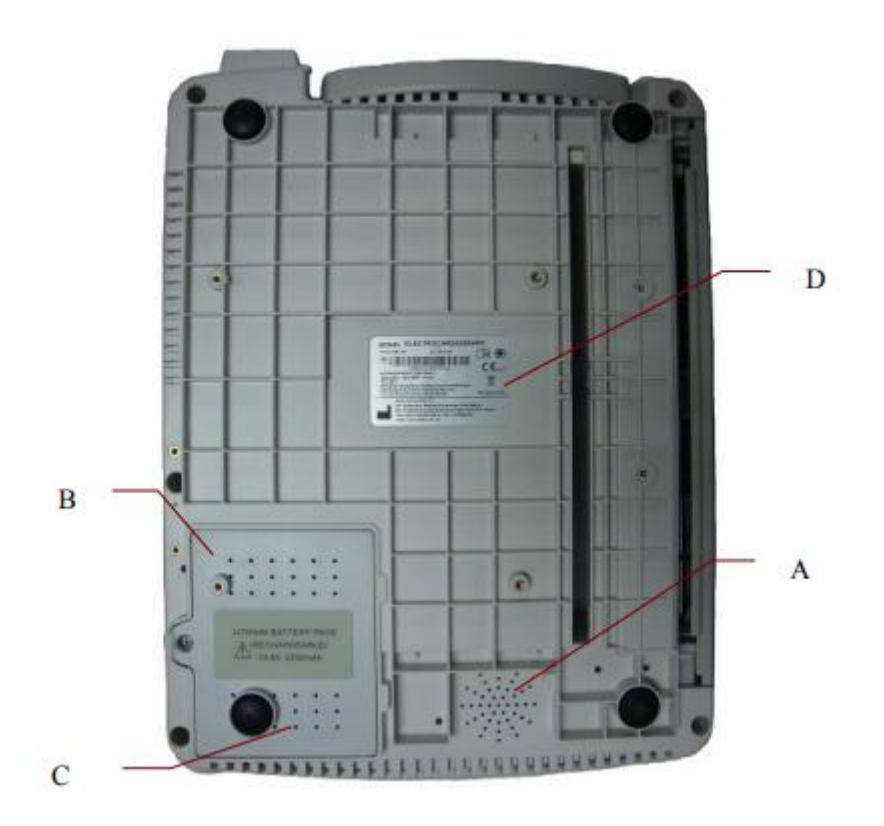

**Figura 2.5 SE-1201 Panoul din partea inferioară**

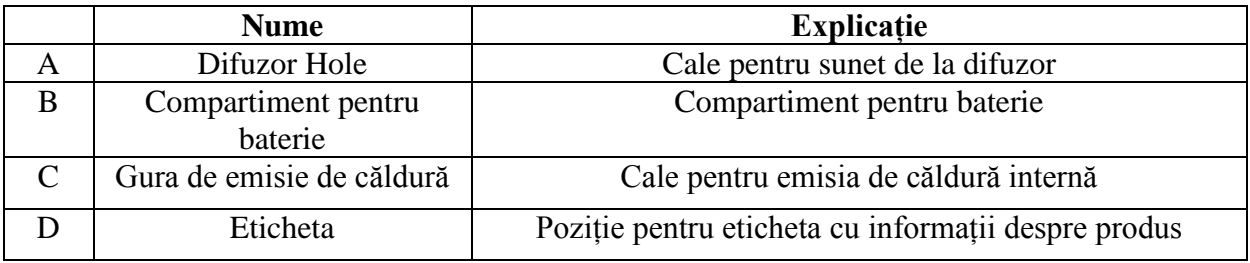

## **1) Compartimentul pentru baterii**

Tensiune nominală: 14.8V

Capacitate nominală: 2500mAh

## **AVERTIZARE**

1. Funcționarea necorespunzătoare poate determina bateria internă Li-ion să se (denumită în continuare acumulator) înfierbînte, aprinde sau explodeze și poate duce la scăderea capacității bateriei. De aceia

este necesar să citiți cu atenție manualul de utilizare și să acordați mai multă atenție mesajelor de avertizare.

2. Numai inginerii calificați autorizați de producător pot deschide compartimentul bateriei și înlocui bateria cu baterii de aceluiași model.

3. Cînd se descoperă scurgeri sau mirosuri necorespunzătoare, opriți imediat utilizarea bateriei. Dacă pielea ta sau cârpa intră în contact cu lichidul de scurgere, curățați-l imediat cu apă curată. Dacă este scurgere de lichid în ochi, nu-i ștergeți. Spălați cu apă curată mai întâi și mergeți de urgență la medic.

4. Doar atunci când dispozitivul este oprit, bateria poate fi instalată sau scoasă.

## 2) Siguranță

În partea inferioară a unității principale sunt instalate două siguranțe de aceeași specificație.

specificația este: T3.15AH 250V  $\varnothing$ 5 × 20.

Atențiune

Siguranțele rupte trebuie înlocuite numai cu cele de același tip și cu același grad ca și originalul.

## **2.6 Caracteristicile funcțiilor**

♦ Suportul modurilor de alimentare cu curent alternativ și curent continuu, bateria internă reîncărcabilă Li-ion cu circuit profesional alimentat de la baterii, sisteme de gestionare și protecție a bateriilor

- ♦ Suportul mai multor limbi
- ♦ Tastatură alfanumerică completă (ecranul tactil este opțional)

♦ Semnalele ECG cu 12 derivații sunt colectate și amplificate simultan, cele 12 derivații sunt afișate și înregistrate simultan

- ♦ Detectarea corectă a electrozilor de defectare
- ♦ Funcționarea convenabilă a înregistrării apăsând tasta PRINT / STOP de înaltă eficienţă
- ♦ Înregistrator termic de înaltă rezoluție, răspunsul frecvenței de înregistrare ≤150Hz
- ♦ Suportul imprimantei USB externe
- ♦ Suportul unui filtru digital precis pentru a reduce tensiunea de polarizare și alte interferențe

♦ Suportul hârtiei pliate pentru înregistrarea formelor de undă de înaltă rezoluție, marca de calibrare, amplitudinea, viteza și filtru

- ♦ Modurile de analiză automată, manuală, ritmică, R-R și oprite pot fi alese în mod liber
- ♦ Formate flexibile de imprimare
- ♦ Suportul undelor ECG afișate pe grilă.
- ♦ Reglarea automată a liniei de bază pentru imprimarea optimă
- ♦ Funcționarea convenabilă a configurației sistemului și a gestionării fișierelor
- ♦ Formate multiple de fișiere: DAT / SCP (opțional) / DICOM (opțional) / FDA-XML (opțional)
- / PDF Funcția de măsurare și interpretare
- ♦ Suportul cititorului de coduri de bare
- ♦ Datele ECG pot fi transmise către software-ul PC-ului prin intermediul cablului net sau WIFI

(Opțional).

- ♦ Transmiterea în timp real a ECG pe PC
- ♦ Funcția de comandă de susținere

#### **Capitolul 3 Pregătirea operațiunilor**

#### AVERTIZARE

Înainte de utilizare, trebuie verificat echipamentul, cablul pacientului și electrozii. Înlocuiți în cazul în care există o evidentă defecțiune sau îmbătrânire care ar putea afecta siguranța sau performanța și asigurați-vă că echipamentul este în stare bună de funcționare.

#### **3.1 Conectarea cablului și electrozilor pacientului la electrocardiograf**

#### AVERTIZARE

Performanța și protecția împotriva șocurilor electrice pot fi garantate numai dacă sînt utilizați electrozi și cabluri recomandați de producător.

Cablul pacientului include cablul principal și firele cu econectori care pot fi conectate la electrozi.

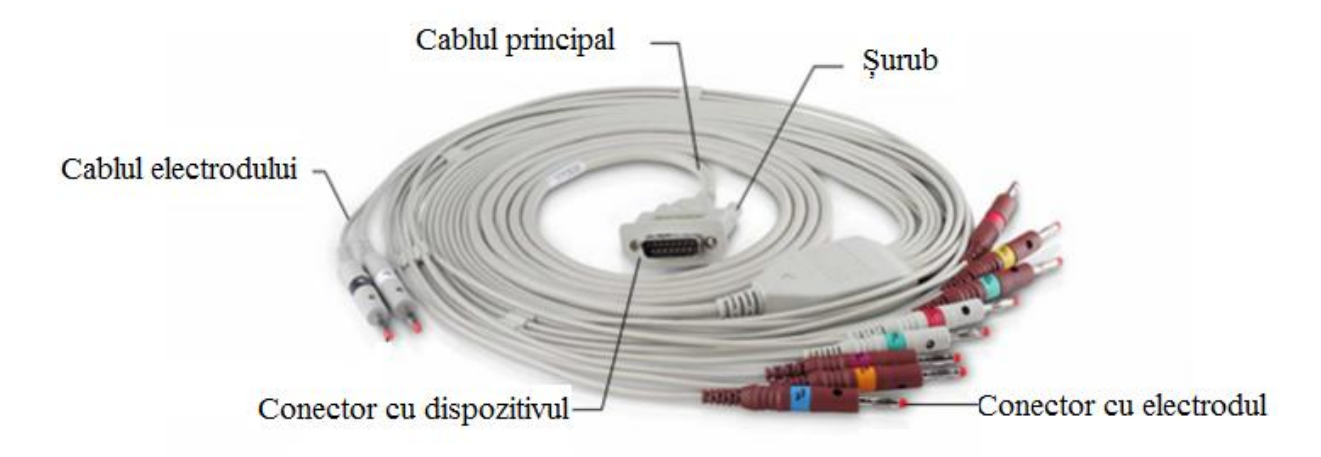

#### **3.1.1 Conectarea cablului pacientului la electrocardiograf**

Conectați cablul pacientului la portul cablului pacientului din partea dreaptă a unității principale și apoi prindeți-le cu două șuruburi.

#### **3.1.2 Conectarea cablului pacientului la electrozi**

Aliniați toate firele cu conectorii electrozilor ale cablului pacientului pentru a evita răsucirea și conectați-le la electrozii reutilizabili sau clemele aligator. Fixați-le ferm.

Identificatorii și codurile de culoare ale conectorilor de electrozi utilizați respectă cerințele IEC / EN.

Pentru a evita conexiunea incorectă, identificatorii și codurile de culoare sunt specificați în Tabelul 3-1.

Mai mult decât atât, codurile echivalente conform cerințelor americane sunt prezentate și în tabelul 3-1.

|                   | European       |             | Americam       |                  |
|-------------------|----------------|-------------|----------------|------------------|
|                   | Identificator  | Culoare cod | Identificator  | Culoare cod      |
| Right Arm/        | $\mathbf R$    | Roșu        | RA             | Alb              |
| Deltoid dreapta   |                |             |                |                  |
| Left Aarm/        | L              | Galben      | LA             | Negru            |
| Deltoid stînga    |                |             |                |                  |
| Right Leg/        | N sau RF       | Negru       | RL             | Verde            |
| Piciorul superior |                |             |                |                  |
| ca aproape de     |                |             |                |                  |
| tors              |                |             |                |                  |
| Left Leg/         | $\mathbf{F}$   | Verde       | LL             | Roșu             |
| Piciorul superior |                |             |                |                  |
| ca aproape de     |                |             |                |                  |
| tors              |                |             |                |                  |
| Pectoral 1        | C <sub>1</sub> | Alb/rosu    | V <sub>1</sub> | Cafeniu/roșu     |
| Pectoral 2        | C <sub>2</sub> | Alb/galben  | V <sub>2</sub> | Cafeniu/galben   |
| Pectoral 3        | C <sub>3</sub> | Alb/verde   | V <sub>3</sub> | Cafeniu/verde    |
| Pectoral 4        | C <sub>4</sub> | Alb/cafeniu | V <sub>4</sub> | Cafeniu/albastru |
| Pectoral 5        | C <sub>5</sub> | Alb/negru   | V <sub>5</sub> | Cafeniu/oranj    |
| Pectoral 6        | C <sub>6</sub> | Alb/violet  | V <sub>6</sub> | Cafeniu/violet   |

Tabelul 3-1 Conectorii electrozi și identificatorii acestora și codurile color

### **3.2 Pregătirea pacientului**

#### **3.2.1 Instruirea pacientului**

Înainte de a atașa electrozii, salută pacientul și explică procedura. Explicarea procedurii scade anxietatea pacientului. Asigurați pacientul că procedura este nedureroasă.

Confidențialitatea este importantă pentru relaxare. Dacă este posibil, pregătiți pacientul într-o cameră sau zonă liniștită unde alții nu pot vedea pacientul. Asigurați-vă că pacientul este confortabil. Cu cât e mai relaxat este pacientul, cu atât mai puțin semnalul ECG va fi afectat de zgomot.

#### **3.2.2 Pregătirea pielii**

Pregătirea pielii este foarte importantă. Pielea este un dirijor slab al energiei electrice și

creează frecvent artefacte care distorsionează semnalele ECG. Prin efectuarea metodicilor de preparare a pielii, puteți reduce în mod semnificativ posibilitatea de zgomot cauzat de tremurul muscular și driftul liniei de bază, care asigură derivații ECG de înaltă calitate. Există rezistență naturală pe suprafața pielii datorită uscării, celulelor epidermice moarte, uleiurile și murdăria.

Pentru a pregăti pielea:

1. Îndepărtați părul de pe locul amplasării electrodului, dacă este necesar. Parul excesiv previne o bună conexiune.

2. Spălați bine zona cu săpun și apă.

3. Uscați pielea cu un tifon pentru a crește fluxul de sânge capilar în țesuturi și pentru a elimina celule moarte și uscate ale pielii.

#### **3.3 Atașarea electroziilor la pacient**

Pot fi utilizate două tipuri de electrozi, unul este electrodul reutilizabil (inclusiv electrozii piectorali și ai membrelor), iar celălalt este electrodul de unică folosință.

#### AVERTIZARE

1. Asigurați-vă că toți electrozii sunt conectați corect la pacient înainte de operare.

2. Asigurați-vă că părțile conductoare ale electrozilor și ale conectorilor asociați, inclusiv neutri nu intră în contact cu pământul sau cu alte obiecte conductoare.

#### **3.3.1 Plasarea electrodului**

Pozițiile electrozilor pe suprafața corpului sunt prezentate în tabelul și figura următoare.

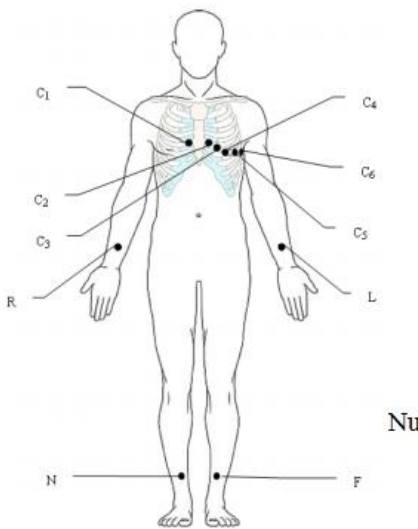

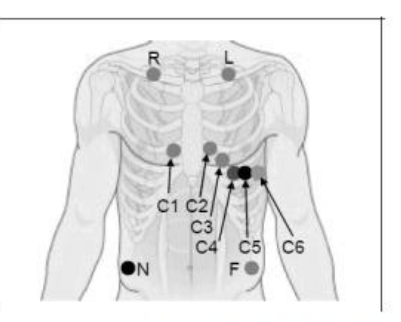

Numai pentru electrozii de unică folosință

Numai pentru electrozii reutilizabili

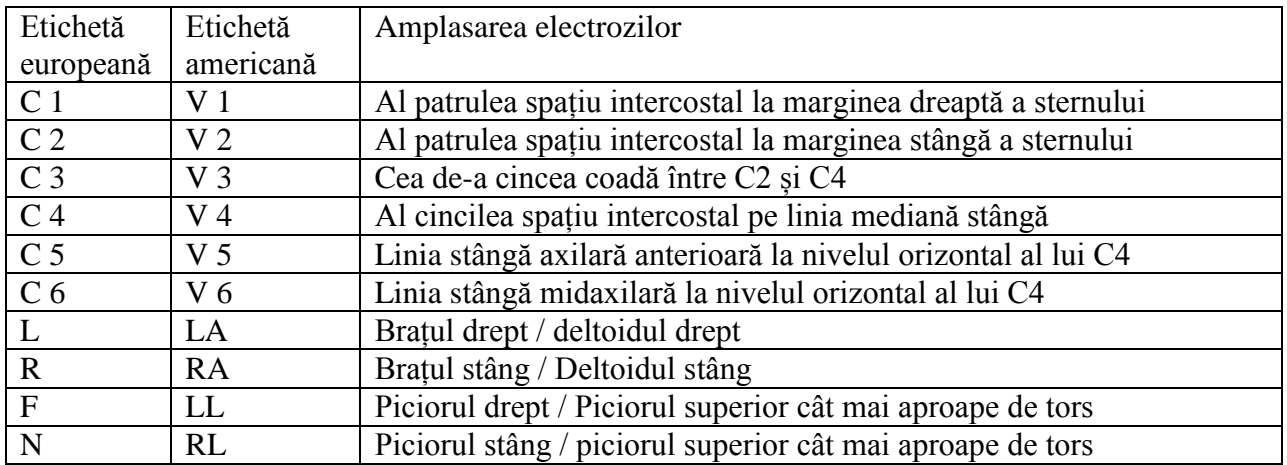

#### **3.3.2 Atașarea electrozilor reutilizabili**

#### **3.3.2.1 Atașarea electrozilor membrelor**

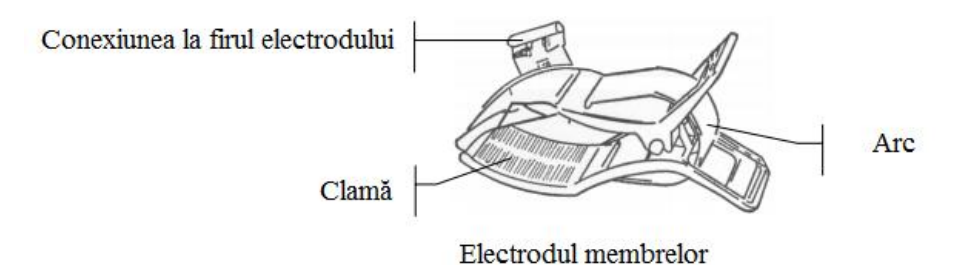

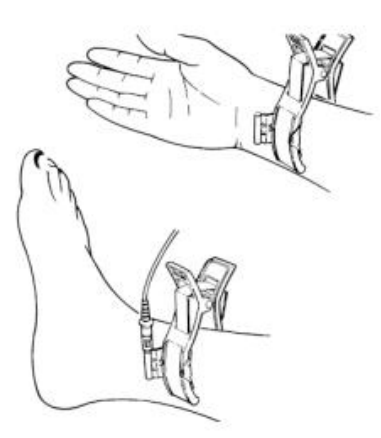

Conexiunea electrodului pentru picioare:

1) Asigurați-vă că electrozii sunt curați;

2) Curățați zona de amplasare a electrodului care reprezintă o suprafață nică deasupra gleznei sau încheieturii mâinii cu alcool 75%;

3) Ungeți uniform zona de electrod de pe membre cu gel; 4) Așezați o cantitate mică de gel pe partea metalică din clema pentru electrozii;

5) Conectați electrodul la membre și asigurați-vă că partea metalică este plasată pe suprafața electrodului mai sus gleznă sau încheietura mâinii;

6) Atașați toți electrozii membrelor în același mod.

#### **3.3.2.2 Atașarea electrozilor pectoral**

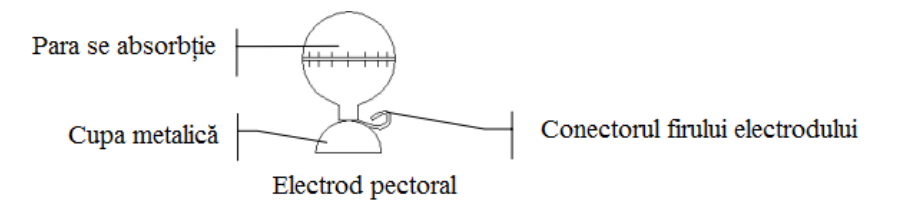

Conectarea electrozilor de pectorali:

1) Asigurați-vă că electrozii sunt curați;

2) Curățați zona de electrodului pe suprafața pieptului cu 75% alcool;

3) Așezați suprafața rotundă de 25 mm în diametru pe fiecare loc de electrod cu gel în mod egal;

4) Așezați o cantitate mică de gel pe marginea cupei de metal al electrodului toracic;

5) Așezați electrodul pe locașul electrodului pe piept și stoarceți para de aspirație.

Desfaceți-l și electrodul este adsorbit pe piept;

6) Atașați toți electrozii pieptului în același mod.

**NOTĂ:** Măsurarea îndelungată cu o presiune negativă puternică asupra aspirației

parei poate cauza înroșirea pielii. Când folosiți electrodul la copii sau la pacienții cu piele delicată, strângeți cu ușurință para de aspirație.

## **3.3.3 Atașarea electrozilor de unică folosință**

## PRUDENȚĂ

Electrozii de unică folosință pot fi utilizați doar o singură dată.

Electrozi de unică folosință Clame alligator

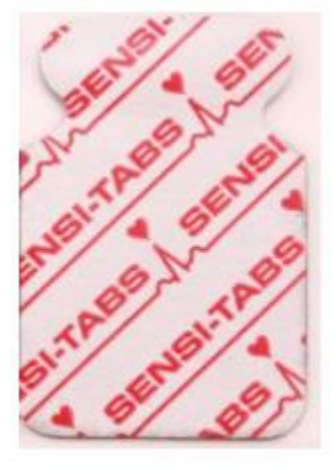

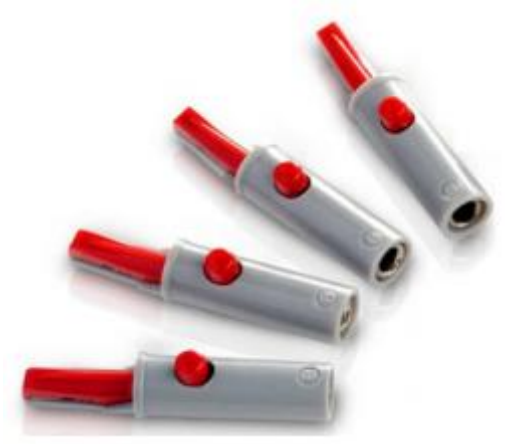

Electrozii de unică folosință trebuie utilizați împreună cu clemele aligator.

Conexiune electrozi de unică folosință

1) Aliniați toate firele cu conectori ale cablului pacientului pentru a evita răsucirea și conectați clemele aligator la firele cu conectori.

2) Curățați suprafețele electrodului de pe suprafața corpului cu alcool 75%.

3) Atașați electrozii de unică folosință la pozițiile electrodului de pe suprafața corpului.

4) Prindeți electrozii de unică folosință cu clemele de aligator.

Calitatea formei de undă ECG va fi afectată de rezistența de contact dintre pacient și electrod. Pentru a obține cardiogramă de înaltă calitate, rezistența la piele trebuie să fie redusă la minimum în timpul conectării electrozilor.

#### **3.4 Inspectarea înainte de pornire**

Pentru a evita pericolele de siguranță și a obține înregistrări ECG bune, urmați următoarele proceduri de inspecție recomandate înainte de operare.

#### AVERTIZARE

Electrocardiograful este destinat utilizării de către medici sau personal calificat

instruiți profesional, care trebuie să fie familiarizați cu conținutul acestui manual de utilizare înainte de operare.

1) Mediu:

♦ Asigurați-vă că nu există sursă de interferență electromagnetică în jurul echipamentului, în special echipamente electrice medicale mari, cum ar fi echipamente lectrochirurgicale, echipament radiologic, echipament de imagistică prin rezonanță magnetică etc. Opriți-le atunci când este necesar.

♦ Păstrați camera de examinare caldă pentru a evita tensiunile de tremurături ale mușchilor în semnalele ECG cauzate de frig.

2) Alimentare:

♦ Dacă este utilizată sursa de alimentare, verificați dacă cablul de alimentare este conectat la unitate bine. Trebuie utilizat un orificiu cu trei fante cu împământare.

♦ Când capacitatea bateriei este scăzută, reîncărcați acumulatorul înainte de utilizare.

3) Cablul pacientului:

♦ Asigurați-vă că cablul pacientului este conectat ferm la unitate și păstrați-l departe

de la cablul de alimentare.

4) Electrozii:

♦ Asigurați-vă că toți electrozii sunt conectați la firele de cablu ale cablului pacientului corect.

♦ Asigurați-vă că electrozii pectorali nu se află în contact între ele.

5) Pacientul:

♦ Pacientul nu trebuie să intre în contact cu obiecte conductoare la pământ, metal piese etc.

♦ Asigurați-vă că pacientul este cald și relaxat și respiră calm.

## **3.5 Pornirea / oprirea electrocardiografului**

#### AVERTIZARE

1. În cazul în care integritatea conductorului de protecție extern este îndoielnică, echipamentul ar trebui să fie fi alimentat de la baterie.

2. Conductorul de egalizare de potențial al unității trebuie conectat priza echipotențial.

Electrocardiograful poate fi alimentat fie de la rețeaua de alimentare, fie de la baterie.

Pentru a activa electrocardiograful:

♦ La operarea cu curent alternativ

Asigurați-vă că alimentarea cu energie electrică îndeplinește cerințele necesare (vezi A1.4

Alimentarea cu energie electrică) înainte de pornire, apoi apăsați o pe tastatură pentru a porni

dispozitivul. Indicatorul de alimentare la rețea  $(\sim)$  va lumina iar sigla va fi afișată pe ecranul LCD după auto-test. Dacă bateria este slabă la alimentarea cu energie electrică, aceasta va fi reîncărcată automat in acelasi timp. Indicatorul de alimentare la rețea  $(\sim)$ si indicatorul alimentării bateriei va fi aprins.

♦ Când se operează de pe baterie

Apăsați butonul de pe tastatură pentru a porni dispozitivul, apoi indicatorul pentru baterie va fi aprins și va fi afișat simbolul bateriei. Sigla va fi afișată pe Ecranul LCD după auto-test. Datorită consumului în timpul procesului de stocare și transport, capacitatea bateriei

poate să nu fie plină. Dacă sunt afișate simbolul **indicația referitoare** la bateria slabă, înseamnă că capacitatea bateriei este scăzută, încărcați mai întâi bateria.

## PRUDENȚĂ

1. Dacă electrocardiograful este oprit din cauza capacității reduse a bateriei sau întreruperea alimentării neașteptate, setările sau raportul ECG curent nu poate fi salvat.

2. Electrocardiograful nu poate imprima un raport ECG atunci când bateria este slabă.

3. Utilizarea accesoriilor pentru electrocardiograf (cum ar fi cititorul de coduri de bare) va epuiza

acumulatorul cu viteză mai mare. În cazul în care bateria va necesita o încărcare mai frecventă

accesoriile sunt utilizate împreună cu electrocardiograful.

## **Pentru a opri electrocardiograful:**

♦ La operarea cu curent alternativ

Țineți apăsată tasta pentru a afișa mesajul *Sistemul se închide* ... pe ecran.

Apoi dispozitivul va fi oprit în câteva secunde mai târziu. Scoateți ștecherul din priză.

♦ Când funcționează cu energie la baterie

Țineți apăsată tasta pentru a afișa mesajul *Sistemul se închide* ... pe ecran.

Apoi dispozitivul va fi oprit câteva în secunde mai târziu.

NOTĂ:

1. Când opriți dispozitivul, urmați cu strictețe secvența de mai sus, sau altfel ar putea apărea

ceva greșit pe ecran.

2. Nu tineti apăsată tasta **de atunci când dispozitivul afișează** mesajul *Sistemul se închide* ... pe ecran.

## **3.6 Încărcarea / înlocuirea hârtiei pentru înregistrări**

Pot fi utilizate patru tipuri de hârtie termică pliată. Pentru detalii privind selectarea tipului de hârtie, vă rugăm să consultați Secțiunea 10.4.1 "Setare 1".

NOTĂ:

1. Când utilizați hârtie cu lățimea de 216 mm, cele două părți mobile trebuie îndepărtate.

Pentru informații mai detaliate despre îndepărtarea celor două părți mobile, vă rugăm să contactați Producătorul sau distribuitorul local.

2. Marginea de ieșire vă poate ajuta să rupeți hârtia înregistratorului.

Când hârtia aparatului de înregistrare se termină sau nu este încărcată, ecran va apărea mesajul de indiciu No Paper (Hârtie). Apoi, ar trebui să încărcați sau să înlocuiți imediat hârtia de înregistrare.

## **Încărcarea / înlocuirea hârtiei:**

1) Apăsați butonul carcasei în jos pentru a deschide recorderul.

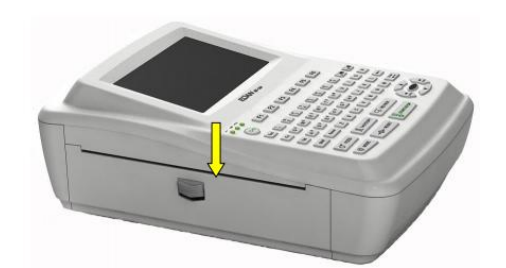

2) Scoateți restul hârtiei din tava pentru hârtie, dacă este necesar.

3) Scoateți folia de hârtie pliată nouă și apoi puneți-o în tava pentru hârtie.

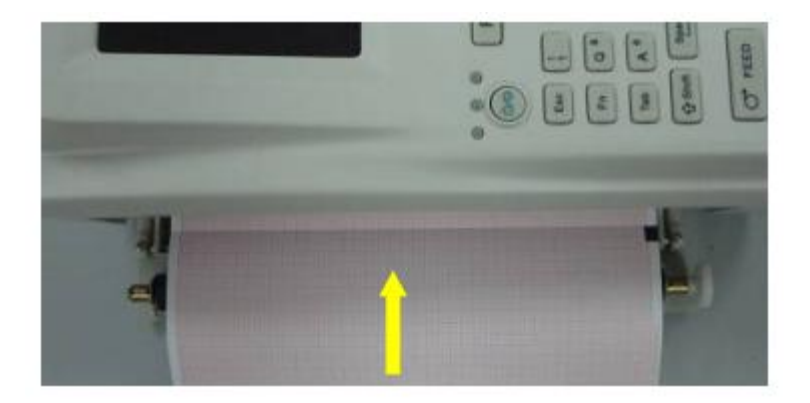

NOTĂ: Dacă se folosește hârtia cu marcatori negri, asigurați-vă că marcatorii în partea de jos

4) Trageți hârtia cu fața laterală spre capul termic și închideți recorderul apăsînd ferm.

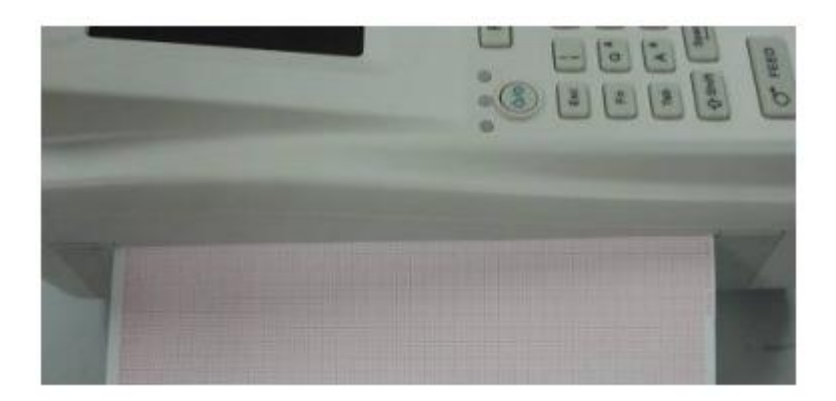

5) Efectuați setări pentru Paper Marker și Style Paper în fereastra Record Info Setup. Pentru detalii, consultați secțiunea 10.4.1 "Setare1".

6) Rularea hîrtiei de înregistrare.

Dacă marcajele de hârtie sunt setate pe Da, puteți apăsa FEED pentru a rula hârtia înregistratorului la următorul marcator negru; dacă marcajele de hârtie sunt setate pe Nu, puteți apăsa FEED pentru a rula hârtia pentru 2,5 cm. Apăsând din nou FEED puteți opri rularea hârtiei.

## **Capitolul 4 Ghid de operare de bază**

Următoarele secțiuni oferă o prezentare generală a principalelor operații și funcții.

Puteți acționa electrocardiograful utilizând ecranul tactil (opțional).

#### PRUDENȚĂ

Nu atingeți ecranul LCD cu obiecte ascuțite, cum ar fi creioane sau pixuri; în caz contrar, va fi deteriorat.

#### **4.1 Sfaturi pentru navigare**

#### **4.1.1 Selectarea funcțiilor de meniu**

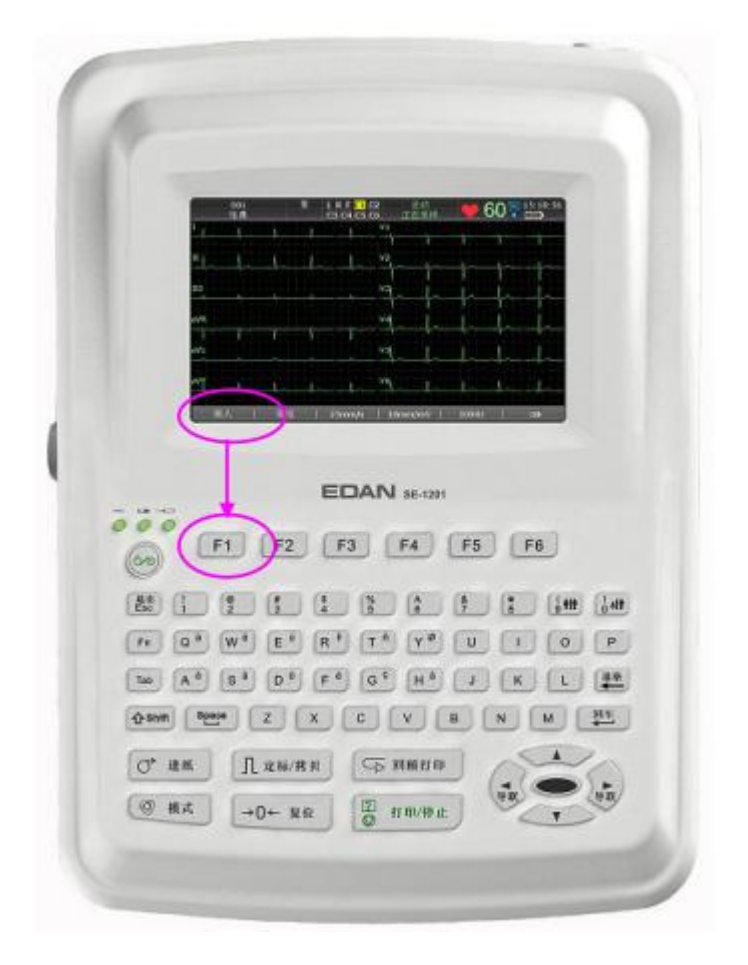

Apăsați F1, F2, F3, F4, F5 sau F6 pentru a selecta funcția de meniurile corespunzătoare.

"Pentru a selecta pacientul, apăsați tasta funcțională F1 aflată sub Patient pe ecranul principal 1.

"Pentru a selecta Setup, apăsați tasta funcțională F1 de sub Setup la ecranul principal 2.

Pentru detalii despre ecranul principal, consultați secțiunea 4.3.1 "Despre ecranul principal".

#### **4.1.2 Introducerea datelor**

Accesați fereastra *Informații pacient*, de exemplu:

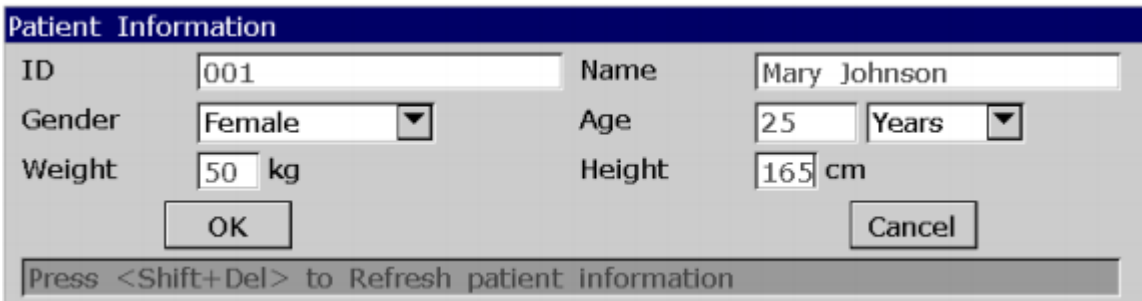

- 1. Apăsați F1 mai jos *Patient* pe ecranul principal 1 pentru a deschide fereastra *Informații pacient*.
- 2. 2. Apăsați Tab sau Shift + Tab pentru a muta cursorul în caseta de text *Nume.*

-Pentru a introduce numele pacientului, apăsați tastele numerice sau literele de pe tastatură.

-Pentru a introduce caracterul special în colțul din dreapta sus al tastei, apăsați Fn și o tastă cu litere.

-De exemplu, apăsați pe  $Fn + a$  pentru a introduce è.

-Pentru a introduce caracterul special în colțul din stânga sus al tastei, apăsați Shift și un buton cu număr numeric. De exemplu, apăsați Shift + 3 pentru a introduce #.

-Când Caps Lock este setat la Off în fereastra *Other Setup*, apăsațu Shift și o literă pentru a introduce o literă mare.

-Când Caps Lock este setat la Activat în fereastra Other Setup, apăsând Shift și o literă puteți introduce o literă mică.

3. Apăsați Del de pe tastatură pentru a șterge informațiile tastate.

4. Apăsați Enter pentru a confirma sau apăsați Tab sau Shift + Tab pentru a muta cursorul pe butonul OK și apoi apăsați Enter pentru a confirma.

5. Apăsați Esc pentru a anula operația sau apăsați Tab sau Shift + Tab pentru a muta cursorul pe Butonul Anulare, apoi apăsați Enter pentru a anula operația.

6. Apăsați Shift + Del pentru a reîmprospăta toate informațiile despre pacient, cu excepția sexului, grupului de vârstă, Exam.Room, medic și tehnician informații după ce ați tipărit un raport ECG.

#### **4.1.3 Selectarea unui element**

Accesați fereastra de configurare a modului de lucru, de exemplu:

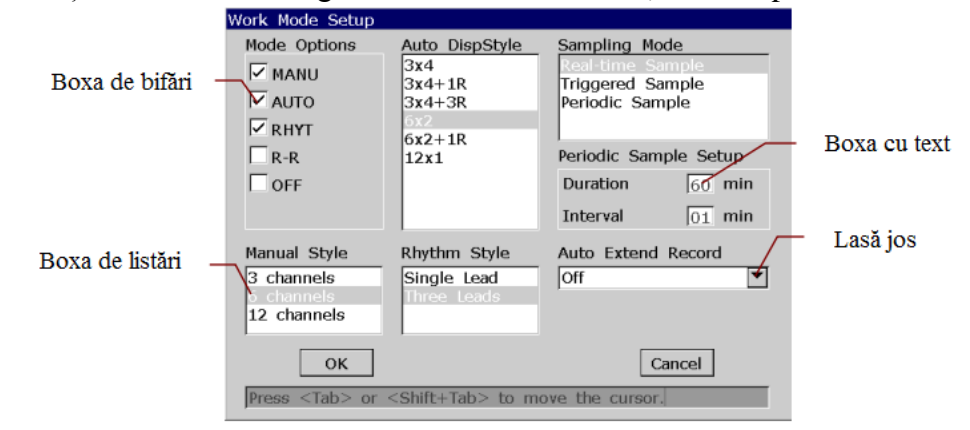

1. În fereastra Configurare mod de lucru, apăsați Tab sau Shift + Tab pentru a muta cursorul în boxa de bifări. Apăsați pe Spațiu pentru a bifa un mod.

2. În fereastra Configurare mod de lucru, apăsați Tab sau Shift + Tab pentru a muta cursorul în boxa de listări sau Lasă jos. Apăsați săgeata Sus sau Jos pentru a evidenția o opțiune.

3. În fereastra Configurare mod de lucru, apăsați Tab sau Shift + Tab pentru a muta cursorul într-un casetă de text.

Introduceți date în caseta de text selectată.

4. Apăsați Enter pentru a confirma sau apăsați Tab sau Shift + Tab pentru a muta cursorul pe butonul OK și apoi apăsați Enter pentru a confirma.

5. Apăsați Esc pentru a anula operația sau apăsați Tab sau Shift + Tab pentru a muta cursorul pe Butonul Anulare, apoi apăsați Enter pentru a anula operația.

#### **4.2 Configurarea electrocardiografului**

Pentru detalii privind configurarea setărilor de sistem și setările pentru comenzi, consultați Capitolul 10 "Setarea sistemului" și secțiunea 8.5 "Setarea comenzilor".

#### **4.3 Descrierea ecranului**

#### **4.3.1 Despre ecranul principal**

După ce electrocardiograful este pornit, apare ecranul principal.

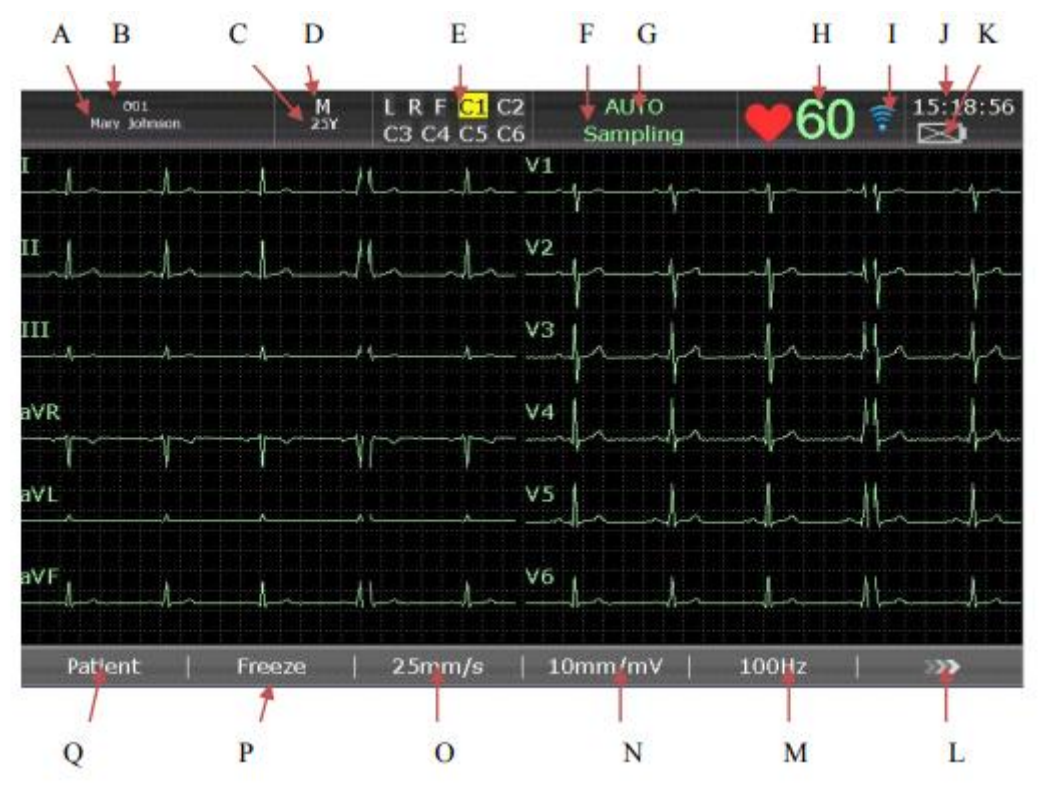

**Figura 4-1 Ecranul principal 1 SE-1201**

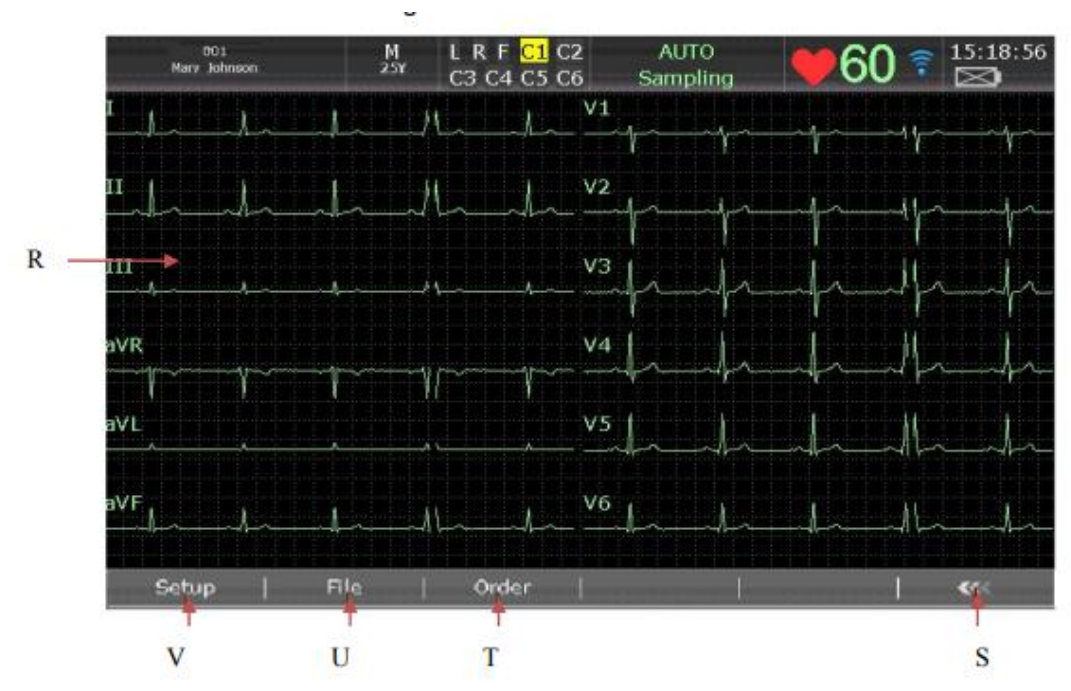

**Figura 4-2 Ecranul principal 2 SE-1201**

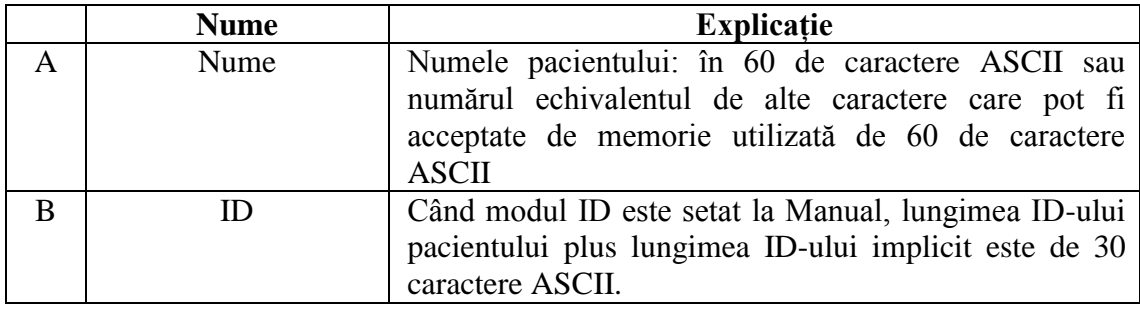

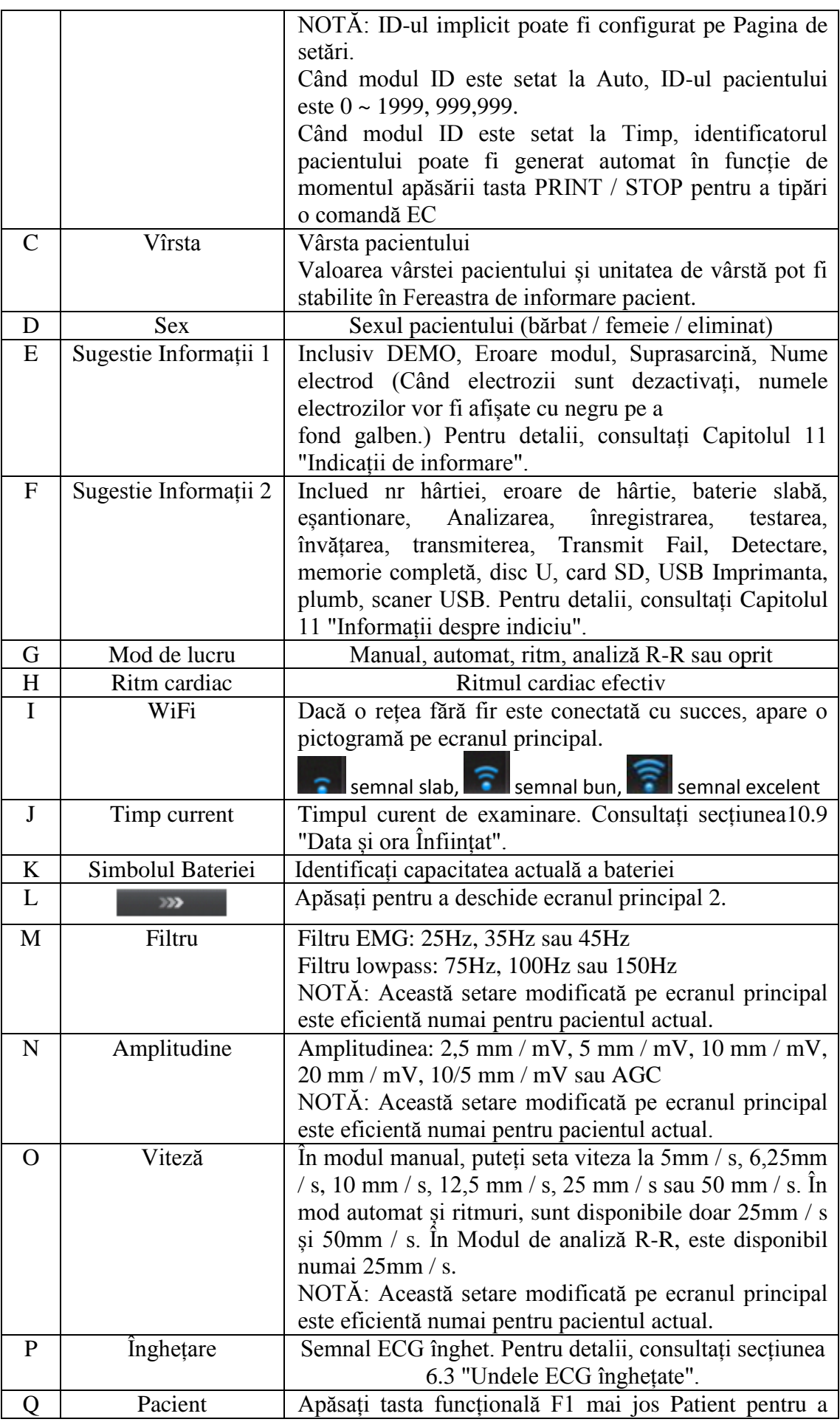
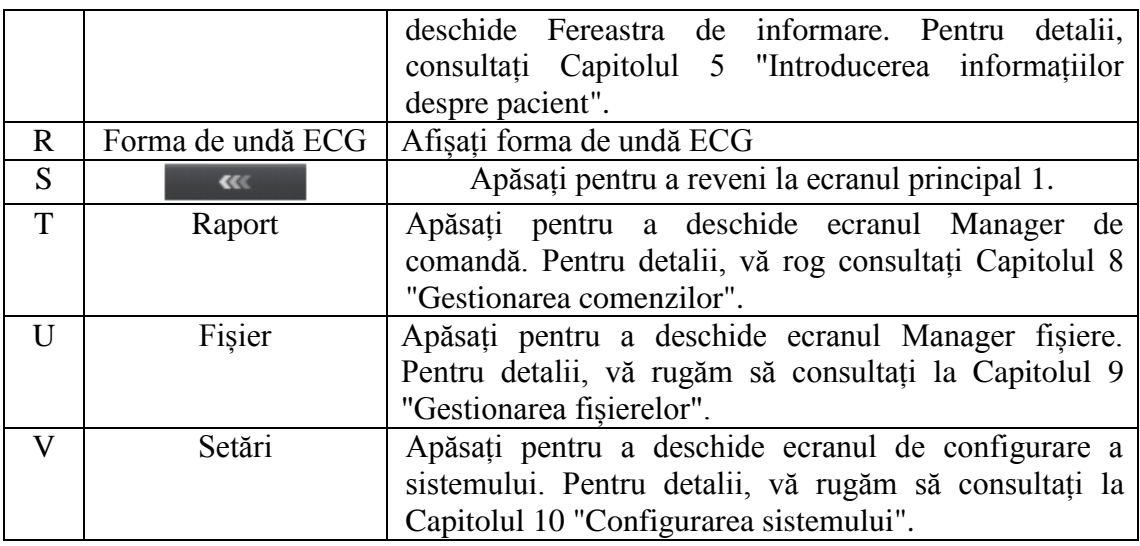

## **4.3.2 Despre ecranul de configurare a sistemului**

Selectați Configurare de pe ecranul principal 2 pentru a afișa ecranul de configurare a sistemului.

NOTĂ: Dacă setați parola de sistem în fereastra System Maintenance (Întreținere sistem), aveți nevoie introduceți parola înainte de a deschide ecranul de configurare a sistemului. Pentru detalii, consultați la secțiunea 10.11 "Setarea întreținerii sistemului".

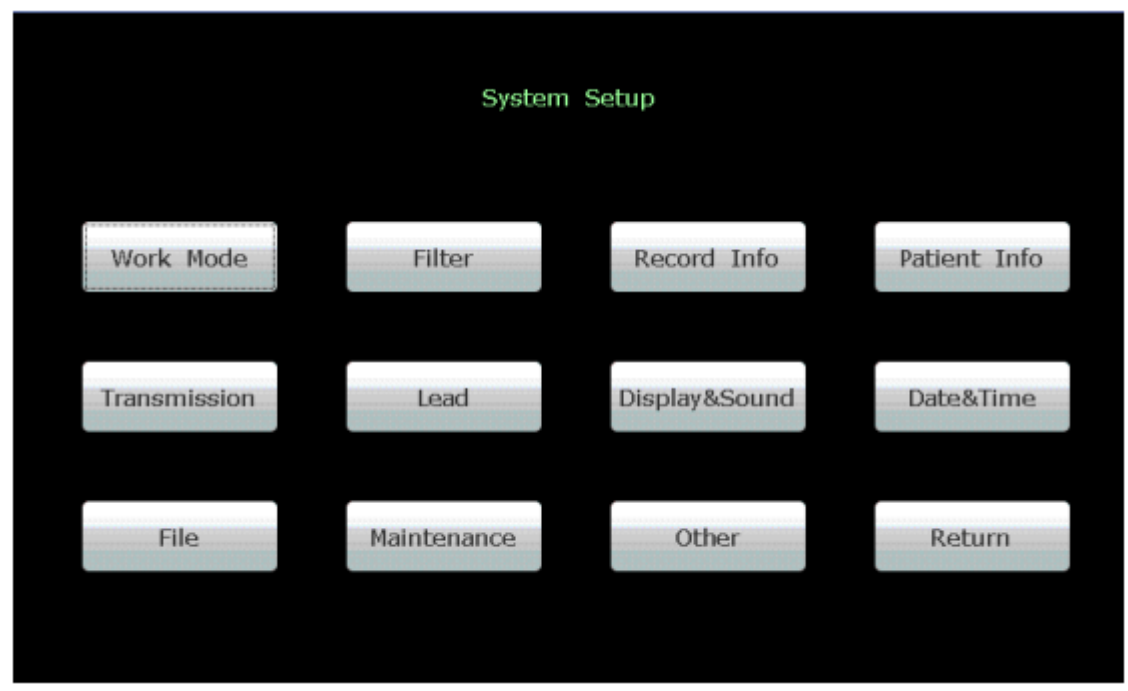

În ecranul Setare sistem, mutați cursorul pe un element, apoi apăsați Enter pentru a deschide configurarea fereastra elementului.

# **4.3.3 Despre ecranul Manager de comandă**

Selectați **Ordine** de pe ecranul principal 2 pentru a deschide ecranul **Manager de comandă**. Puteți apăsa **Încărcare** pentru a încărca comenzi și a selecta o comandă încărcată pentru a începe o examinare a comenzii. Sau, puteți apăsa Esc pentru a reveni la ecranul principal 1.

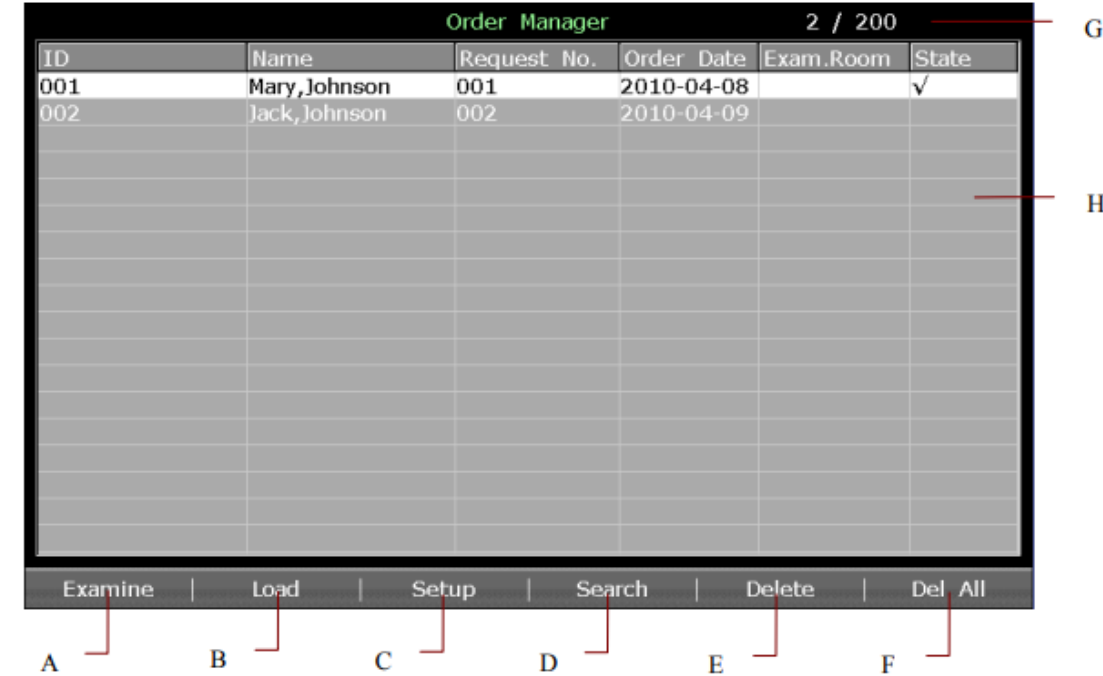

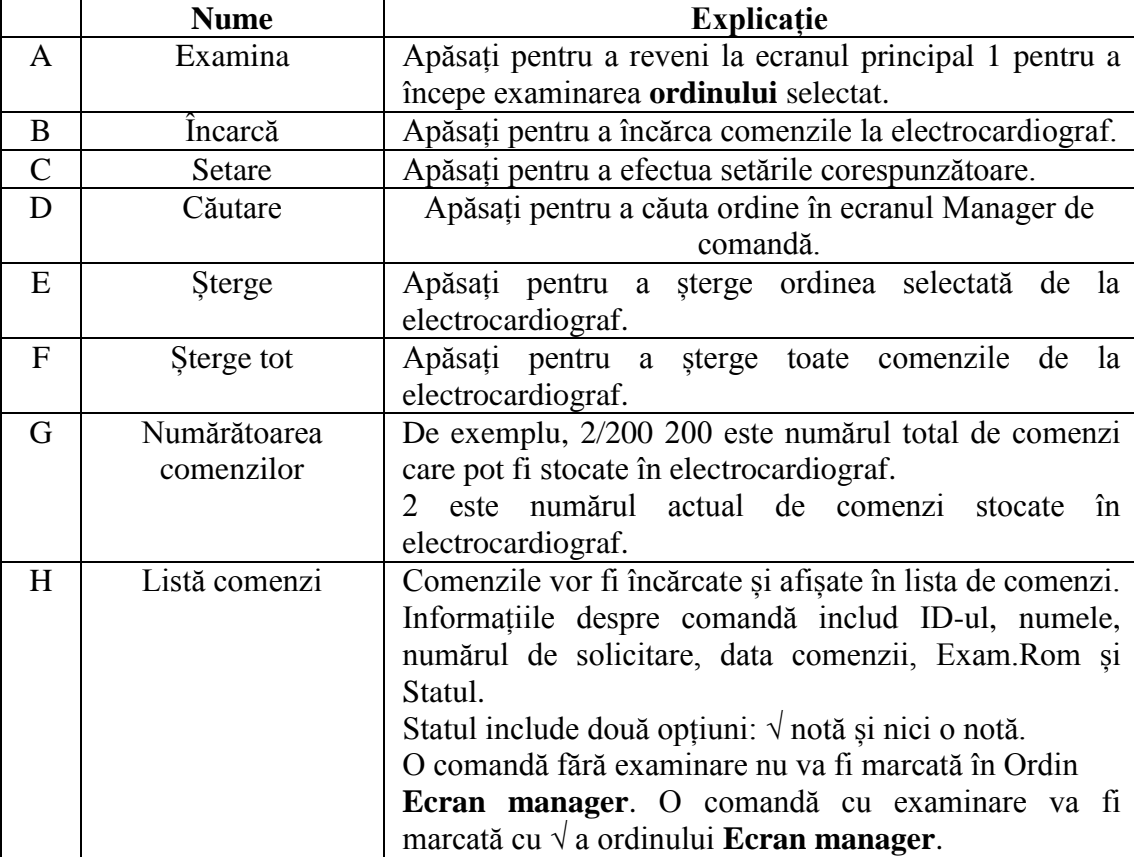

Odată ce electrocardiograful este pornit, puteți deschide ecranul **Manager de comandă** apăsând pe **Pacient** dacă există comenzi fără examinare pe ecranul **Manager de comandă.**

După ce apăsați pe Esc din ecranul **Manager de comandă** pentru a reveni la ecranul principal 1, nu puteți deschide ecranul **Manager de comandă** prin apăsarea pe **Pacient** până când efectuați o examinare a ordinului în continuare.

# **4.3.4 Despre ecranul Manager fișiere**

Treceți la ecranul **Manager fișiere 1/2**

-Pentru a deschide ecranul Manager fișiere1, selectați Fișier de pe ecranul principal 2. Pentru a deschide ecranul File Manager2, selectați un fișier din ecranul File Manager1 și apoi apăsați Selectați.

-Pentru a reveni la ecranul File Manager 1 din ecranul File Manager2, apăsați Esc. -Pentru a reveni la ecranul principal din ecranul Manager fișiere1, apăsați Esc.

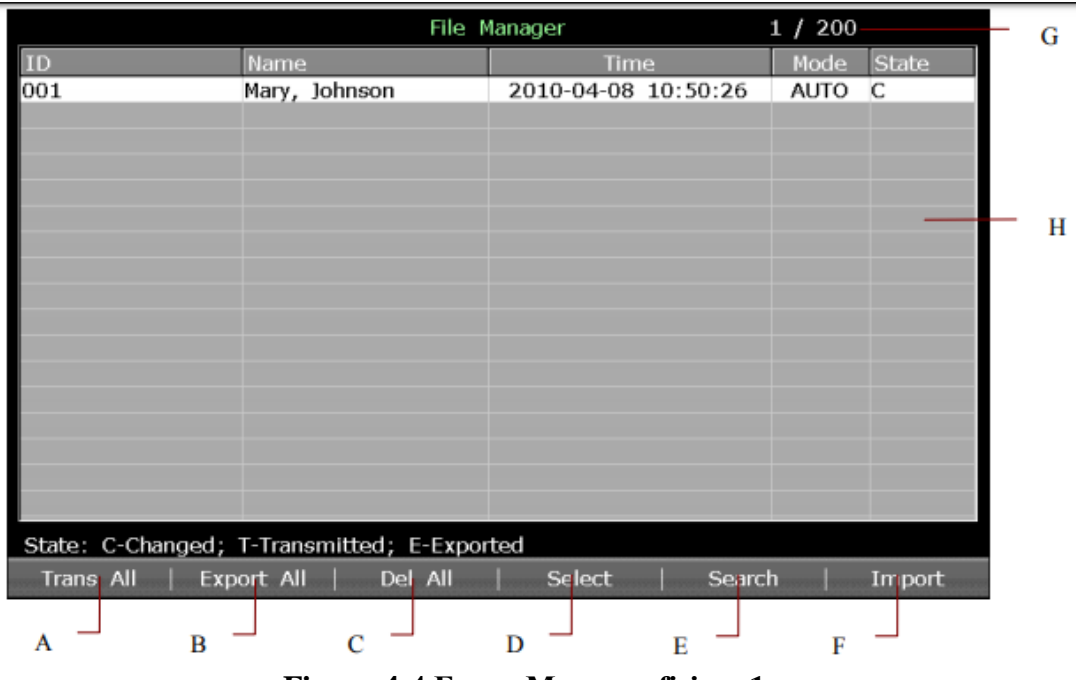

**Figura 4-4 Ecran Manager fișiere 1**

|      |                                             | File Manager                            | 1 / 200          | G |
|------|---------------------------------------------|-----------------------------------------|------------------|---|
| ID   | Name                                        | Time                                    | Mode<br>State    |   |
| 001  | Mary, Johnson                               | 2010-04-08 10:50:26                     | <b>AUTO</b><br>C |   |
|      |                                             |                                         |                  |   |
|      |                                             |                                         |                  |   |
|      |                                             |                                         |                  |   |
|      |                                             |                                         |                  |   |
|      |                                             |                                         |                  |   |
|      |                                             |                                         |                  |   |
|      |                                             |                                         |                  | Н |
|      |                                             |                                         |                  |   |
|      |                                             |                                         |                  |   |
|      |                                             |                                         |                  |   |
|      |                                             |                                         |                  |   |
|      |                                             |                                         |                  |   |
|      |                                             |                                         |                  |   |
|      |                                             |                                         |                  |   |
|      | State: C-Changed; T-Transmitted; E-Exported |                                         |                  |   |
| Edit | Record<br><b>Trans</b>                      | Delete<br><b>Export</b><br><b>GROUP</b> | Preview          |   |
|      |                                             |                                         |                  |   |
|      | K                                           | м                                       | N                |   |

**Figura 4-5 Ecran Manager fișiere 2**

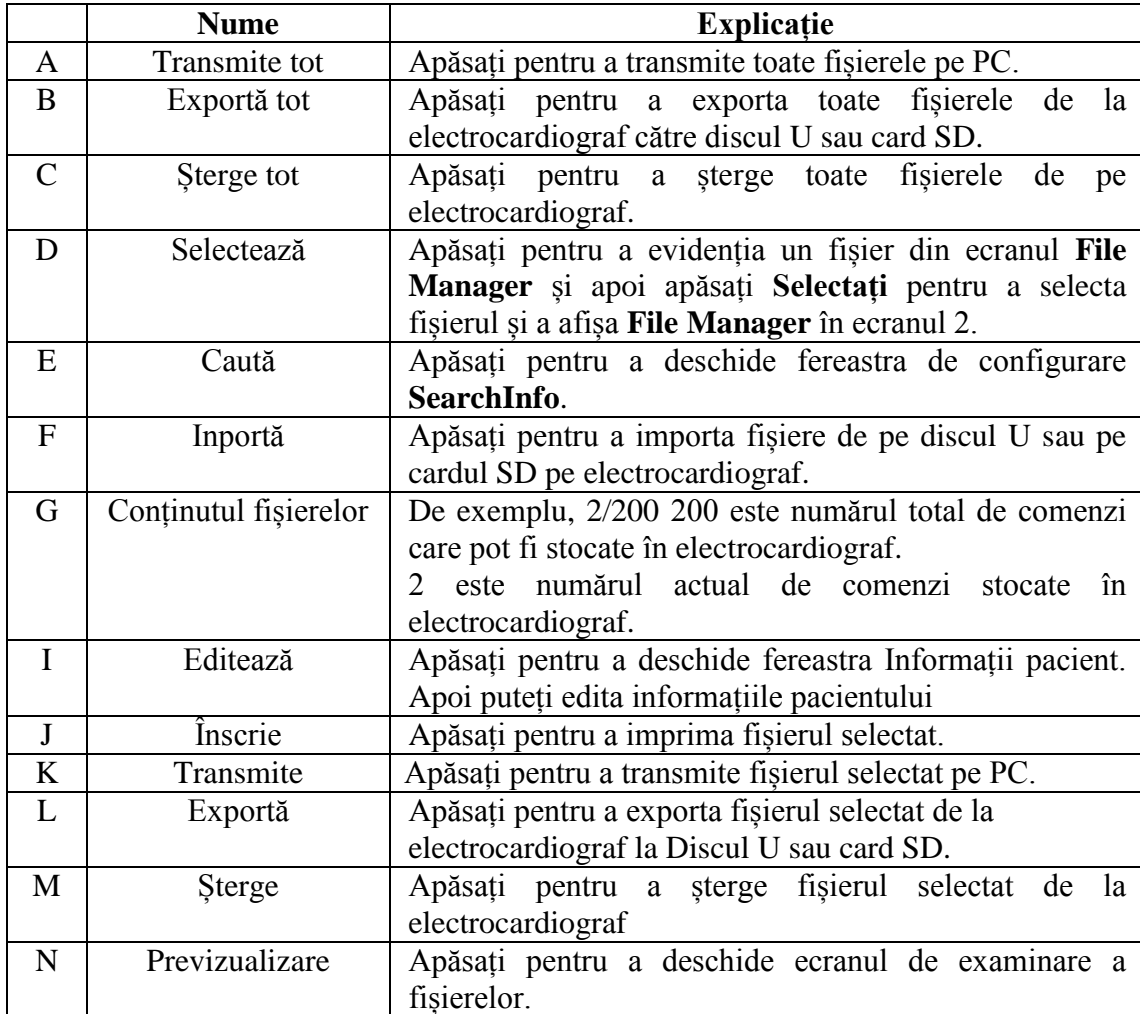

# **4.4 Descrierea modului de lucru**

Există cinci moduri de lucru în SE-1201.

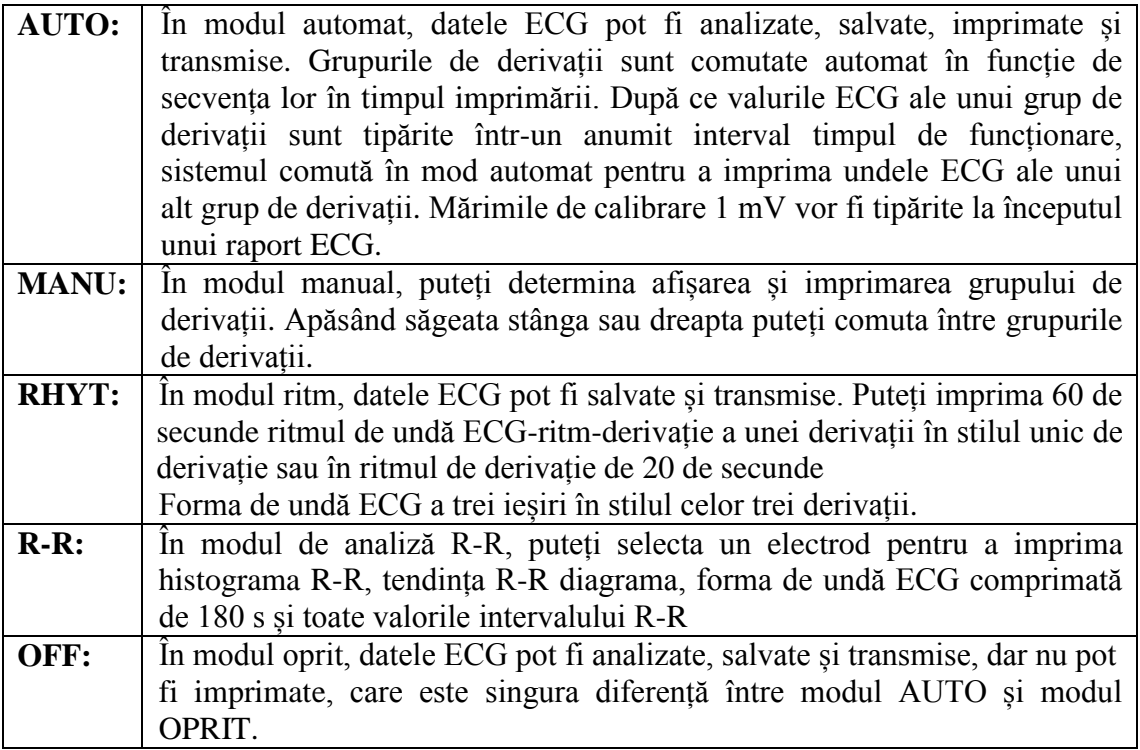

Pentru detalii privind tipărirea rapoartelor ECG în modul de analiză Auto, Manual, Rhythm sau R-R, vă rugăm consultați secțiunea 6.1 "Imprimarea unui raport ECG".

# **Capitolul 5 Introducerea informațiilor despre pacient 5.1 Introducerea manuală a informațiilor despre pacient**

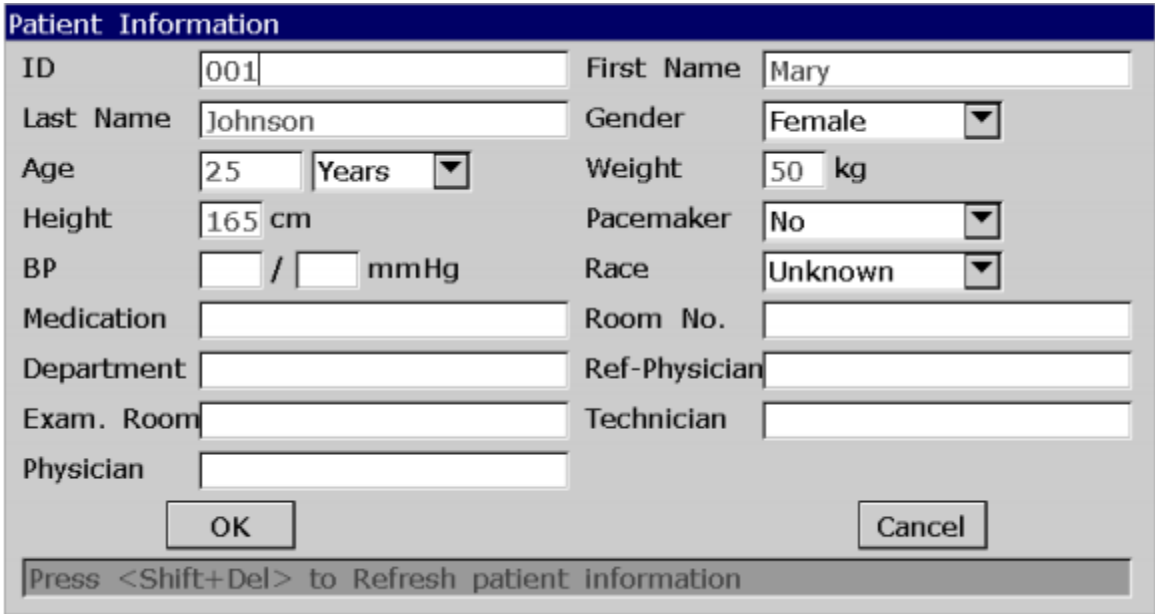

Procedurile de operare sunt după cum urmează:

1. Configurați fereastra Setare informații pacient. (Opțional)

1) Selectați elementele dorite.

Selectați elementele dorite din fereastra Setare informații pacient, apoi apăsați Enter a confirma. Pentru detalii, consultați secțiunea 10.5 "Setarea informațiilor despre pacient".

2) Selectați un mod din caseta listă de identificare.

Pentru detalii, consultați secțiunea 10.5 "Setarea informațiilor despre pacient".

3) Apăsați Enter pentru a confirma.

2. Selectați pacientul de pe ecranul principal1 pentru a deschide fereastra Informații pacient.

3. Introduceți datele într-un câmp de text dorit.

4. Apăsați Enter pentru a confirma sau apăsați Esc pentru a reveni la ecranul principal.

## **Capitolul 6 Imprimarea rapoartelor ECG**

NOTĂ:

1. Modul de lucru nu poate fi modificat în timpul cursului de imprimare. Opriți imprimarea înainte de a schimba modul de lucru.

2. În decurs de trei secunde după revenirea la ecranul principal, dacă apăsați pe PRINT / STOP pentru a imprima un raport ECG în modul automat rapid sau în modul manual, înregistratorul nu va răspunde.

3. În modul Auto, Ritm sau R-R, dacă Paper Maker este setat la Da în fereastra Setup1, apăsarea tastei PRINT / STOP poate opri imprimarea unui raport ECG și începe să detecteze marcajul negru, apăsând din nou tasta PRINT / STOP poate opri avansarea hârtiei. Dacă Paper Maker este setat la Nu în fereastra Setup1, apăsând tasta PRINT / STOP opriți imprimarea unui raport ECG și avansați imediat hârtia.

## **6.1 Imprimarea unui raport ECG**

#### **6.1.1 Modul automat**

Mod de functionare:

1. Pentru a seta **opțiunile modului, Dispoziția automată, modul de eșantionare, stilul de înregistrare, ritmul de derivații1 / 2/3, sau secvența de derivații** (opțional)

1) Selectați **AUTO** din lista de **opțiuni de mod** din fereastra de configurare a **modului de lucru**.

2) Selectați un stil din lista **Dispoziții automate** în **fereastra Setare mod** de lucru.

3) Selectați un mod din lista **Modul de eșantionare** din fereastra **Configurare mod** de lucru

4) Selectați un stil din lista **Stil de înregistrare** din fereastra **Record Info Setup**.

5) Selectați un cablu din lista **Rhythm Lead1 / 2/3** din fereastra **Lead Setup**.

6) Selectați o secvență din lista **Lead Sequence** din fereastra **Lead Setup**.

7) Apăsați **Enter** pentru a confirma.

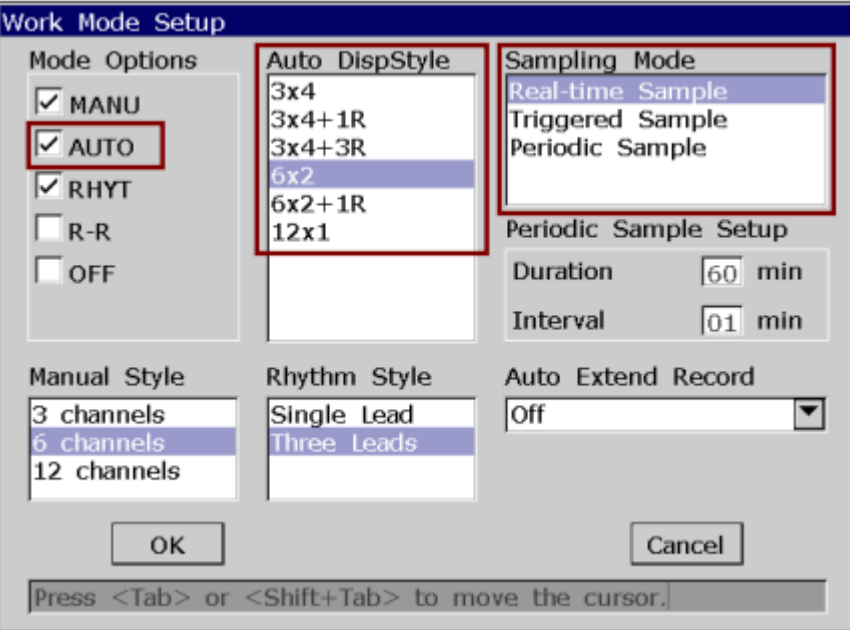

2. Când este afișat ecranul principal, apăsați tasta **MODE** pentru a selecta modul automat. Apăsați F3 pentru a selecta o viteză a hârtiei. Apăsați F4 pentru a comuta amplitudinea. Apăsați F5 pentru a seta filtrul EMG sau Filtru lowpass.

3. Apăsați tasta PRINT / STOP pentru a imprima un raport ECG. Se va opri automat după imprimarea raportului complet ECG de 12 derivații. Sau apăsați din nou tasta PRINT / STOP pentru a opri imprimarea raportului.

#### **6.1.2 Mod manual**

Mod de functionare:

1. Pentru a seta opțiunile de mod, stilul **manual** sau secvența de derivații (opțional)

1) Selectați **MANU** din lista de opțiuni de mod în fereastra de configurare a modului de lucru.

2) Selectați un stil din lista **Stil** stil manual în fereastra **Setare mod de lucru**.

3) Selectați o secvență din lista **Lead Sequence** din fereastra **Lead Setup**.

4) Apăsați **Enter** pentru a confirma.

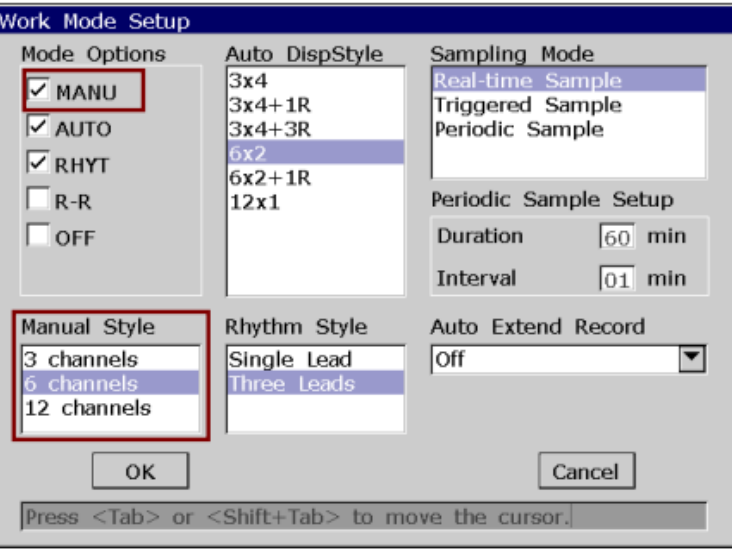

2. Când este afișat ecranul principal, apăsați tasta MODE pentru a selecta modul manual. Apăsați F3 pentru a selecta o viteză a hârtiei. Apăsați F4 pentru a comuta amplitudinea. Apăsați F5 pentru a seta filtrul EMG sauFiltru lowpass.

3. Apăsați săgeata stânga sau dreapta pentru a selecta grupul de conducător care să fie afișat și imprimat.

4. Apăsați tasta PRINT / STOP pentru a imprima un raport ECG. Sau apăsați tasta PRINT / STOP pentru a opri tipărirea raportului ECG.

#### **6.1.3 Mod ritm**

Mod de functionare:

1. Pentru a seta **Opțiuni mod**, **Stil ritm, Ritm Lead1 / 2/3 sau Sequence Lead** (Opțional)

1) Selectați **RHYT** din lista de opțiuni de mod din fereastra de configurare a modului de lucru.

2) Selectați un stil din lista **Stil** de ritm în fereastra de configurare a modului de lucru.

3) Selectați un cablu din lista **Rhythm Lead1 / 2/3** din fereastra **Lead Setup**.

4) Selectați o secvență din lista **Sequence Leads** din fereastra **Lead Setup**.

5) Apăsați **Enter** pentru a confirma.

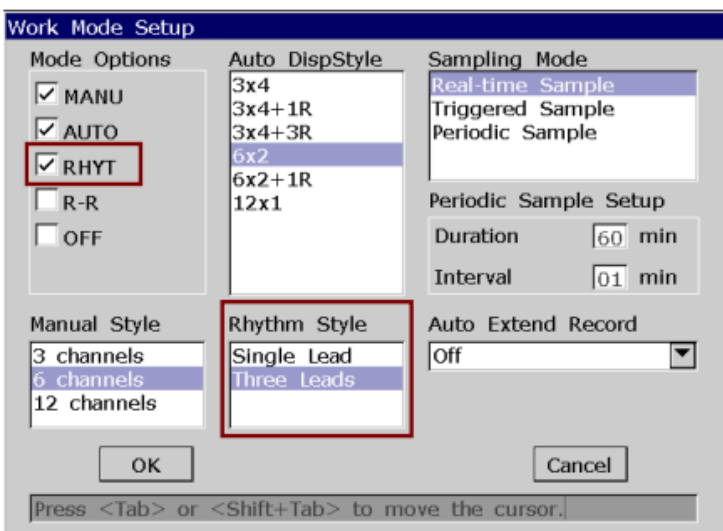

2. Când este afișat ecranul principal, apăsați tasta **MODE** pentru a selecta modul ritm. Apăsați F3 pentru a selecta o viteză a hârtiei. Apăsați F4 pentru a comuta amplitudinea. Apăsați F5 pentru a seta filtrul EMG sau Filtru lowpass.

3. Apăsați tasta PRINT / STOP pentru a începe eșantionarea, timpul de eșantionare va fi afișat pe ecranul principal. Când timpul de eșantionare atinge 60 de secunde în stilul de derivații unice sau 20 de secunde în trei grupuri de derivații, începe să tipărească un raport ECG.

4. Se va opri automat după imprimarea unui raport complet al ECG. Sau apăsați din nou tasta PRINT / STOP pentru a opri imprimarea raportului ECG.

# **6.1.4 Modul de analiză R-R**

Mod de funcționare:

1. Pentru a seta opțiunile de mod sau ritmul de derivații selectați R-R din lista de opțiuni de mod din fereastra de configurare a modului de lucru.

2) Selectați un cablu din lista Rhythm Lead1 din fereastra Lead Setup.

3) Apăsați Enter pentru a confirma.

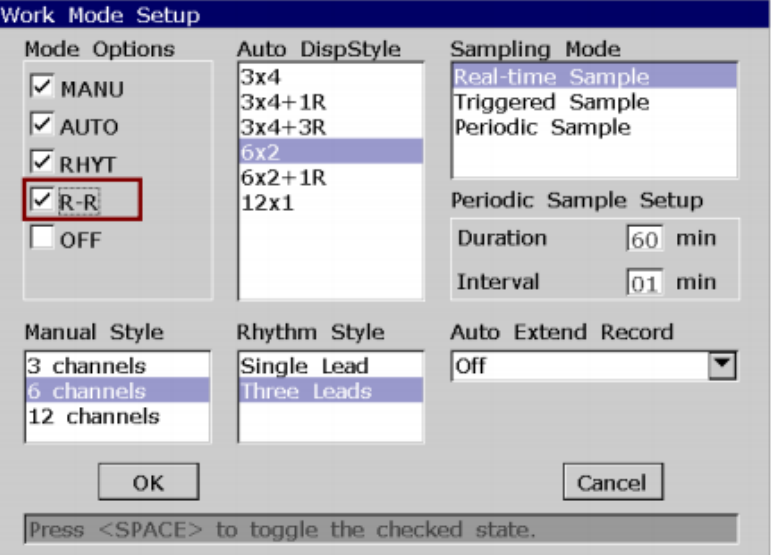

2. Când se afișează ecranul principal, apăsați tasta MODE pentru a selecta modul de analiză R-R.

Apăsați F4 pentru a comuta derivațiile. Apăsați F5 pentru a seta filtrul EMG sau filtrul Lowpass.

3. Apăsați tasta PRINT / STOP pentru a începe eșantionarea, timpul de eșantionare va fi afișat pe ecranul principal. Când timpul de prelevare ajunge la 180 de secunde, începe să analizeze și să tipărească un ECG raport.

4. Se va opri automat după imprimarea unui raport complet de analiză R-R sau apăsați pe Tasta PRINT / STOP pentru a opri imprimarea raportului ECG.

**NOTĂ:** În modul de analiză R-R, nu puteți seta viteza. Viteza constantă este 25mm / s, iar viteza de imprimare este de 5mm / s, deoarece în modul de analiză R-R, ECG lungimea de undă este comprimată la o cincime din lungimea de undă originală.

## **6.1.5 Revizuirea tipăririi**

În modul automat sau dezactivat, după ce apăsați tasta de examinare, datele de ECG de 10 secunde au fost prelevate înainte de a apăsa cheia va fi tipărită.

NOTĂ: Sistemul nu va răspunde la cheia REVIEW decât dacă au fost date de 10 secunde eșantionat pe ecranul principal.

## **6.2 Imprimarea prin copiere**

În modurile automate și ritm, apăsând tasta 1mV / COPY puteți tipări raportul ECG care a fost tipărite ultima dată. Apăsând tasta PRINT / STOP se poate opri imprimarea raportului ECG.

#### **6.3 Valuri ECG înghețate**

Puteți îngheța undele ECG afișate pe ecranul principal. Mod de funcționare:

1) Apăsați F3 pentru a seta viteza hârtiei, apăsați F4 pentru a seta ampliudinea și apăsați F5 pentru a seta filtrul pe ecran principal 1.

2) Selectați Freeze pentru a afișa ecranul de îngheț.

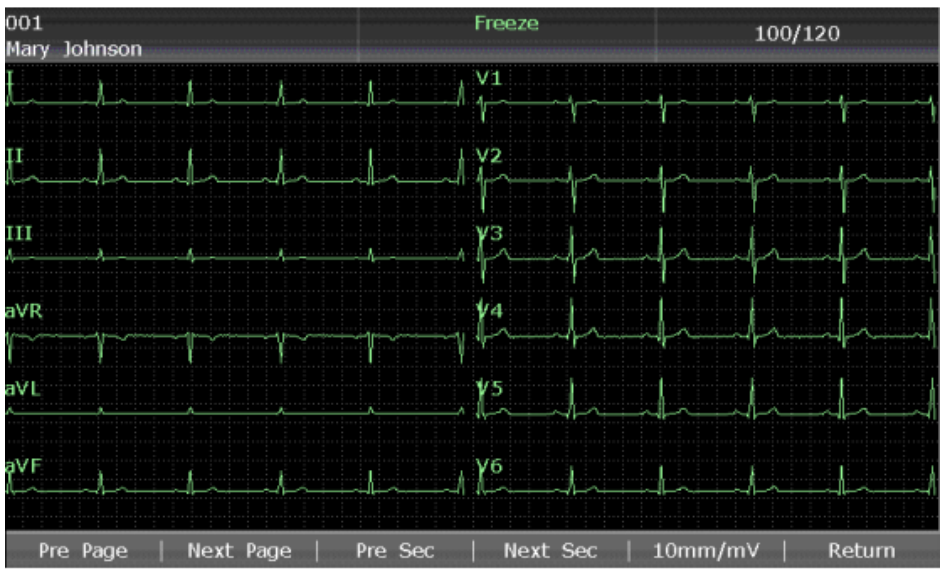

**Figura 6-1 Ecranul de înghețare**

NOTĂ: În decurs de zece secunde după revenirea la ecranul principal, apăsarea F2 nu poate afișa ecranul de înghețare.

3) Selectați Pre Page sau selectați Next Page pentru a transforma paginile.

4) Selectați Pre Sec sau selectați Următorul Sec pentru a vizualiza undele ECG ale secundei anterioare sau următoare.

5) Selectați 10mm / mV pentru a seta amplificarea undelor ECG.

6) Selectați Return pentru a reveni la ecranul principal 1.

# **6.4 Imprimarea unui raport ECG stocat**

**6.4.1 Imprimarea pe ecranul Manager fișiere 1 / 2**

În ecranul File Manager 1:

1. Selectați Fișier din ecranul principal pentru a deschide ecranul **Manager fișiere 1**.

2. Selectați un fișier din ecranul **File Manager 1**, apoi apăsați **PRINT / STOP** pentru a imprima fișierul.

3. Sau, apăsați din nou **PRINT / STOP** pentru a opri imprimarea fișierului.

În ecranul **File Manager 2**:

1. Selectați **Fișier** de pe ecranul principal 2 pentru a deschide ecranul **Manager fișiere 1**.

2. Selectați un fișier din ecranul **File Manager 1**, apoi apăsați **Select** pentru a selecta fișierul și a deschide ecranul **Manager fișiere 2**.

3. Apăsați **PRINT / STOP** sau Înregistrați în ecranul **File Manager 2** pentru a imprima fișierul selectat.

4. Sau, apăsați din nou **PRINT / STOP** pentru a opri imprimarea fișierului.

6.4.2 Imprimarea pe ecranul de previzualizare

Mod de funcționare:

1. Selectați **Fișier** din ecranul principal pentru a deschide ecranul **Manager fișiere 1**.

2. Selectați un fișier din ecranul **File Manager 1**, apoi apăsați **Select** pentru a selecta fișierul și afișa ecranul **Manager fișiere 2**.

3. Selectați **Preview** din ecranul **File Manager 2** pentru a deschide ecranul de previzualizare.

4. Apăsați **PRINT / STOP** sau selectați Înregistrare în ecranul de previzualizare pentru a imprima fișierul selectat.

5. Sau, apăsați din nou **PRINT / STOP** pentru a opri imprimarea fișierului.

NOTĂ: Datele de ritm nu pot fi previzualizate.

# **6.5 Rapoarte ECG Rapoarte 6.5.1 Rapoartele ECG în modul Auto Modul rapid**

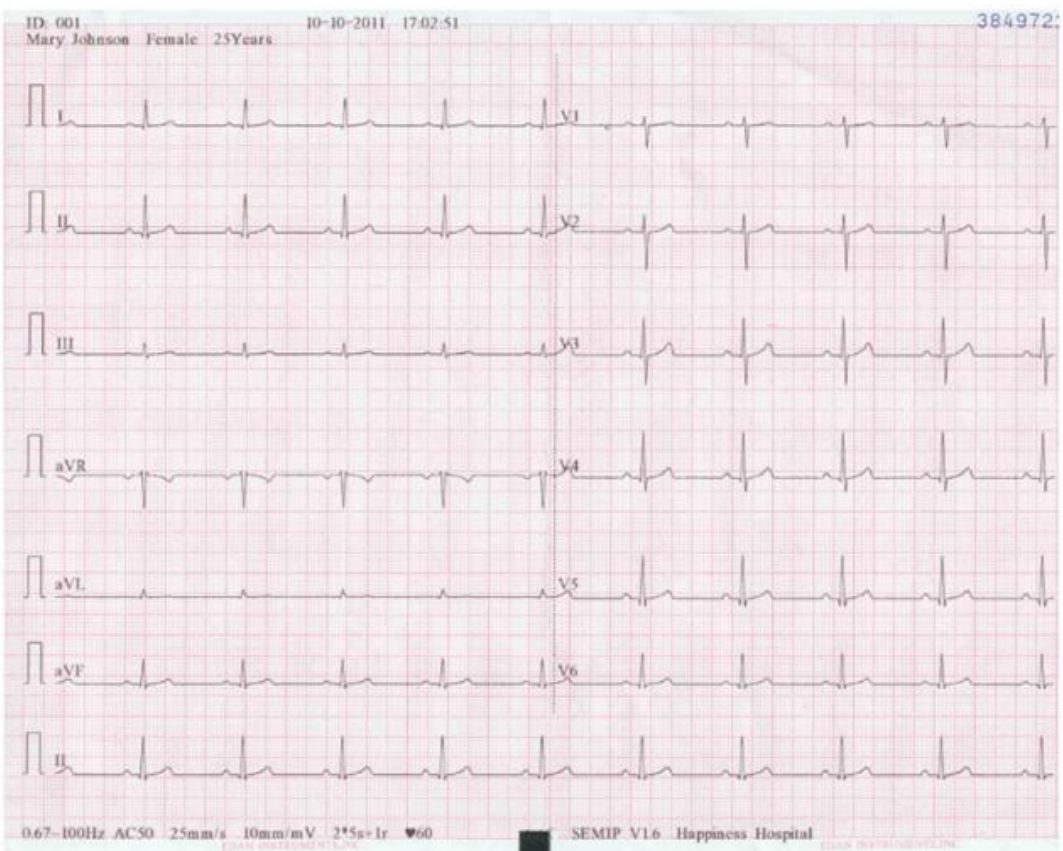

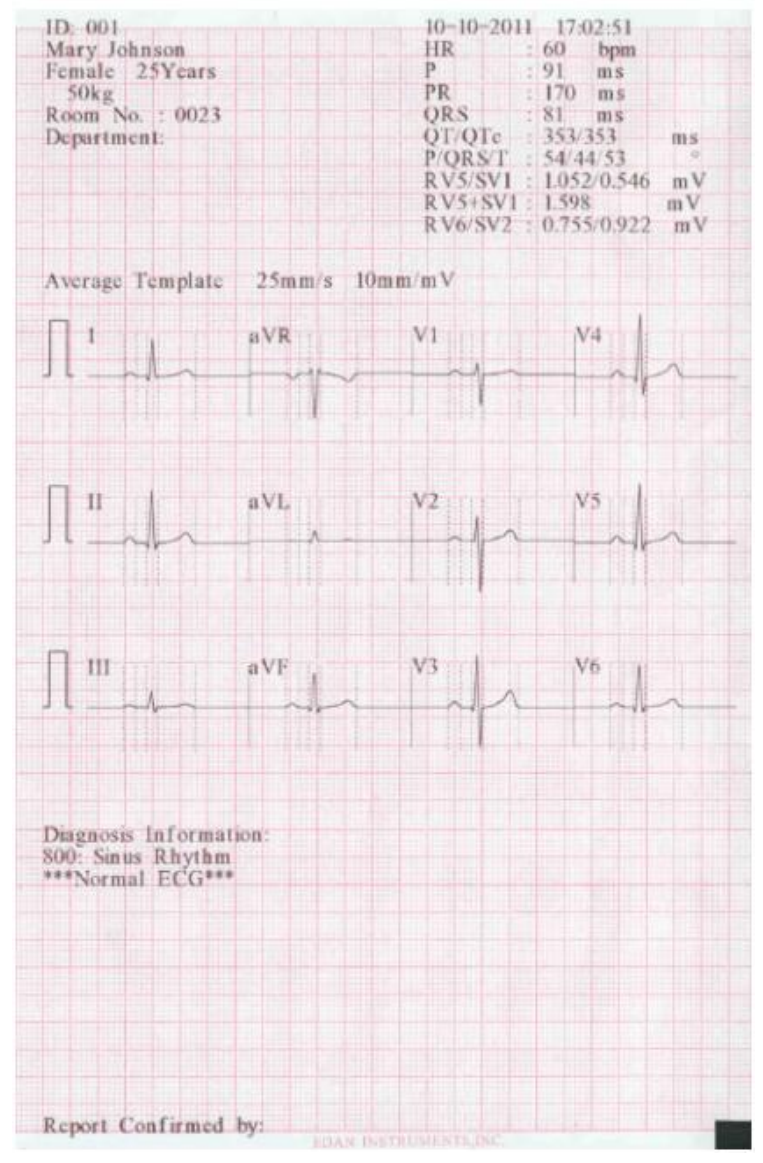

Figura de mai sus (a) și (b) prezintă un raport ECG în modul automat. Șablonul este selectat și **Stilul** de înregistrare este setat la 6 × 2 + 1r.

Raportul ECG include:

Informații despre pacient, informații despre măsurare, informații despre diagnostic,

Raport confirmat de, data curentă și ora curentă, Undele ECG  $6 \times 2 + 1$ r,  $0.67 \sim 100$ Hz (filtru DFT de 0,67 Hz, filtru lowpass 100 Hz); AC50 (50 Hz filtru AC), 25mm / s (viteza hârtiei), 10mm / mV (câștig),

80 (ritm cardiac), 2 \* 5s + 1r (12 conductori sunt imprimate în 2 grupe de câte 6 cu valul ECG al unui plumb în partea de jos, și fiecare grup este tipărit pentru aproximativ 5 secunde); V1.0 (versiunea software), SEMIP V1.6 (versiunea algoritmului), SE-1201 (Modelul electrocardiografic), denumirea instituției.

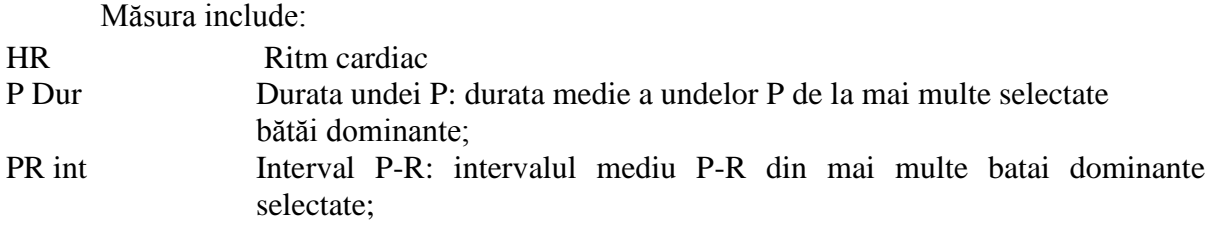

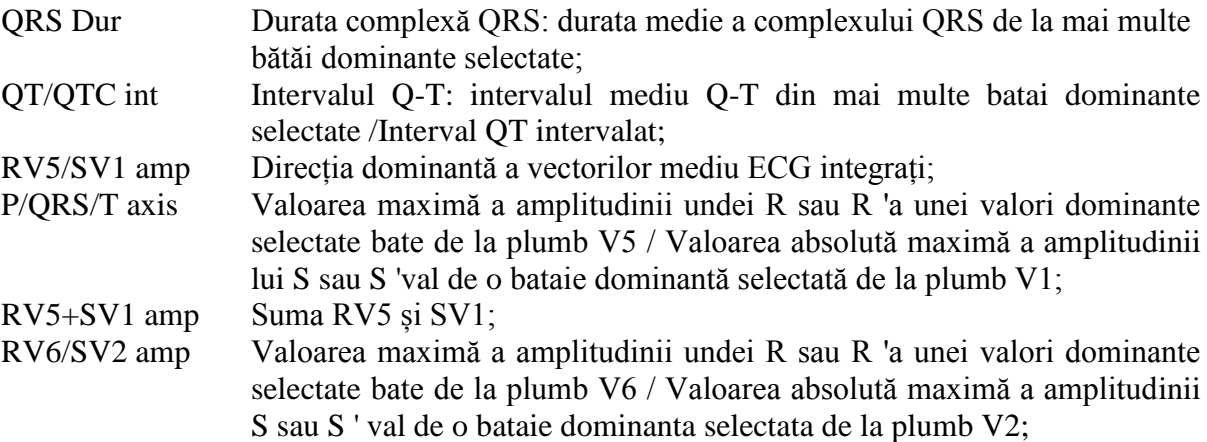

## **Informații despre diagnostic:**

Informațiile de diagnosticare arată rezultatul diagnosticării automate.

#### **Șablon mediu:**

Modelul mediu arată valoarea medie a semnalelor ECG eșantionate de 10 secunde pentru fiecare derivație.

Liniile sparte ale șablonului sunt marcatori de poziție. Acestea marchează începutul și sfârșitul puncte ale undelor P și QRS și punctul final al valului T.

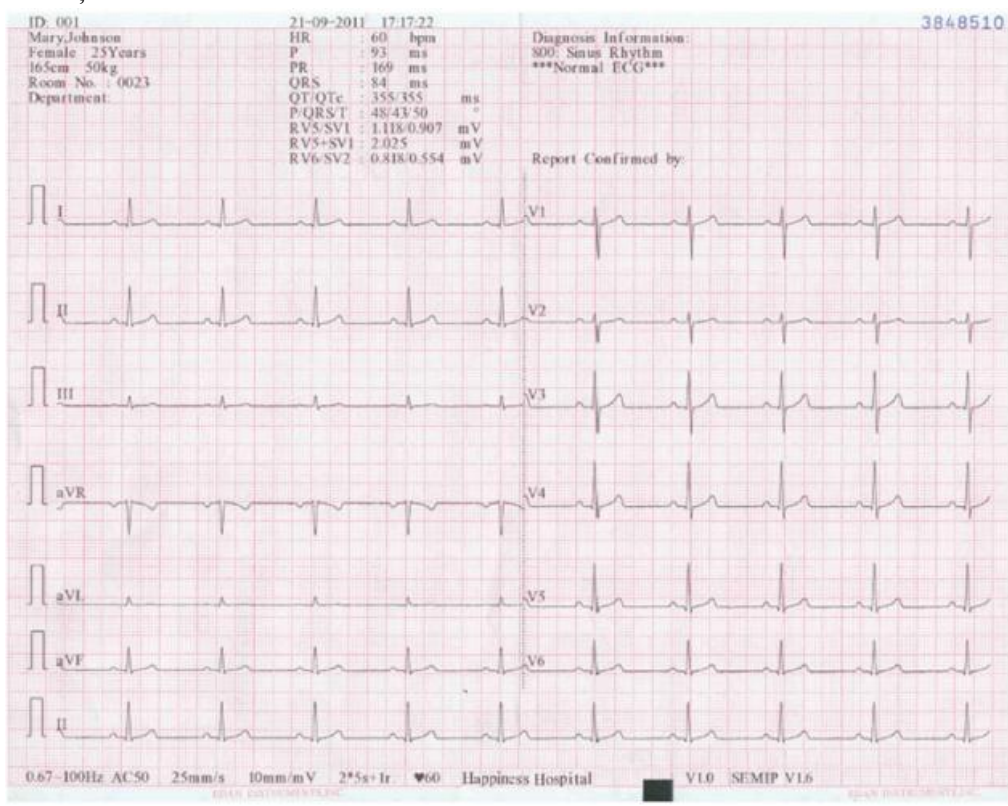

## **Salvați modul hârtie**

Figura de mai sus prezintă un raport ECG în modul automat. Stilul este de  $6 \times 2 + 1$ R.

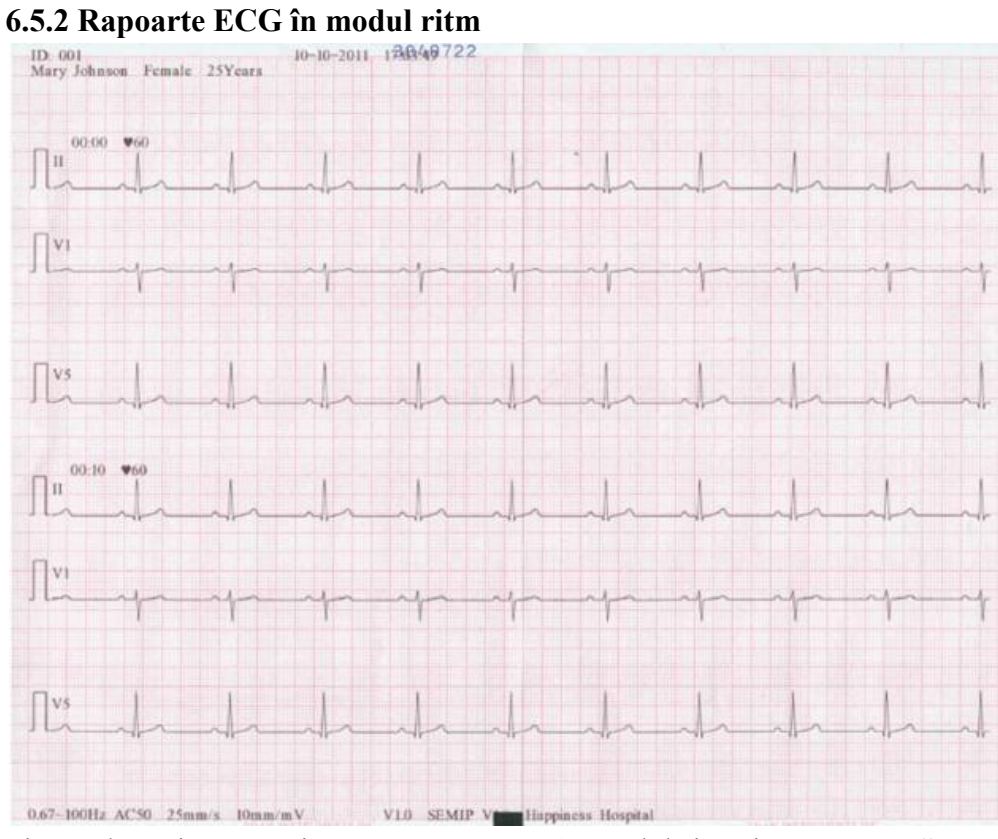

Figura de mai sus prezintă un raport ECG în modul ritm, iar **Rhythm Style** este setat la **Trei canale**.

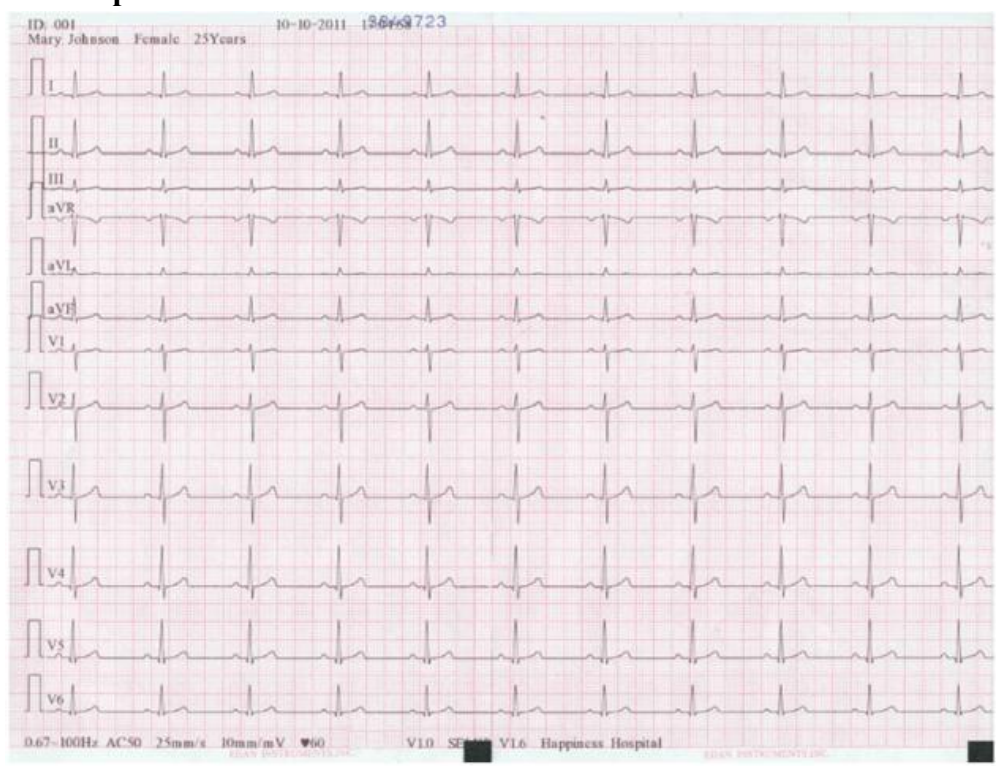

**6.5.3 Rapoartele ECG în modul manual**

Figura de mai sus prezintă un raport ECG în modul manual și **stilul Manual** este setat la **12 canale**.

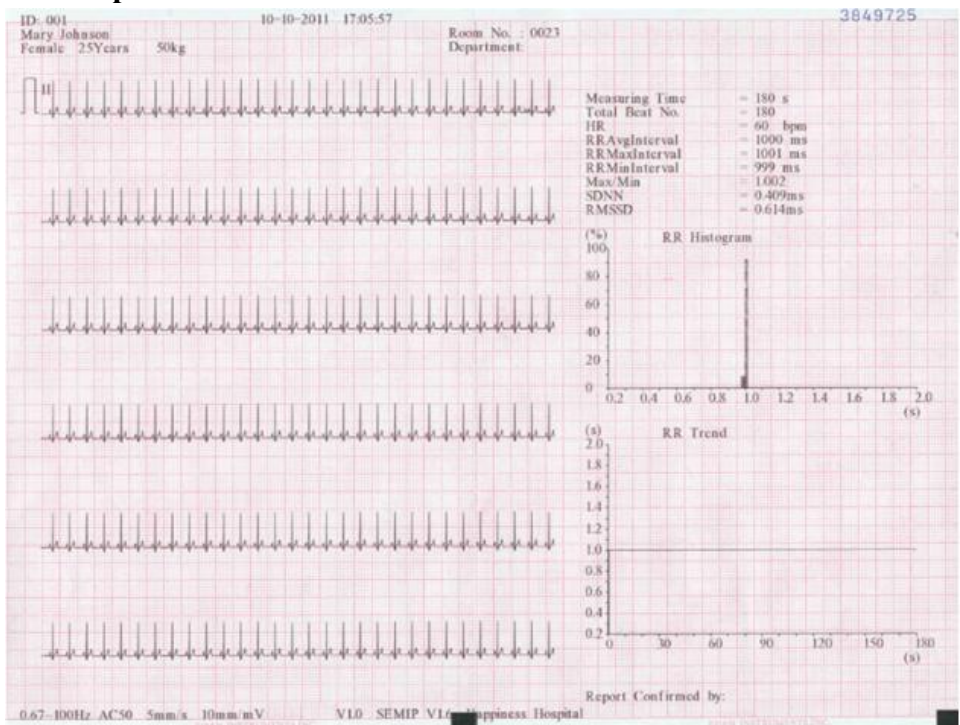

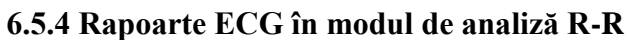

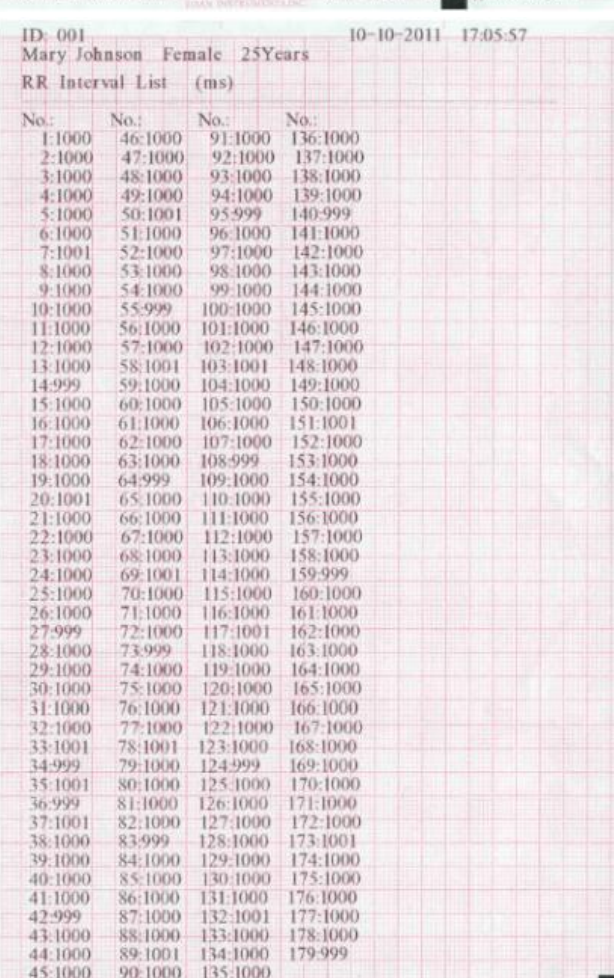

Figura de mai sus (a) și (b) prezintă un raport ECG în modul de analiză R-R. **Figura (a) arată:**

Data curentă și ora curentă

Informații despre pacient (numele, ID-ul, sexul, vârsta, înălțimea, greutatea) Timp de măsurare Numărul total de biți Câștig, Viteză, Filtru (Marcaj de calibrare de 1mV) II (numele de plumb) 180 de valuri ECG comprimate de plumb II HR (ritm cardiac) Intervalul RR medii (intervalul mediu RR) RR Interval maxim (interval maxim RR) RR interval minim (interval minim RR) Max / Min (raportul intervalului RR maxim la intervalul minim RR) SDNN (deviația standard a intervalelor normale la normale) RMSSD (Diferența succesivă între pătrată medie pătrată) RR Histograma RR Trend **Figura (b) arată:** Toate valorile intervalului RR în timpul măsurării

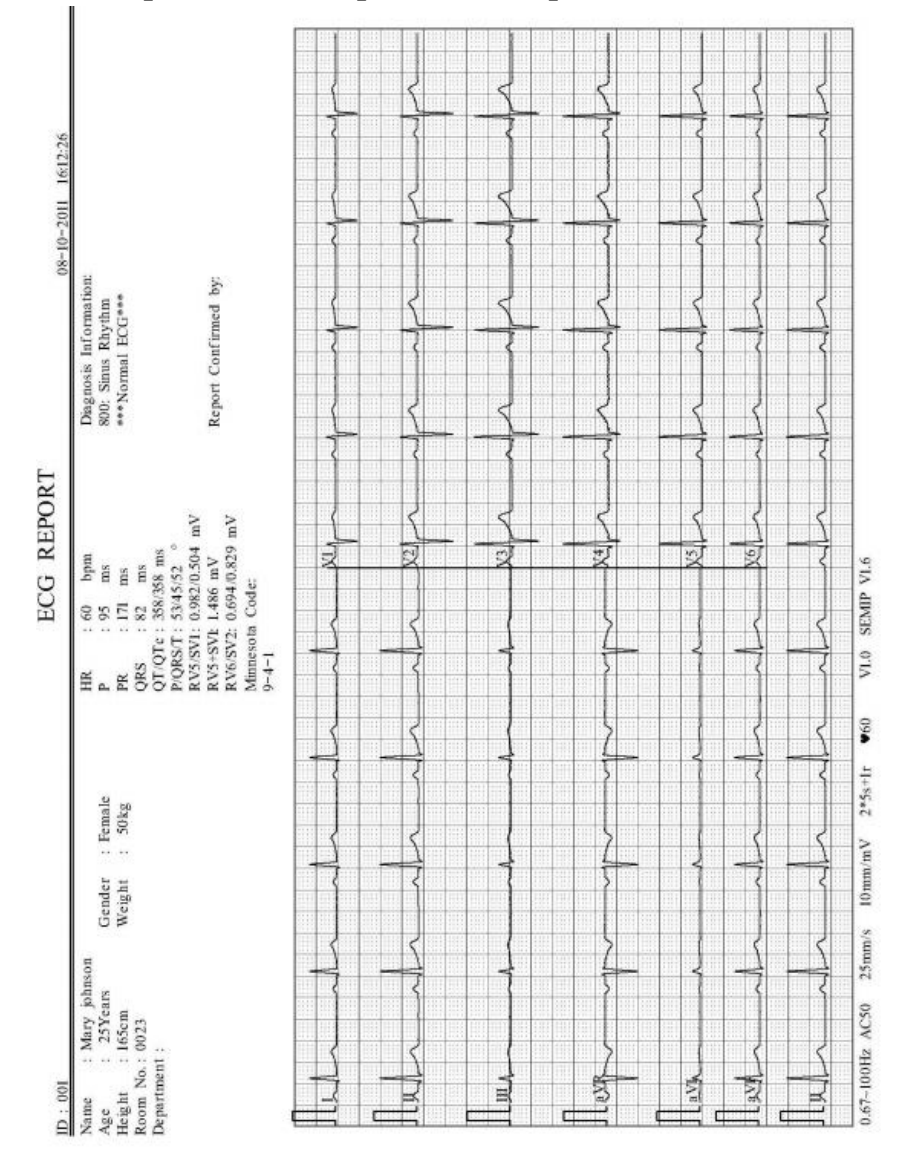

**6.5.5 Rapoarte ECG Imprimate de imprimanta USB**

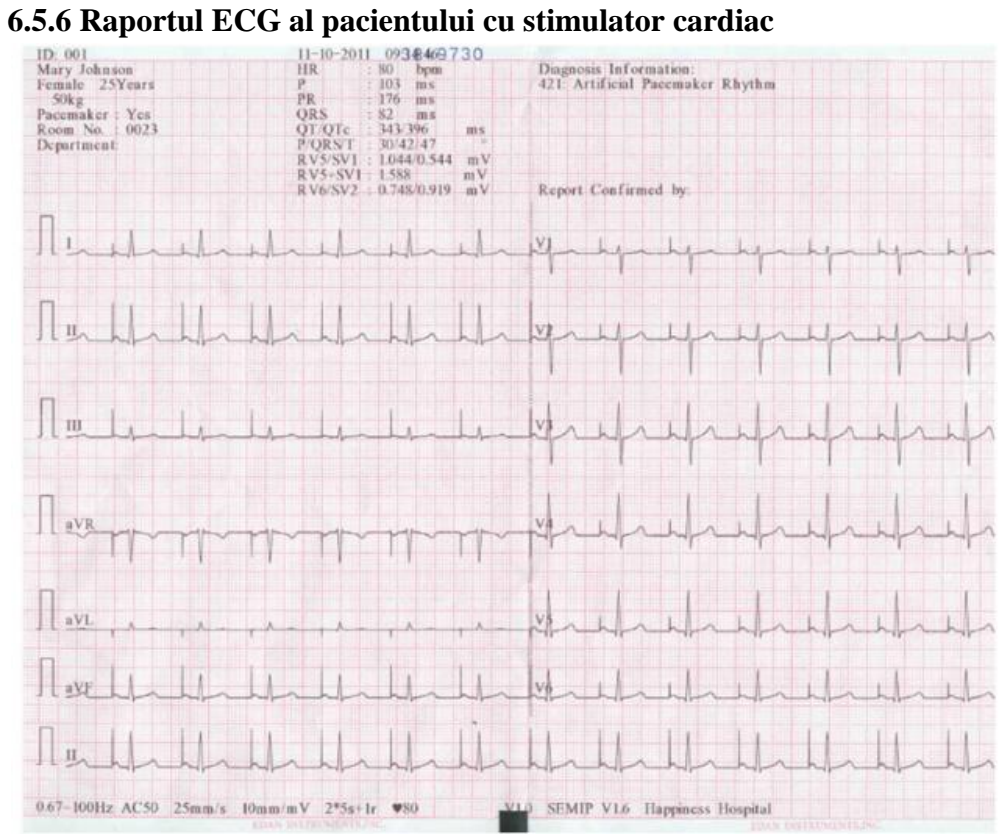

Figura de mai sus prezintă raportul ECG al unui pacient cu stimulator cardiac.

# **Capitolul 10 Setarea sistemului**

Selectați Configurare de pe ecranul principal 2 pentru a afișa ecranul Setare sistem.

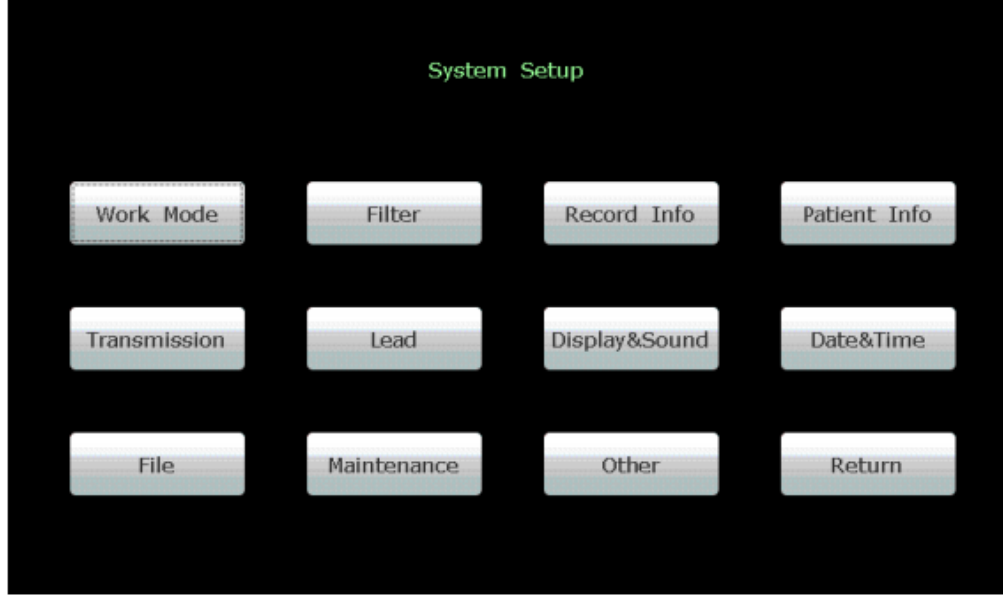

**Figura 10-1 Ecranul de configurare a sistemului**

# **10.1 Setări implicite din fabric**

Tabelul 10-1 Valori implicite din fabrică

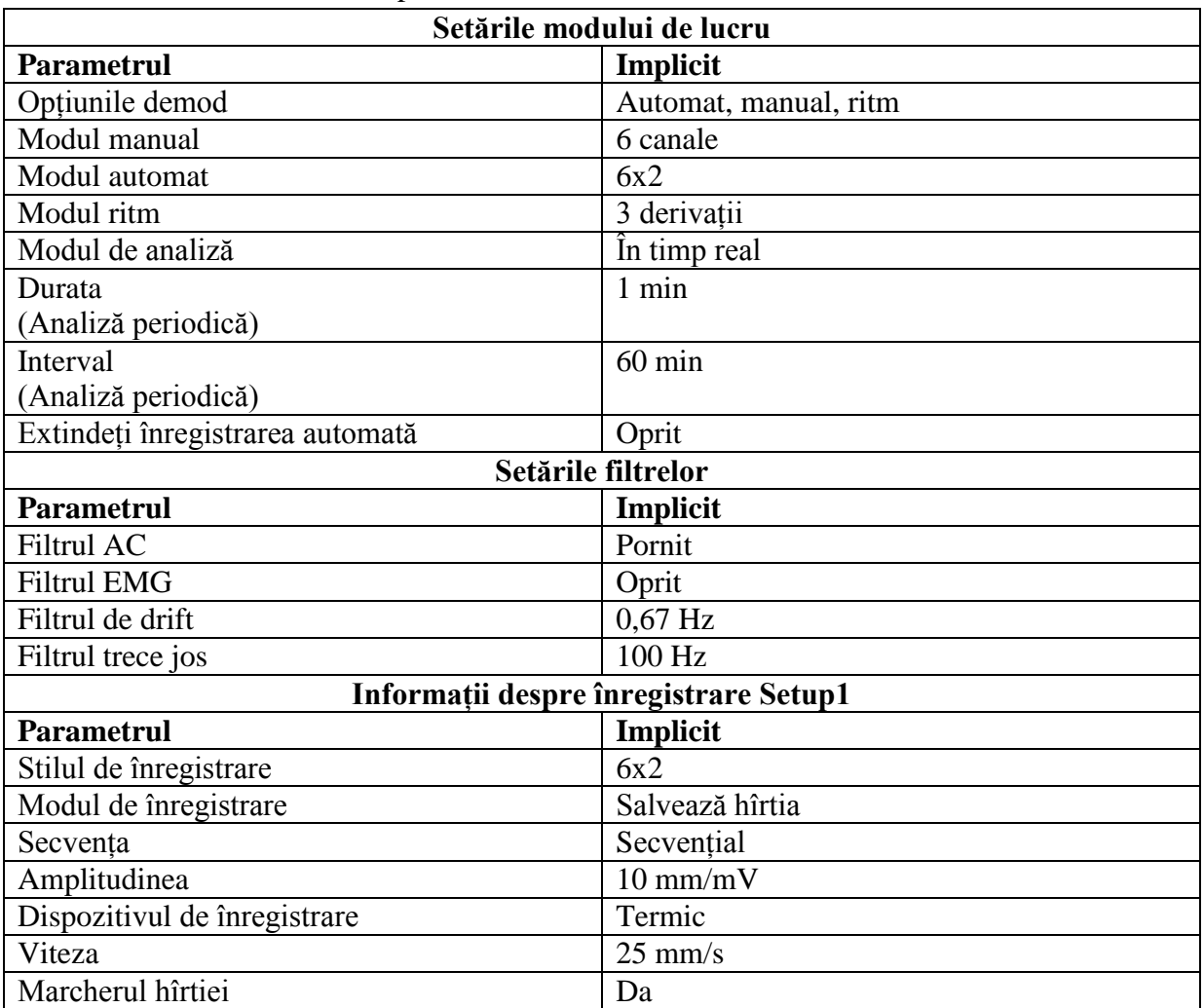

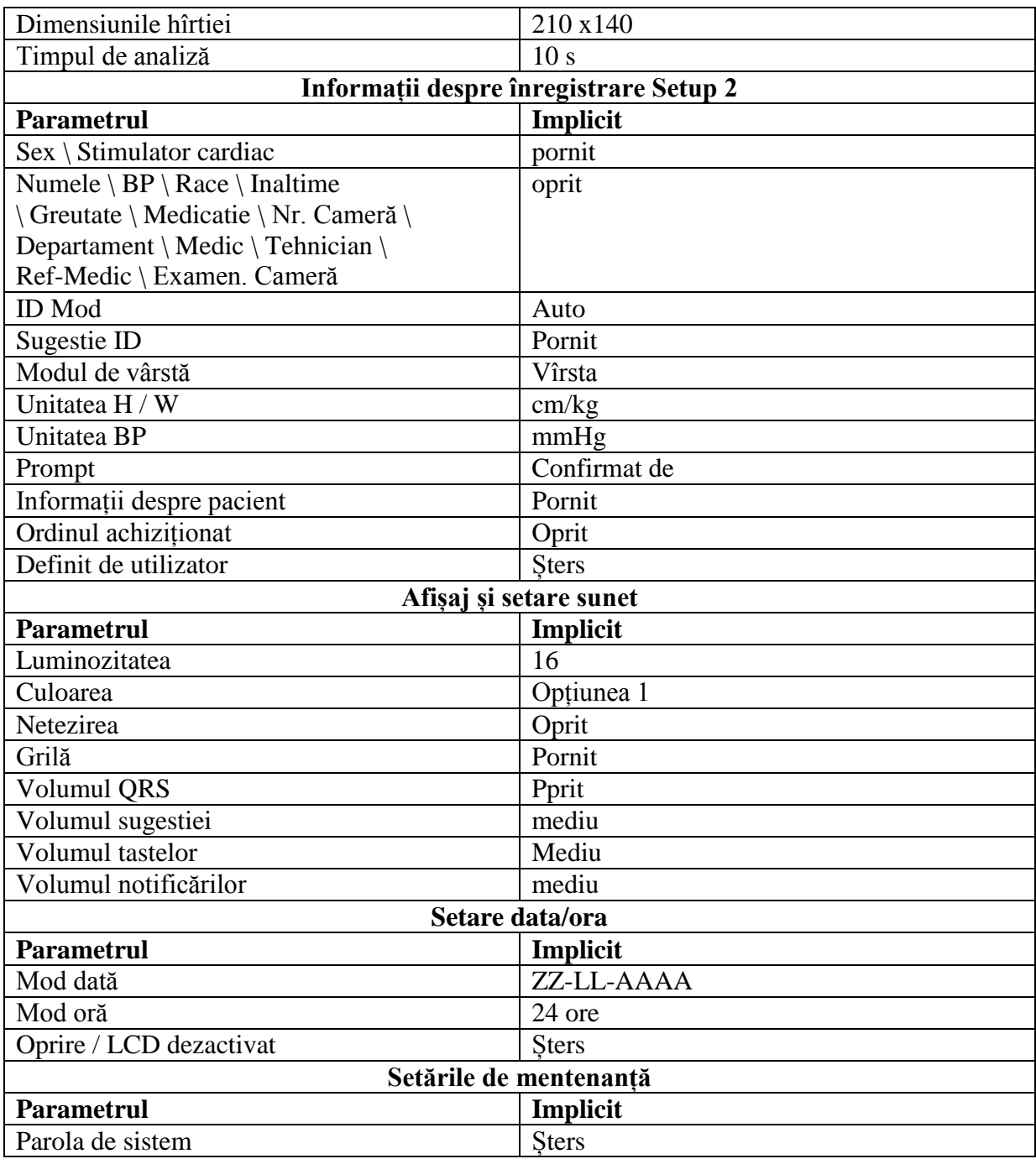

# **10.2 Configurarea modului de lucru**

Selectați **Mod de lucru** în ecranul **Setare sistem**, apoi apăsați **Enter** pentru a deschide Fereastra de configurare a modulului de lucru.

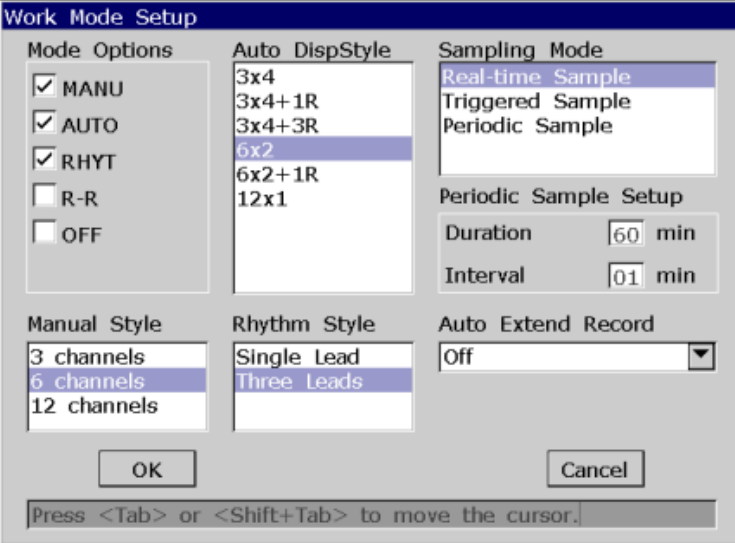

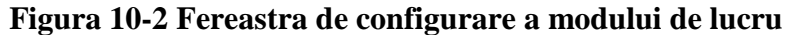

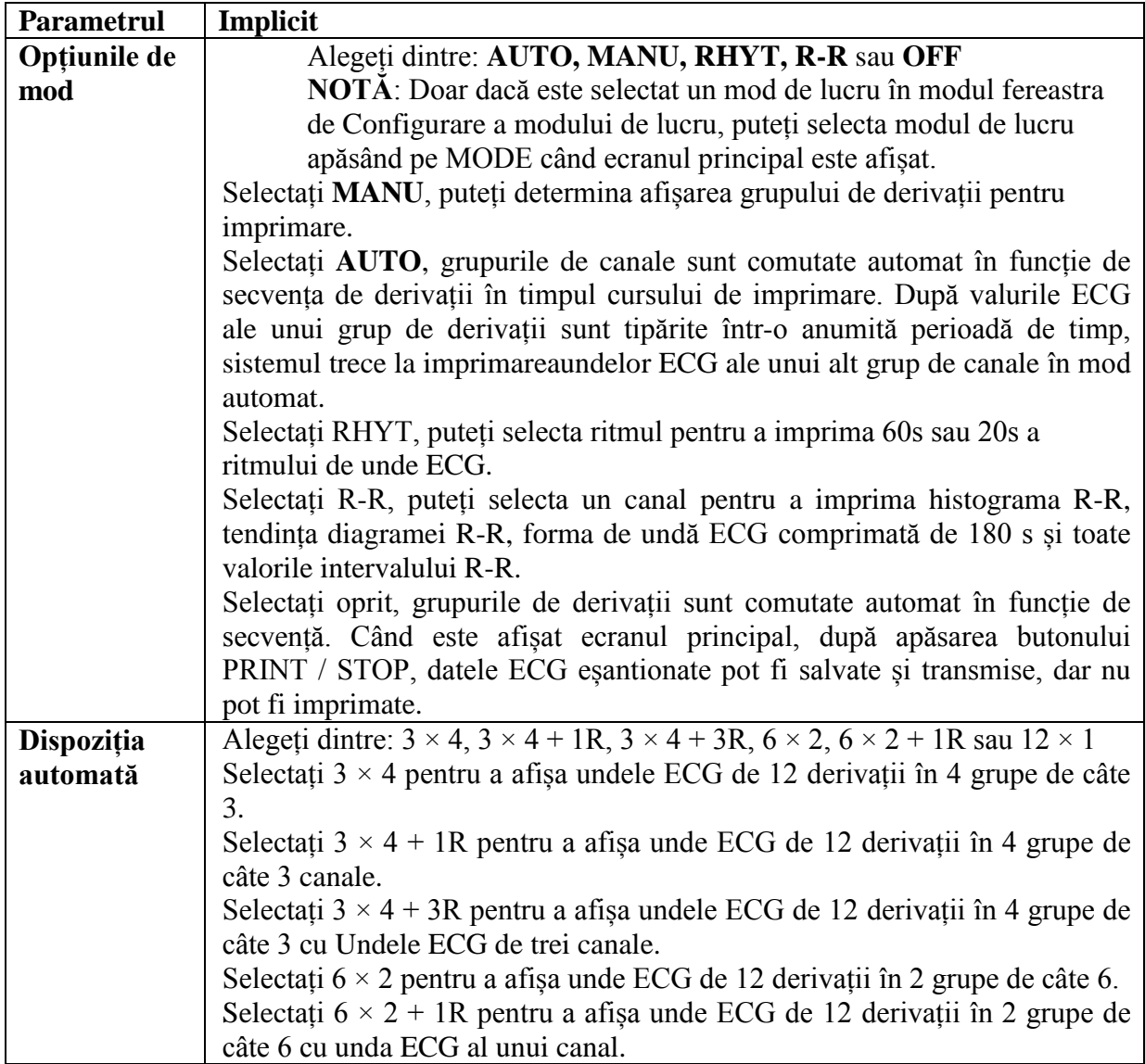

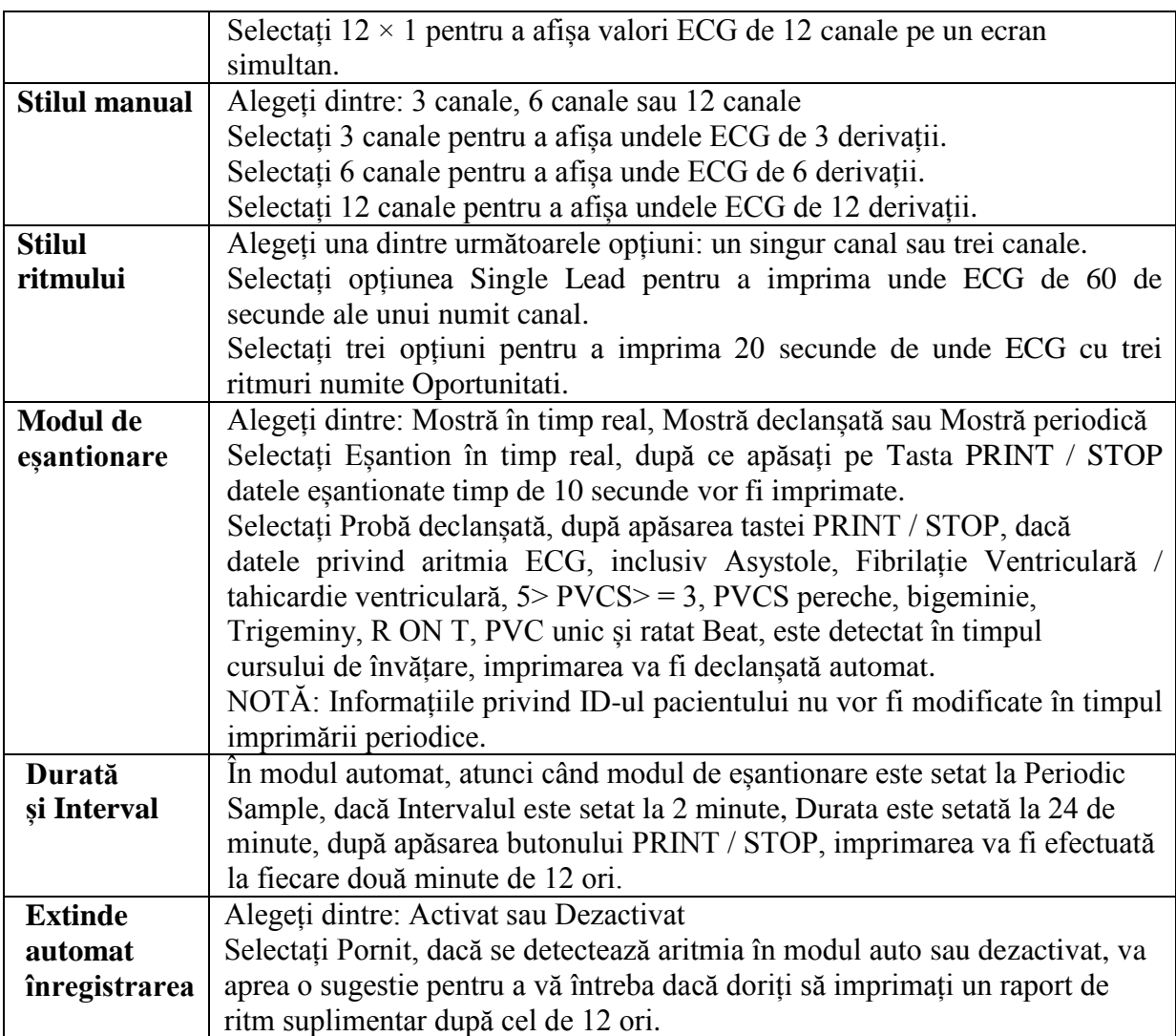

# **10.3 Setarea filtrului**

Selectați **Filter** (Filtru) pe ecranul **System Setup** (Setare sistem), apoi apăsați **Enter**  pentru a deschide fereastra **Filter Setup** (Configurare filtru).

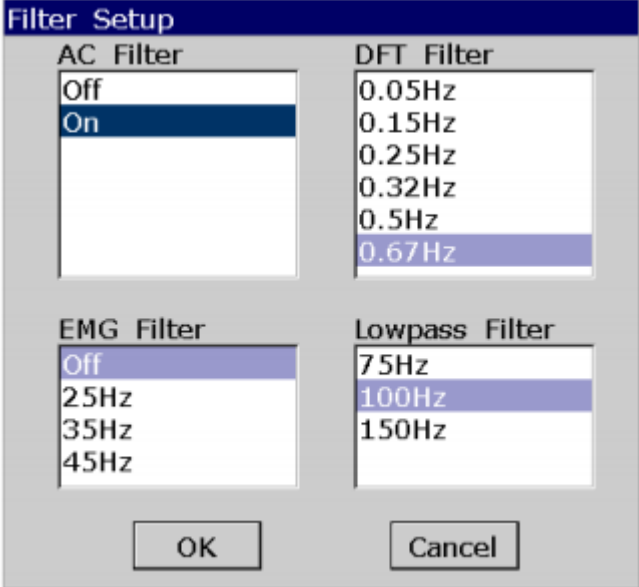

**Figura 10-3 Fereastra de configurare a filtrului**

| <b>Parametrul</b>       | Implicit                                                                     |  |  |
|-------------------------|------------------------------------------------------------------------------|--|--|
| <b>Filtru AC</b>        | Alegeți dintre: Activat sau Dezactivat                                       |  |  |
|                         | <b>NOTĂ:</b> Frecvența <b>AC</b> poate fi setată la 50Hz sau 60Hz pe ecranul |  |  |
|                         | configurații avansate în funcție de sursa de alimentare locală.              |  |  |
| <b>Filtru Drift</b>     | Filtrul DFT reduce semnificativ fluctuațiile liniei de bază fără a afecta    |  |  |
|                         | Semnalele ECG. Scopul acestui filtru este de a păstra semnalele ECG pe       |  |  |
|                         | linia de bază a imprimării.                                                  |  |  |
|                         | Alegeți dintre: 0,05 Hz, 0,15 Hz, 0,25 Hz, 0,32 Hz, 0,5 Hz sau 0,67 Hz       |  |  |
|                         | (Valoarea setată este limita inferioară a intervalului de frecvență.)        |  |  |
| <b>Filtru EMG</b>       | Filtrul <b>EMG</b> suprimă tulburările cauzate de tremurul puternic al       |  |  |
|                         | muschilor.                                                                   |  |  |
|                         | Alegeți dintre: 25Hz, 35Hz, 45Hz sau Off                                     |  |  |
|                         | Frecvența cutoff poate fi setată la 25Hz, 35Hz sau 45Hz.                     |  |  |
|                         | Selectați Oprit pentru a dezactiva funcția.                                  |  |  |
| <b>Filtru Trece jos</b> | Filtrul Lowpass restrictionează lățimea de bandă a semnalelor de intrare.    |  |  |
|                         | Frecvența cutoff poate fi setată la 150Hz, 100Hz sau 75Hz.                   |  |  |
|                         | Toate semnalele de intrare a căror frecvență este mai mare decât valoarea    |  |  |
|                         | cutoff setată frecvența va fi atenuată.                                      |  |  |
|                         | NOTĂ: Numai când filtrul EMG este setat la Dezactivat, Filtrul               |  |  |
|                         | <b>Lowpass</b> este eficient.                                                |  |  |

NOTĂ: Pentru a trece testul de distorsiune, electrocardiograful trebuie să fie configurat cu cea mai mare lățime de bandă din setările de filtrare. În caz contrar, semnalul ECG poate fi distorsionat.

# **10.4 Înregistrarea informațiilor înregistrate**

Selectați **Info** înregistrări din ecranul **Setare** sistem, apoi apăsați **Enter** pentru a deschide fereastra de configurare **Info** înregistrări.

10.4.1 Configurarea 1

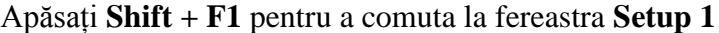

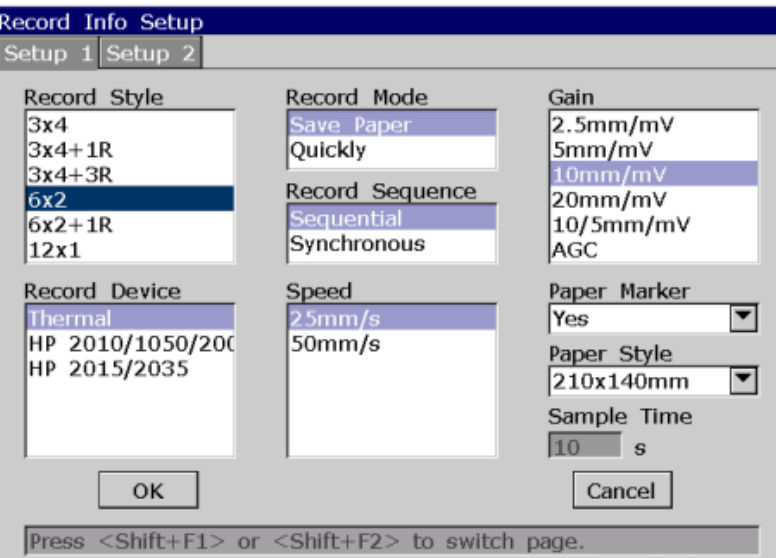

**Figura 10-4 Setări pentru înregistrarea informațiilor1**

| Parametrul    | <b>Descrierea</b>                                                                                                    |
|---------------|----------------------------------------------------------------------------------------------------|
| <b>Stilul</b> | Alegeți dintre: $3 \times 4$ , $3 \times 4 + 1$ R, $3 \times 4 + 3$ R, $6 \times 2$ , $6 \times 2 + 1$ R sau $12 \times 1$ |
| înregistrării | Selectați $3 \times 4$ pentru a afișa undele ECG de 12 derivații în 4 grupe de                                             |
|               | câte 3.                                                                                                    |
|               | Selectați $3 \times 4 + 1R$ pentru a afișa unde ECG de 12 derivații în 4 grupe                                             |
|               | de câte 3 canale.                                                                                                    |
|               | Selectați $3 \times 4 + 3R$ pentru a afișa undele ECG de 12 derivații în 4 grupe                                           |
|               | de câte 3 cu Undele ECG de trei canale.                                                                                    |
|               | Selectați $6 \times 2$ pentru a afișa unde ECG de 12 derivații în 2 grupe de câte                                          |
|               | 6.                                                                                                    |
|               | Selectați $6 \times 2 + 1R$ pentru a afișa unde ECG de 12 derivații în 2 grupe                                             |
|               | de câte 6 cu unda ECG al unui canal.                                                                                       |
|               | Selectați $12 \times 1$ pentru a afișa valori ECG de 12 canale pe un ecran                                                 |
|               | simultan.                                                                                                    |
| Mod           | Alegeți dintre: Economisire hârtie sau rapid                                                                               |
| înregistrare  | Selectați Save Paper (Salvare hârtie), 10s după ce apăsați tasta PRINT /                                                   |
|               | STOP de pe ecranul principal, este imprimat un raport ECG. Informația                                                      |
|               | despre pacient, informația despre măsurări, interpretarea și valurile ECG                                                  |
|               | sunt imprimate în același timp.                                                                                            |
|               | Selectați rapid, apăsând tasta PRINT / STOP de pe ecranul principal și                                                     |
|               | veți începe să tipăriți imediat un raport ECG, informațiile despre pacient,                                                |
|               | informația despre măsurări, interpretarea și valurile ECG sunt tipărite pe                                                 |
|               | diferite bucăți de hârtie.                                                                                                 |
|               | NOTĂ:                                                                                                    |
|               | 1. In modul automat, numai când modul de esantionare este setat                                                            |
|               | la timp real, este disponibil rapid.                                                                                       |
|               | 2. Când stilul de înregistrare este setat la $3 \times 4$ , $3 \times 4 + 1R$ sau $3 \times$                               |
|               | $4 + 3R$ , numai                                                                                                    |
|               | Salvarea hârtiei este disponibilă. Când stilul de înregistrare este                                                        |

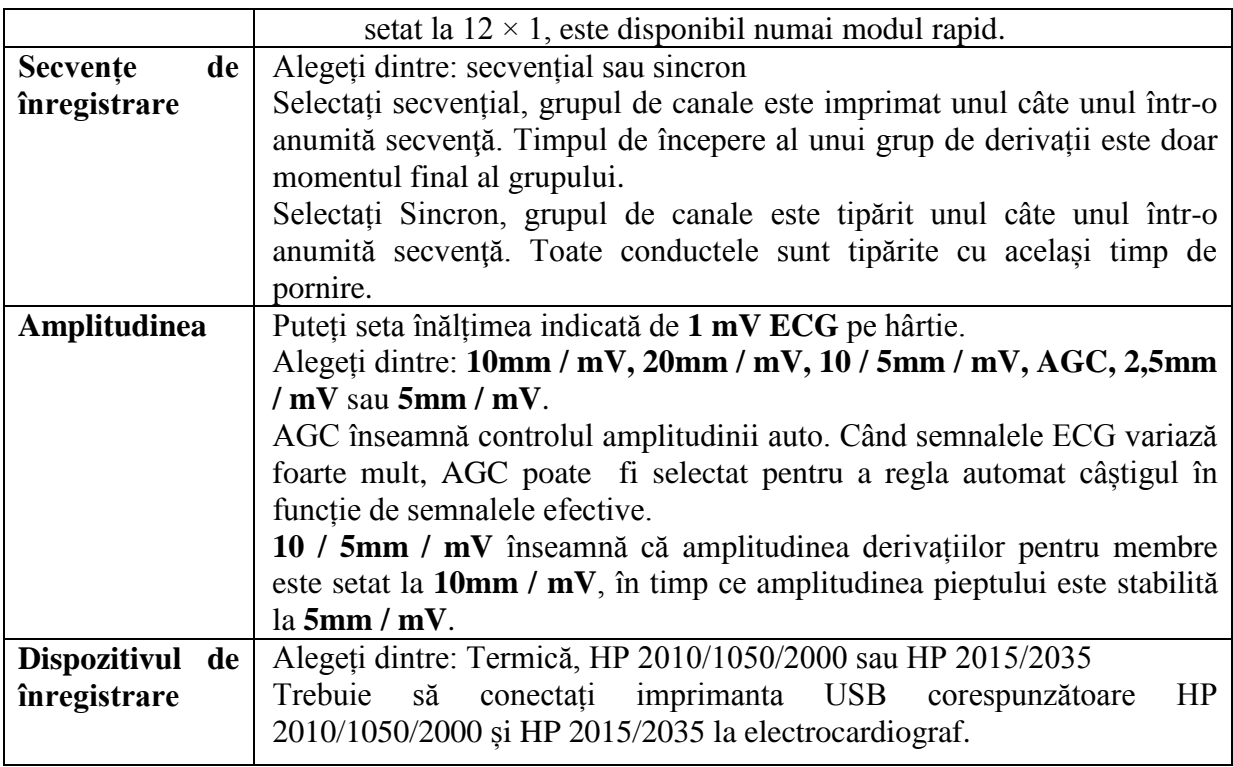

# **AVERTIZARE**

Dacă imprimanta folosită nu este tipul enumerat mai sus, ar trebui să fie luate măsurile de siguranță suplimentare (cum ar fi aplicarea unui transformator de izolare pentru a furniza sistemul medical) atunci când siguranța sistemului medical nu a fost evaluată. Dacă aveți îndoieli, consultați serviciile noastre tehnice service sau distribuitorul local.

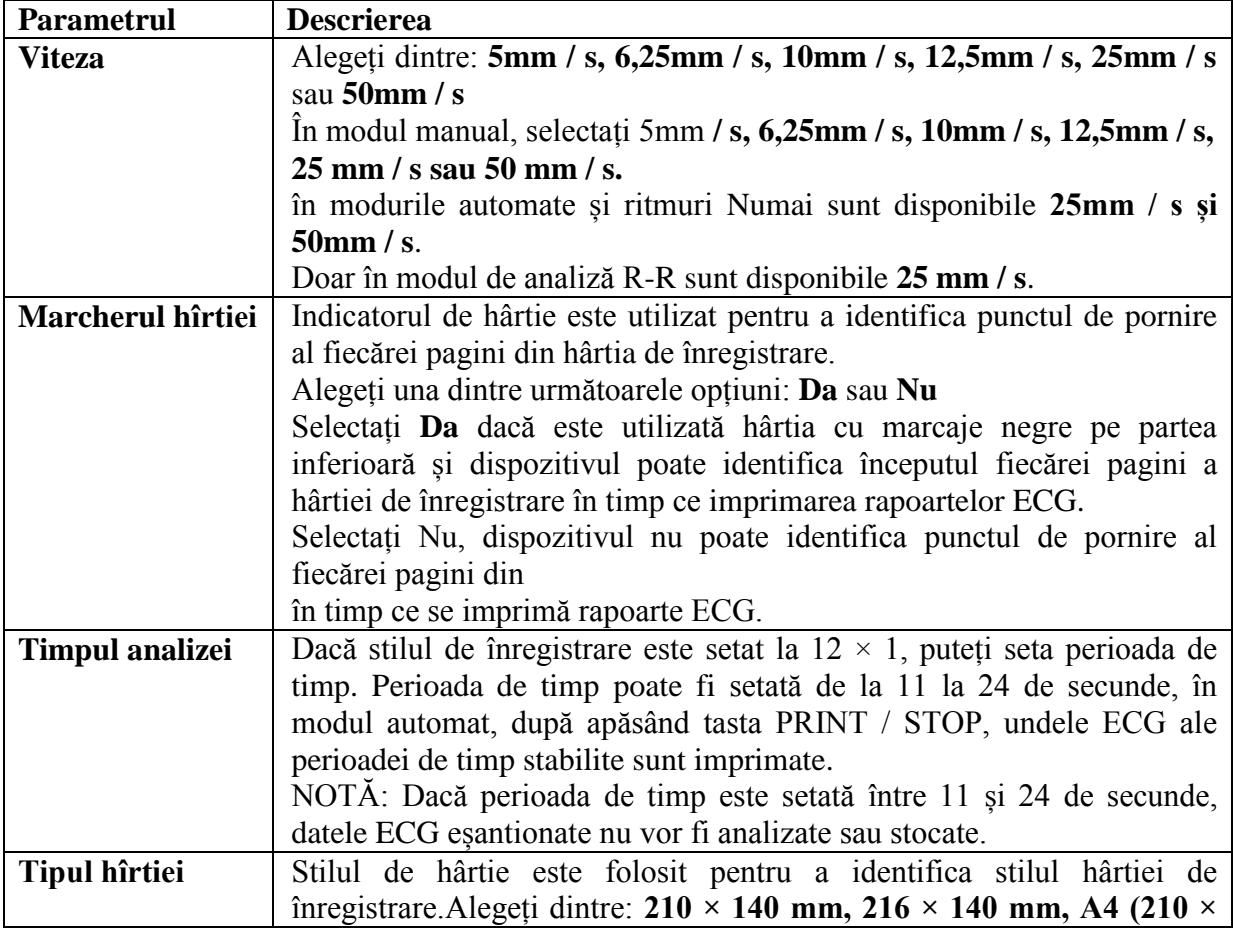

Toată hârtia înregistratorului referitoare la opțiunile stilului de hârtie este prezentată mai jos:

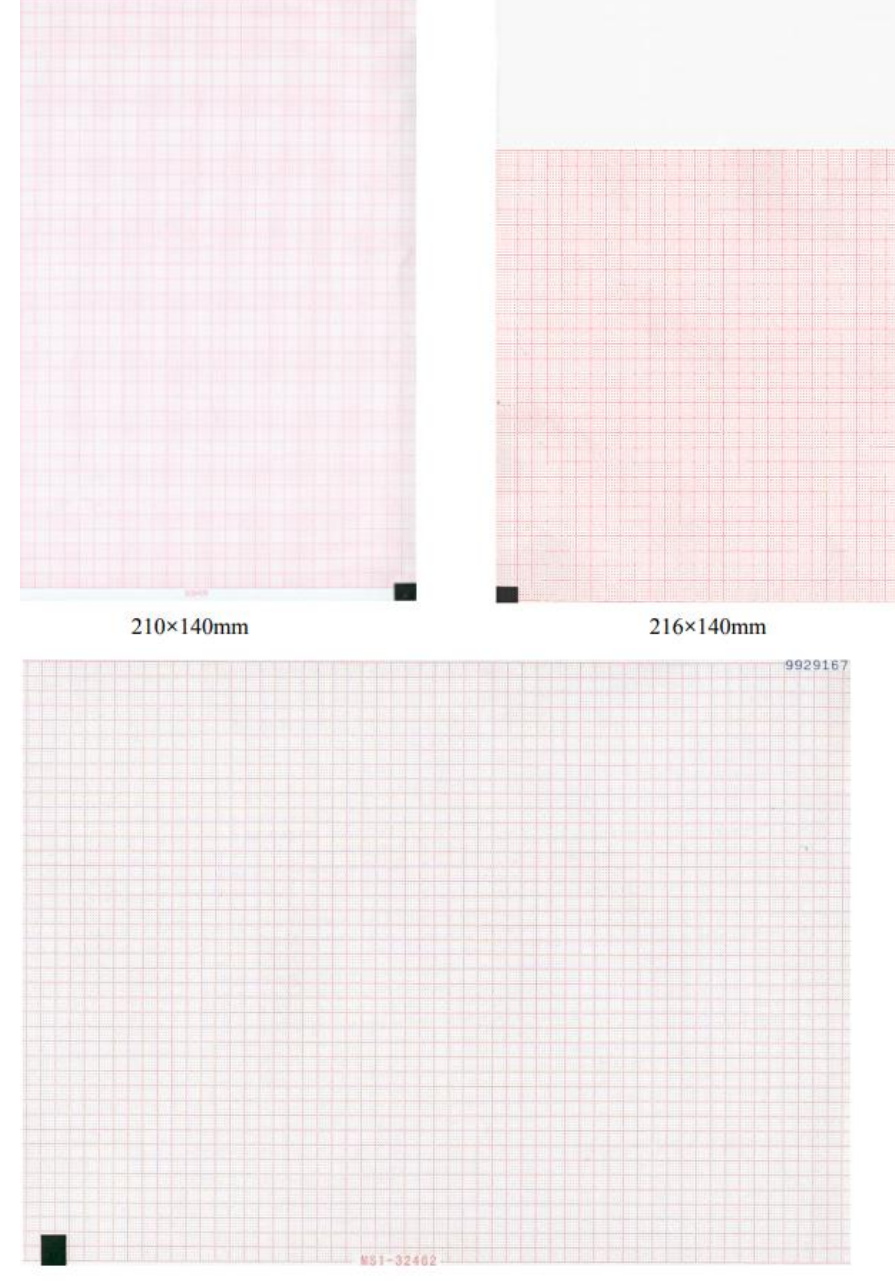

210×295mm

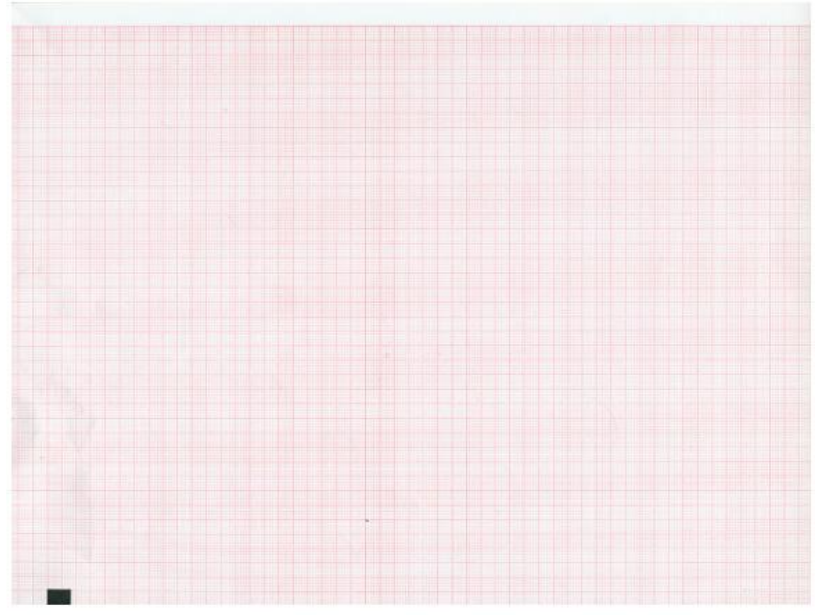

215×280mm

# **10.4.2 Setarea 2**

Apăsați Shift + F2 pentru a comuta la fereastra Setup 2

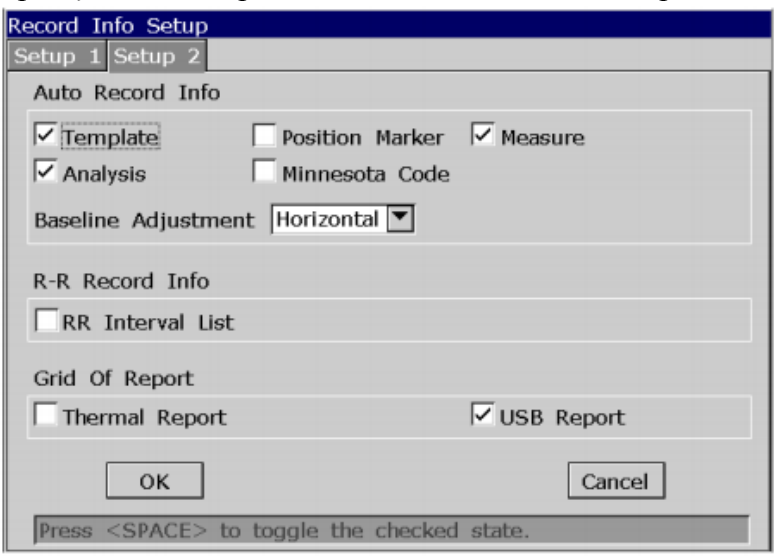

**Figura 10-5 Setări pentru înregistrarea informațiilor 2**

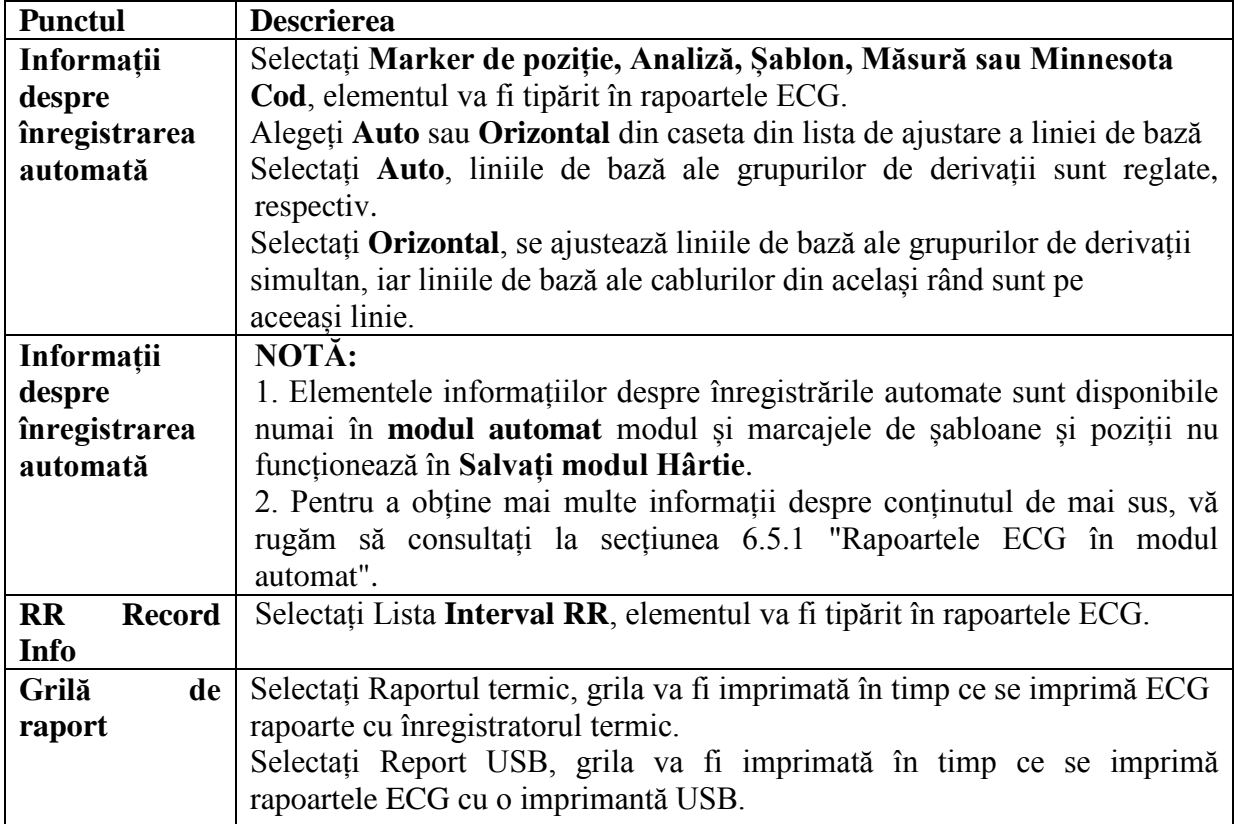

# **10.5 Configurarea informațiilor despre pacient**

Selectați **Informații despre pacient** în ecranul **Setare sistem**, apoi apăsați **Enter**  pentru a deschide pacientul Fereastra de configurare a informațiilor

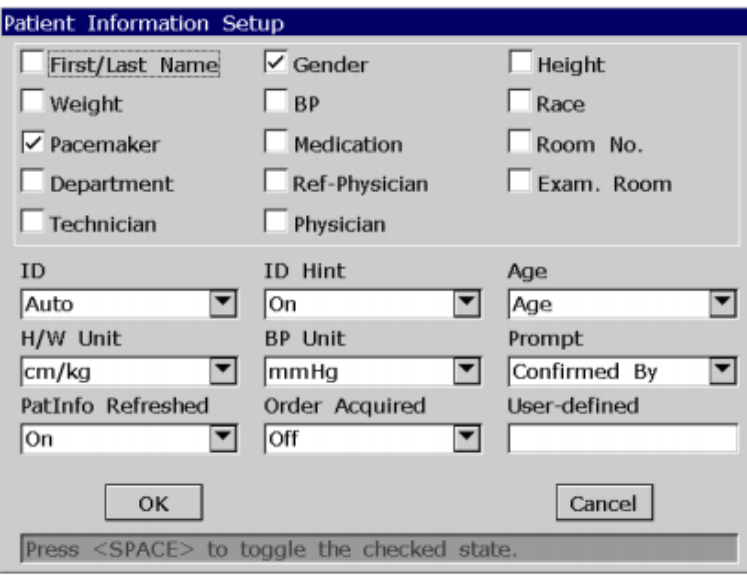

**Figura 10-6 Fereastra de configurare a informațiilor pacientului**

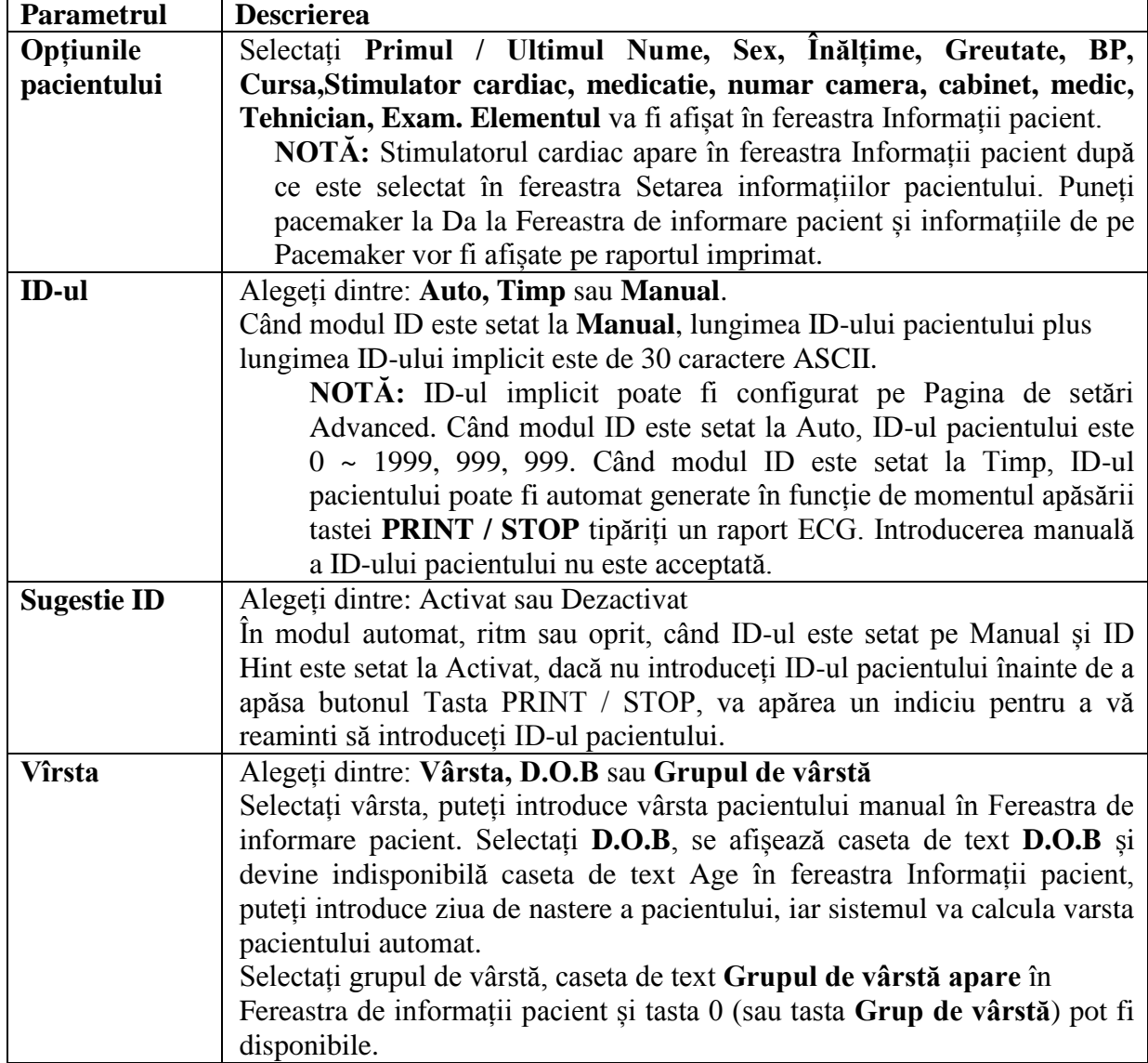

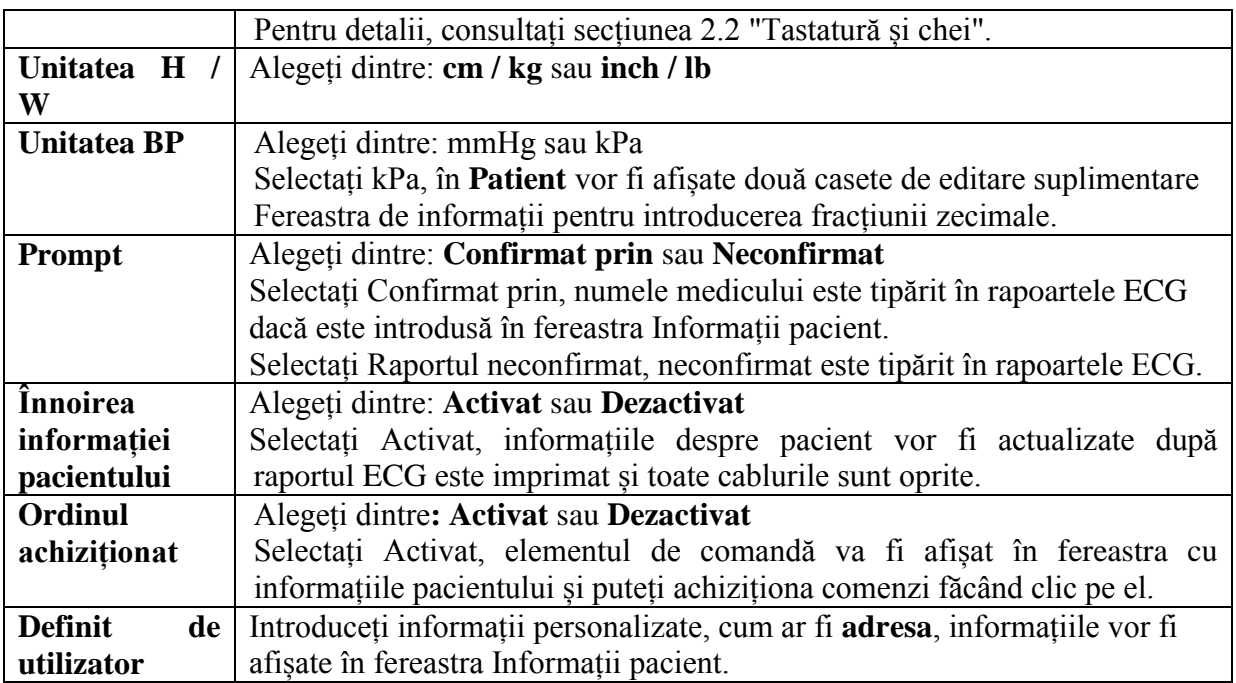

# **10.7 Configurarea derivațiilor**

Selectați derivații din ecranul Setare sistem și apăsați Enter pentru a deschide fereastra de configurare a principalelor opțiuni.

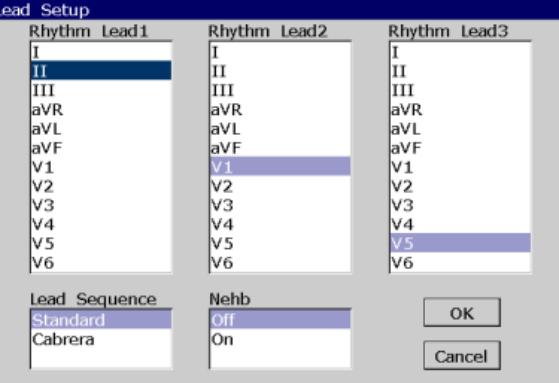

# **Figura 10-9 Fereastra de setare a derivațiilor**

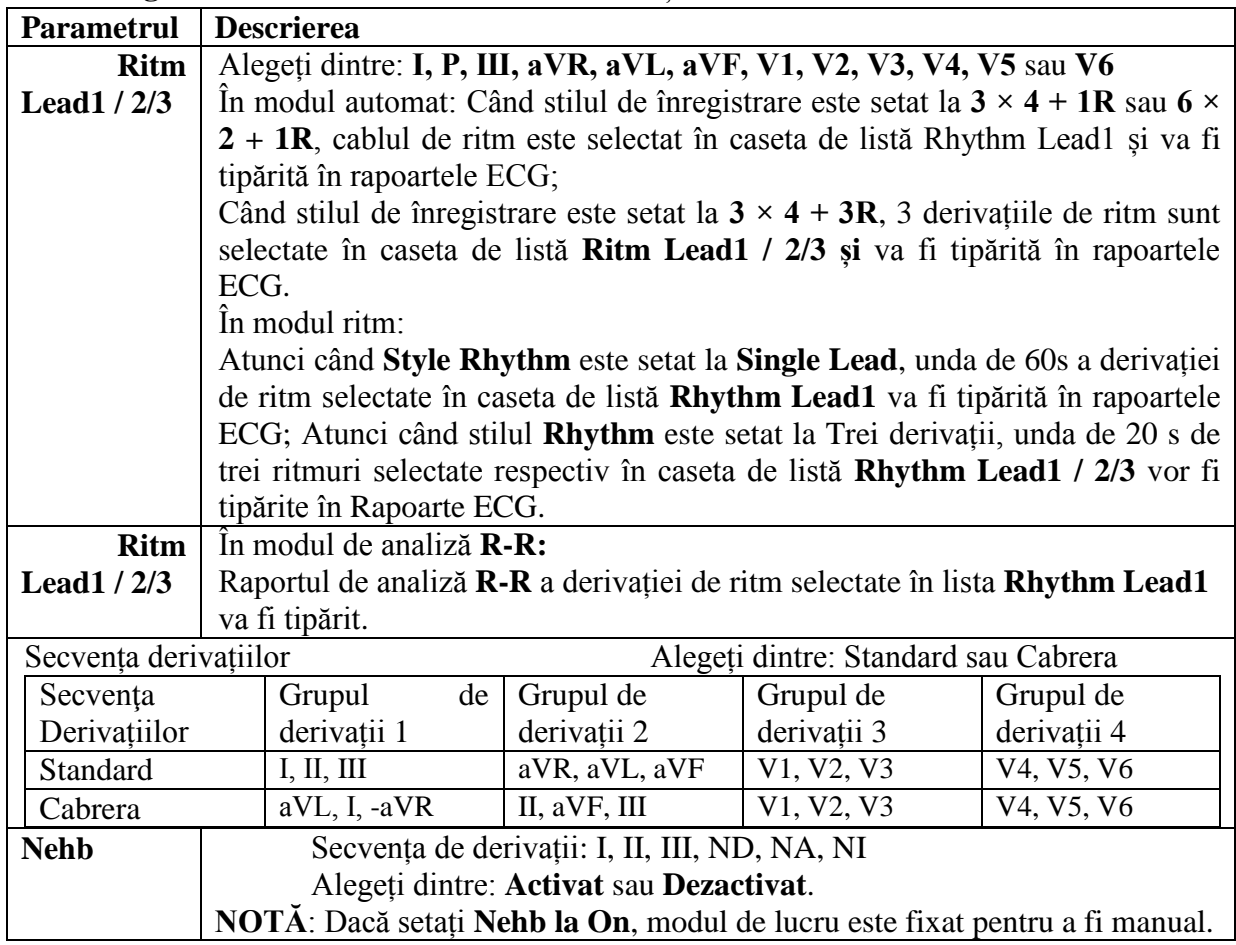

# **10.8 Afișare și setare sunet**

Selectați Afișare și sunet pe ecranul **Setare sistem**, apoi apăsați **Enter** pentru a deschide Fereastra de afișare și setare sunet.

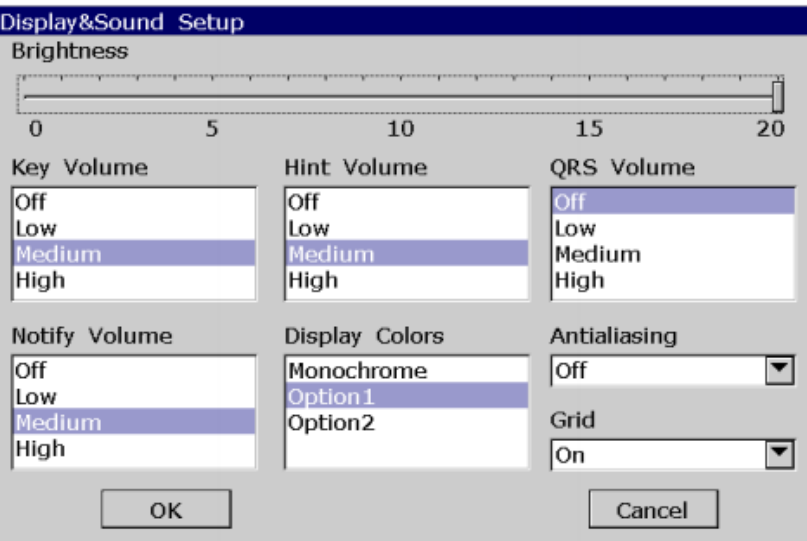

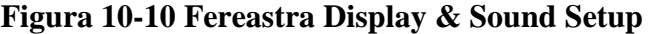

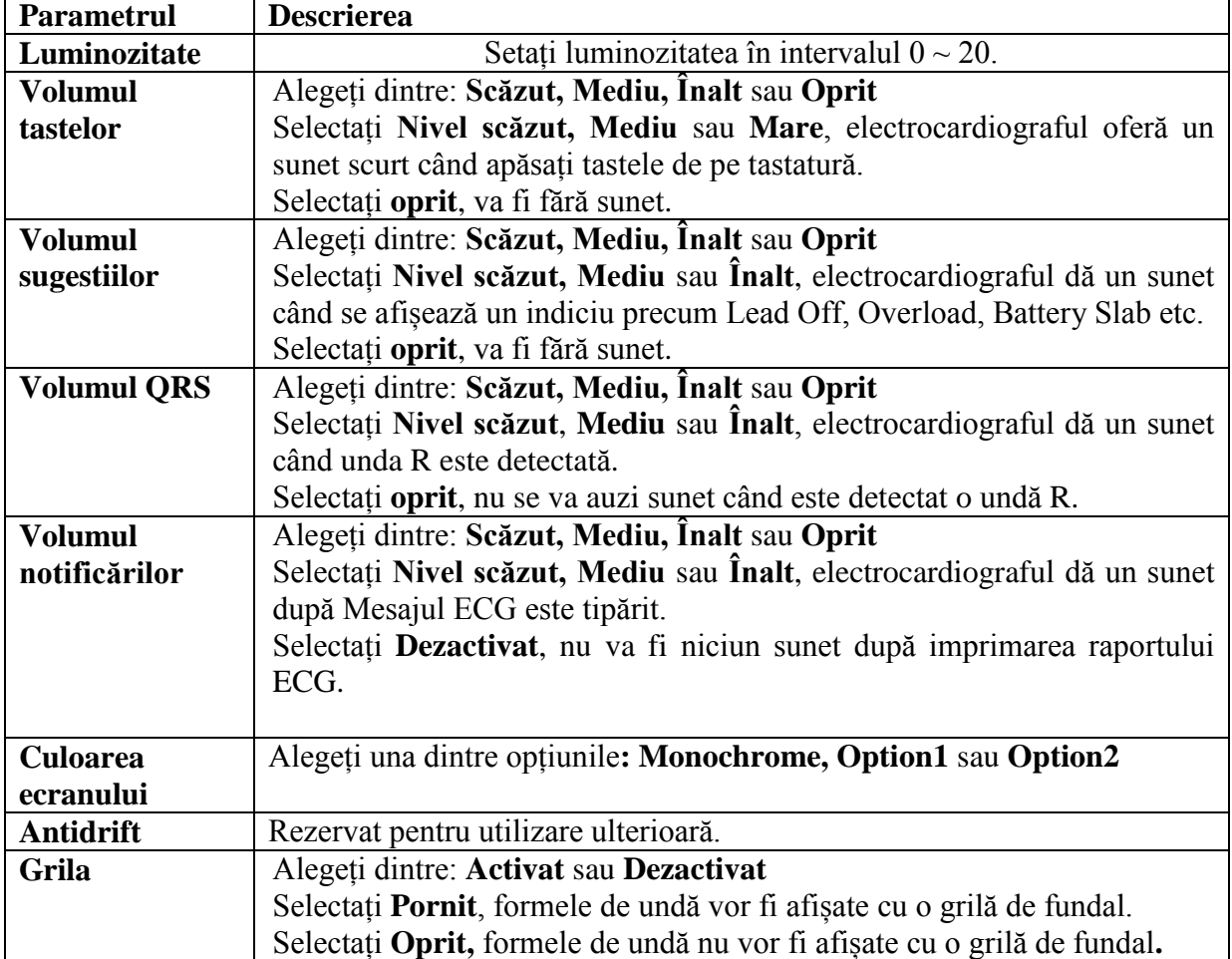

# **10.9 Setarea datei și orei**

Selectați **data și ora** din ecranul **Setare sistem** și apăsați **Enter** pentru a deschide fereastra de setare a **Date & Time**.

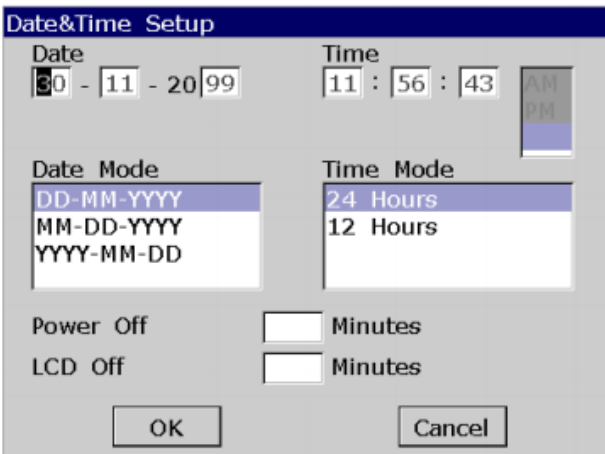

# **Figura 10-11 Fereastra de configurare a datei și orei**

**NOTĂ:** Vă rugăm să setați corect **DATE TIME** la prima pornire a electrocardiografului.

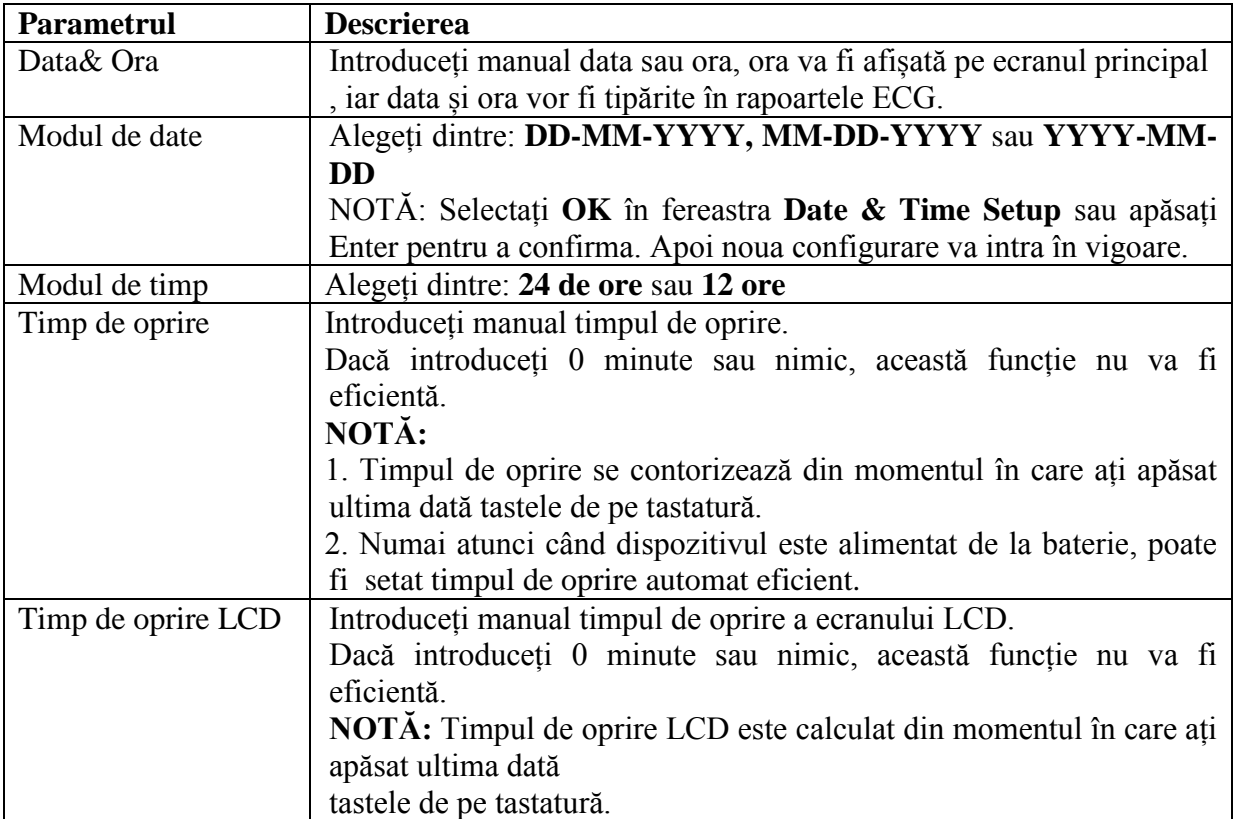

# **Capitolul 11 Informații despre sfaturi**

Informațiile de informare și cauzele corespunzătoare furnizate de electrocardiograf sunt redate în Tabelul 11-1.

| Mesajul redat            | Cauza                                                            |
|--------------------------|------------------------------------------------------------------|
| Eelctrozi deconectați    | Electrozii cad din pacient sau cablul pacientului cade din       |
|                          | unitate, sau apare o tensiune mare de polarizare.                |
| Baterie slabă            | Bateria este slabă.                                              |
| Nu există hârtie         | Hârtia pentru înregistrare se scurge sau nu este încărcată.      |
| Eroare de hârtie         | Când marcajul de hârtie este setat la Da, electrocardiograful    |
|                          | avansează hârtia înregistratorului la următorul marcaj negru.    |
|                          | Dacă avansează hârtia și nu poate găsi următoul marcaj           |
|                          | negru, indiciu, se afișează eroare de hârtie.                    |
| Testarea                 | Datele ECG sunt esantionate periodic.                            |
| Prelevarea de probe /    | Semnalele ECG sunt esantionate / analizate / înregistrate.       |
| Analiza /                |                                                                  |
| Înregistrare             |                                                                  |
| Invățare                 | Procesul de auto-studiu al aritmei aritmetice în Trigger         |
|                          | Modul exemplu                                                    |
| Detectare                | Procesul de examinare a datelor de aritmie din Proba mod Trigger |
| Emițător                 | Datele ECG sunt transmise de la electrocardiograf la             |
|                          | PC prin rețea în mod automat, ritm sau oprit.                    |
| <b>Transmite Fail</b>    | Datele ECG nu sunt transmise de la electrocardiograf la          |
|                          | PC prin rețea în mod automat, ritm sau oprit.                    |
| Memorie plină            | Cantitatea de fișiere din ecranul Manager fișiere din SE-        |
|                          | 1201 ajunge la 200.                                              |
| Modul de eroare          | Există ceva în neregulă cu modulul de eșantionare a semnalului.  |
| <b>DEMO</b>              | Sistemul se află în modul demonstrativ.                          |
| Suprasarcină             | Tensiunea de offset a curentului direct pe un electrod este prea |
|                          | mare.                                                            |
| U disc / card SD /       | Un disc U, un card SD, o imprimantă USB sau un cititor de        |
| <b>USB Printer / USB</b> | coduri de bare este conectat la interfața USB.                   |
| Scanner                  |                                                                  |

Tabelul 11-1 Informații și cauze sugestii

#### **Capitolul 12 Depanarea**

#### **1. Probleme de operare**

Q1: Încercam să selectez un fișier din lista de fișiere din ecranul Fișier de administrare, dar fișierul era în în mijlocul listei lungi. Există vreo modalitate de a face selecția mai rapidă?

A1: De fapt, sistemul oferă o metodă de mișcare rapidă: apăsând Shift + săgeată sus sau jos poate muta cursorul în sus sau în jos în lista de fișiere foarte rapid.

Întrebarea 2: Am fost pe punctul de a introduce vârsta când mi-am dat seama brusc că am intrat în Nume textbox neintenționat, pot să mă întorc fără să apăs pe Tab pentru un cerc întreg?

A2: De fapt, sistemul ia în considerare astfel de neintenționări oferind Shift + Tab ca cale de întoarcere, așa cum face sistemul de operare Microsoft Windows.

Q3: Vreau să salvez datele ECG fără imprimare, ar putea fi posibil?

A3: Da, modul oprit ar putea oferi această ușurință. Datele ECG vor fi colectate și salvate fără imprimare. În același mod, dacă sunt configurate setările de transmisie, datele ECG pot fi transmise la PC fără imprimare.

Q4: Ecranul SE-1201 este prea strălucitor. Ar putea fi posibil să slăbească luminozitatea ecran?

A4: Există un element de configurare numit luminozitate în fereastra Display & Sound Setup, puteți apăsați săgeata Stânga sau Dreapta pentru a schimba valoarea, ceea ce ar duce la schimbarea luminozitatea ecranului SE-1201. Pentru detalii, consultați secțiunea 10.8 "Display & Setarea sunetului ".

Q5: Vreau să introduc numărul de telefon al pacientului în fereastra Informații pacient, dar nu există nici un astfel de element. Pot adăuga manual?

A5: Da, există un element definit de utilizator pentru introducerea informațiilor despre pacient. Funcționează astfel: mai întâi introduceți numele elementului în caseta de text definită de utilizator din Setarea de informații despre pacient

fereastră, de ex. Tel. Apoi, reveniți la ecranul principal1 și deschideți fereastra Informații pacient, elementul Tel va fi afișat în această fereastră. Acum este posibil să introduceți numărul de telefon din pacientul din caseta de text Tel. Pentru detalii, consultați Secțiunea 10.5 "Informații despre pacient Setup "și secțiunea 4.1.2" Introducerea datelor ".

Q6: Indiciu "Memorie completă! Înlocuiți fișierul cel mai timpuriu?" apare de fiecare dată când operez electrocardiograf. Ce ar trebui să fac?

A6: Indiciul este folosit pentru a vă reaminti că valoarea fișierului stocat ajunge la 200. Puteți face doar o alegere de fiecare dată când apare aluzie. Sau, puteți împiedica afișarea indicației pop-up după cum urmează:

Selectați On (Activat) din caseta de listă Replace When Memory (Memorare completă a memoriei) din fereastra File Setup (Configurare fișier), dacă cantitatea de fișiere stocate ajunge la 200, fișierele vor înlocui automat cele mai vechi.

Sau, puteți șterge doar câteva fișiere stocate de la electrocardiograf pentru a vă asigura că cantitatea de fișier stocat să nu ajungă la 200.

#### **2. Probleme de imprimare**

Q1: M-am întâlnit cu gem de hârtie, ce trebuia să fac?
A1: Dacă sa întâmplat pentru prima dată, ar putea fi rezultatul unei plasări necorespunzătoare a hârtie. În acest caz, deschideți carcasa aparatului de înregistrare, scoateți hârtia din tava de hârtie, apoi rupeți paginile cu margini, apoi puneți din nou hârtia în tava pentru hârtie, reglați poziția hârtia cu atenție și închideți carcasa. Dacă sa întâmplat de mai multe ori, ar putea avea ceva de a face cu configurația dvs. Vă rog verificați setarea Paper Marker și Style Paper și asigurați-vă că setările se potrivesc cu hârtie încărcată.

Întrebarea 2: Pe ecran este afișată indicația Eroare de hârtie, ce ar trebui să fac?

A2: Poate fi rezultatul unei detectări nereușite a marcatorilor negri, deschideți întâi reportofonul pentru a șterge informațiile de eroare, apoi verificați dacă marcajul negru se află pe partea de jos a hârtiei. Reîncărcați hârtia în tava de hârtie. Dacă nu funcționează, schimbați hârtia. Dacă problema persistă, contactați producătorul sau distribuitorul local pentru mai multe informații eliminare.

Q3: Indicația Hârtie nr este afișată pe ecran, ce a trebui să fac?

A3: Verificați dacă hârtia se termină sau marcajul negru se îndreaptă spre marcajul negru fereastră de detectare pe capul de imprimare termică, după cum arată figura următoare.

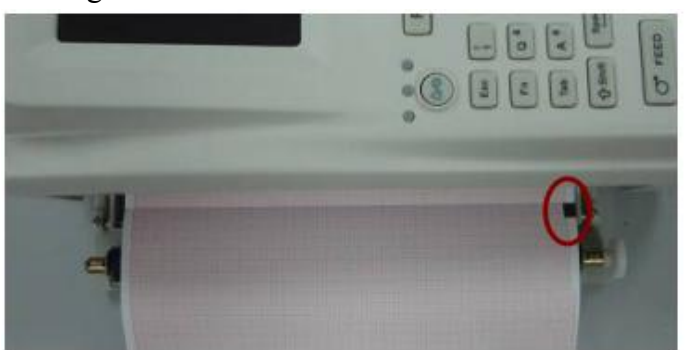

Reîncărcați hârtia în tava de hârtie, închideți ferm carcasa magistralei. Dacă problema persistă, vă rugăm să contactați producătorul sau distribuitorul local pentru eliminare ulterioară.

Q4: Vreau să tipăresc numele spitalului în raport, dar nu găsesc locul unde să intru, unde este aceasta?

A4: Deschideți fereastra Alte setări și mutați cursorul în caseta de text Instituție și apoi introduceți numele spitalului. Conținutul pe care îl introduceți în această casetă de text va fi tipărit în raport. Pentru detalii, consultați Secțiunea 10.12 "Alte configurații".

Q5: Am apăsat tasta PRINT / STOP, dar ECG-ul nu a început să tipărească, ce este în neregulă cu acesta?

A5: Sistemul nu va răspunde la tasta PRINT / STOP în primele 3 secunde după ce vă întoarceți ecranul principal. Prin urmare, trebuie să așteptați câteva secunde și apoi puteți începe imprimarea prin apăsarea tastei PRINT / STOP. Dacă așteptați câteva secunde, dar încă nu puteți începe imprimarea apăsând pe PRINT / STOP, verificați dacă există informații de eroare afișate pe ecran. Dacă pe ecran apare indicația Nu există hârtie sau Eroare de hârtie, vă rugăm să o rezolvați în conformitate cu măsurile menționate mai sus.

Dacă pe ecran este afișat indicația Transmitere ... ceea ce înseamnă că ECG transmite datele pe PC, vă rugăm să așteptați câteva secunde. Puteți începe imprimarea după ce sunt date transmise.

Dacă problema persistă, contactați producătorul sau distribuitorul local pentru mai multe informații eliminare.

Q6: Am apăsat tasta REVIEW, dar ECG nu a început să tipărească, ce este în neregulă cu ea?

A6: Sistemul nu va răspunde cheii REVIEW decât dacă nu au fost colectate date de 10 secunde. Prin urmare, trebuie să așteptați câteva secunde și apoi ar trebui să încercați din nou apăsând pe Tasta REVIEW. Dacă problema persistă, contactați producătorul sau distribuitorul local pentru mai multe informații eliminare.

Q7: am setat filtrul, viteza și câștigul pe ecranul principal1, dar aceste setări au fost modificate după imprimare.

A7: Filtrul, viteza și câștigurile care sunt setate pe ecranul principal1 nu vor fi salvate și sunt modificați la ieșirea din ecranul principal1 sau după imprimare. Dacă doriți să salvați aceste setări, vă rugăm să le setați în fereastra Record Info Setup și fereastra Filter Setup.

3. Transmiterea problemelor

Q1: ECG nu răspunde la nici o tastă după un timp îndelungat de transmitere. Nu transmite nimic deoarece nu există date noi care să apară pe ecranul software-ului PC. Ce ar trebuii să fac?

A1: Este posibil să apară o eroare în timpul cursului de transmisie, de exemplu conexiunea dintre ECG și cablul net se pot slăbi. În acest caz, conectați bine cablul net. Daca nu funcționează, vă rugăm să reporniți ECG-ul.

Dacă problema persistă, contactați producătorul sau distribuitorul local pentru mai multe informații eliminare.

4. Probleme principale ale unității

Q1: După pornire, ECG rămâne pe ecranul cu logo-ul și nu deschide ecranul principal. eu am a reluat mașina de mai multe ori, dar nu există nicio schimbare mai bună.

A1: Motivul pentru această problemă ar putea fi: există o tastă apăsată în jos, fără a se ridica. Găsiți acea cheie și faceți-o să apară, problema ar trebui rezolvată.

Întrebarea 2: Am făcut examenul când mașina a dat deodată un sunet și a afișat sugestii Conduceți oprit. Ce ar trebuii să fac?

A2: Electrozii corespunzători nu sunt bine conectați. Aflați care plumb este oprit verificând zona de nume de lider pe ecranul principal (consultați secțiunea 4.3.1 "Despre Ecranul principal ") .Planul al cărui nume este evidențiat este dezactivat

Electrodul corespunzător al plumbului este conectat bine la pielea pacientului și apoi asigurați-vă că priza de cablu pentru pacient este conectată ferm la cablul pacientului. Dacă nu intră în vigoare niciuna dintre măsurile menționate mai sus, vă rugăm să contactați producătorul sau distribuitorul local pentru eliminare ulterioară.